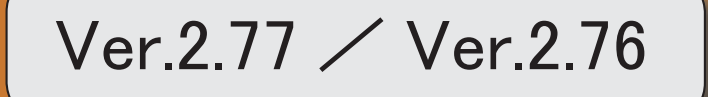

● 令和3年4月1日施行の経営事項審査改正に対応しました。

以下の改正に対応しました。

O技術職員数 (Z1) に係る改正

「技術職員区分」に「監理技術者補佐」が追加されて4点として評価

(「監理技術者補佐」は改正建設業法において新設)

〇労働福祉の状況 (W1) に係る改正

法定労災の上乗として、中小企業等協同組合法に基づき共済事業を営む者との間の契 約についても任意の補償制度に加入している場合に加点

○建設業の経理の状況 (W5) に係る改正

公認会計士等の算出にあたって算入できる者を改正

○知識及び技術又は技能の向上に関する建設工事に従事する者の取組の状況に係る審 査事項 (W10) の新設

建設業者による技術者及び技能者の技術又は技能の向上の取組の状況も評価

○解体工事業追加に係る経過措置の終了 (令和元年6月1日完全施行) 「解体工事」が新設されて経過措置が終了

#### ≪ 関連メニュー ≫

- ・[経営事項審査]-[審査結果通知書]メニュー
- ・[経営事項審査]-[経営事項審査設定]-[工事種類別完成工事高設定]メニュー
- ・[経営事項審査]-[経営事項審査設定]-[技術職員設定]メニュー
- ・「経営事項審杳]-「経営事項審査設定]-「その他項目(社会性等)設定]メニュー

#### 消費税申告

● e-Taxの令和3年3月22日受付開始分に対応しました。

令和3年4月より発行が開始される日税連第五世代税理士用電子証明書に対応しまし た。

≪ 関連メニュー ≫ [消費税申告書]-[電子申告]-[消費税署名付与]メニュー

● 消費税関係申告書等の様式の変更に対応しました。

申告書および提出書類の押印が廃止されました。

○消費税申告書 ○税務代理権限証書

○税理士法第33条の2第1項に規定する添付書面

≪ 関連メニュー ≫

- ・「消費税申告]-「消費税申告書]メニュー
- ・[消費税申告]-[税理士添付書面]-[税務代理権限証書]メニュー
- ・[消費税申告]-[税理士添付書面]-[税理士法第33条の2添付書面]メニュー

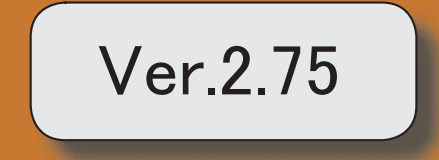

### 【消費税申告】

国税電子申告(e-Tax)の改正(令和3年1月4日受付開始分)に対応しました。 | 2

### ● 国税電子申告 (e-Tax) の改正 (令和3年1月4日受付開始分) に対応しまし た。

令和3年1月4日受付開始分では、以下に対応しました。 〇消費税申告書(付表1-3、付表2-3、付表4-3、付表5-3) 〇居住用賃貸建物の仕入税額控除の適正化

#### ≪ 関連メニュー ≫

[消費税申告]-[電子申告]-[消費税電子申告作成]メニュー

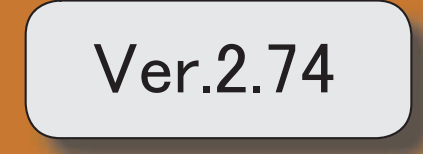

目次

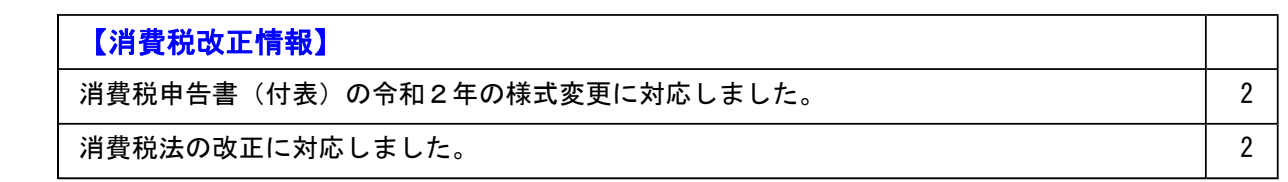

#### 消費税改正情報

#### ● 消費税申告書(付表)の令和2年の様式変更に対応しました。

新しい付表が追加されました。

新税率(10%、8%軽減税率)の取引だけしかない場合に使用します。

<原則課税の場合>

- ・付表1-3
- ・付表2-3

令和2年4月1日以後終了する課税期間に適用されます。

<簡易課税の場合>

- ・付表4-3
- ・付表5-3

令和元年10月1日以後終了する課税期間に適用されます。

※詳細は、国税庁ホームページ「消費税及び地方消費税の確定申告の手引き・様式等」をご参照くださ い。

#### ≪ 関連メニュー ≫

[消費税申告]-[消費税申告書]メニュー

#### ● 消費税法の改正に対応しました。

居住用賃貸建物に係る課税仕入れ等の消費税額は、仕入税額控除の対象外になりました。 ただし、次のいずれかに該当する場合には、仕入控除税額を調整できます。

- ・居住用賃貸建物の全部又は一部を調整期間に課税賃貸用に供した場合
- ・居住用賃貸建物の全部又は一部を調整期間に他の者に譲渡した場合

これに伴い、付表2に、項目「居住用賃貸建物を課税賃貸用に供した(譲渡した)場合の加算 額」が追加されています。

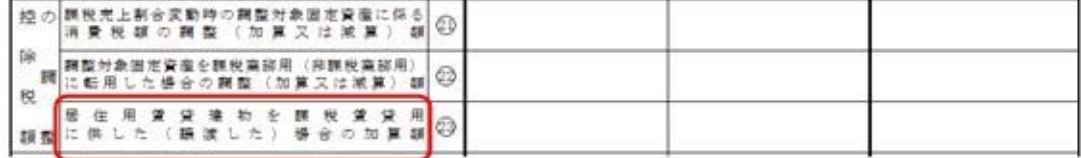

(令和2年4月1日以後に終了する課税期間)

当システムでは、付表2の項目「居住用賃貸建物を課税賃貸用に供した(譲渡した)場合の加 算額」に対して、金額を手入力できます。 該当する仕入控除の金額がある場合だけ、入力します。

#### ≪ 関連メニュー ≫

[消費税申告]-[消費税申告書]メニュー

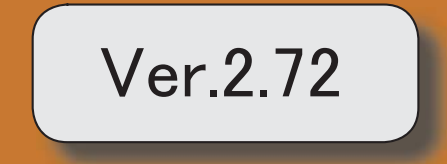

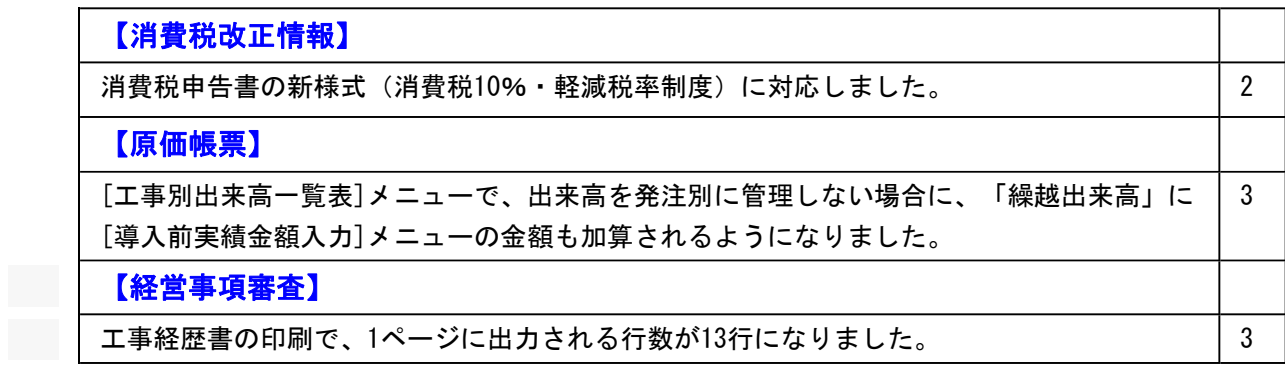

#### ● 消費税申告書の新様式(消費税10%・軽減税率制度)に対応しました。

新様式では軽減税率制度の実施に伴い、すべての申告書・付表が変更されています。 ・申告書は、「課税標準額等の内訳」が第二表として外出しされました。

▼イメージ図

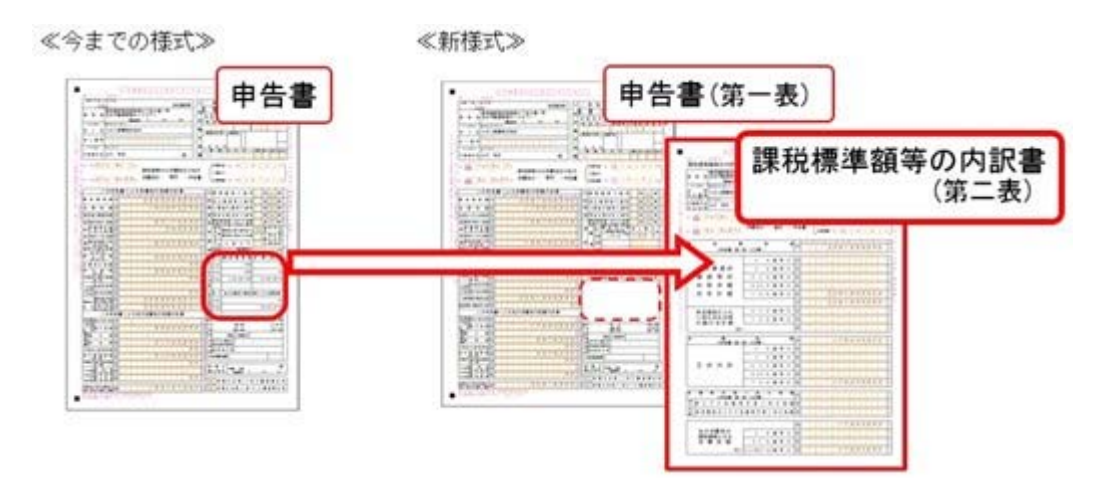

・「付表 ○―1」は必ず出力し、「付表 ○―2」は旧税 (8%・5%) がある場合に出 力されます。

▼イメージ図

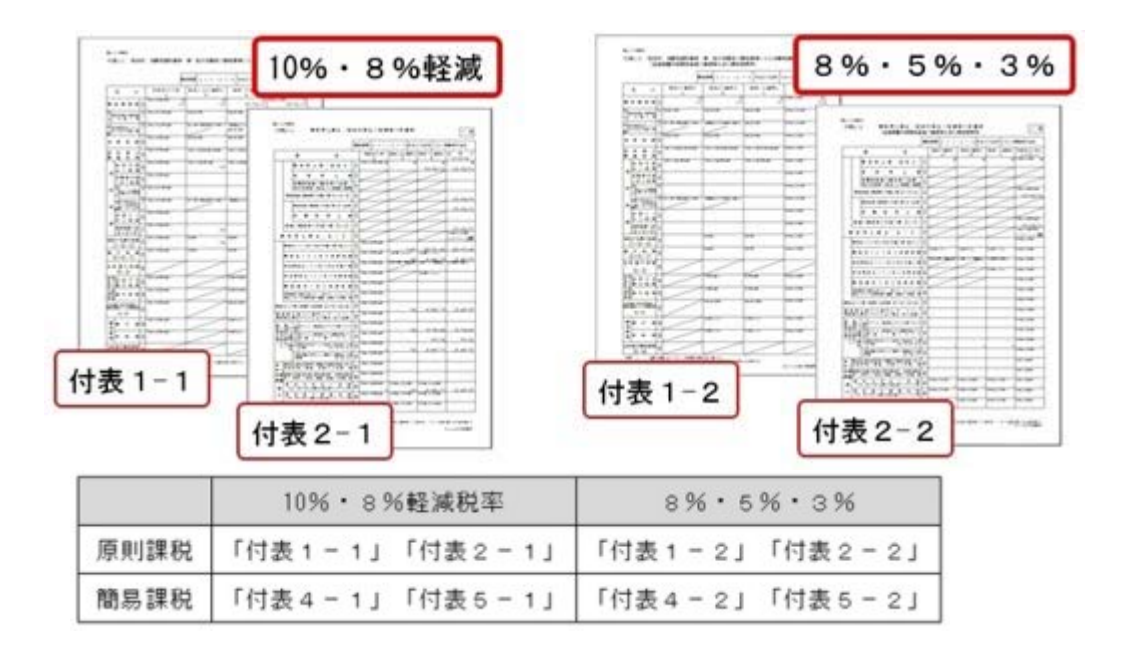

- ・軽減税率8%取引の区分経理が困難な事業者のために用意される、売上税額又は仕入税 額の特例計算表も作成できます。
	- •課税資産の譲渡等の対価の額の計算表 (2種類)
	- ・課税仕入れ等の税額の計算表
	- ※作成方法などは、操作説明(ヘルプ)の「中小事業者の税額計算特例表を作成する」 をご参照ください。

なお、課税期間(集計期間)に応じた様式に自動で切り替わります。

- ・令和元年9月30日までに終了する課税期間 → 今までの様式
- ・令和元年10月1日以後に終了する課税期間 → 新様式

### 原価帳票

### ● [工事別出来高一覧表]メニューで、出来高を発注別に管理しない場合に、「繰越出 来高」に[導入前実績金額入力]メニューの金額も加算されるようになりました。

出来高を発注別に管理しない場合の「繰越出来高」の計算は、従来の集計開始日より前の 仕訳伝票の出来高(税抜金額)に加え、[導入処理]-[導入前金額入力]-[導入前実績金額 入力]メニューの金額も加算されるようになりました。

### 経営事項資産

#### ● 工事経歴書の印刷で、1ページに出力される行数が13行になりました。

[経営事項審査]-[工事経歴書]メニューの印刷において、今まで1ページに11行出力してい ましたが、国土交通省の様式に合わせて13行出力するように変更しました。

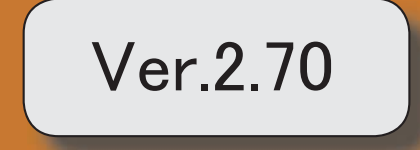

### 【改正情報】 the contract of the contract of the contract of the contract of the contract of the contract of 新元号(改元)に対応 2

#### ● 新元号(改元)に対応

改元日2019年5月1日以後の日付から、新元号の日付に切り替わります。

○日付の入力では、暦表示が和暦の場合に、入力月にしたがい元号の表示が切り替わりま す。 ※4月までは「平成」に、5月からは新元号の表示に切り替わります。

平成 31年5月 → 新元号 1年5月 新元号 1年4月 → 平成 31年4月

○画面表示や印刷、転送・汎用データ作成では、暦表示が和暦の場合に改元日以後は新元 号で出力されます。

○汎用データ受入では、「日付」項目の書式が和暦形式の場合に、改元日以後は新元号の 日付で受け入れできます。

※なお、改元日以後に「平成」の日付のままでも受け入れできます。 例)「平成31年5月」は「新元号1年5月(2019年5月)」として受入

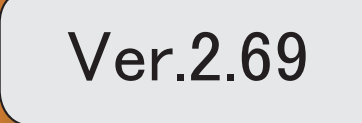

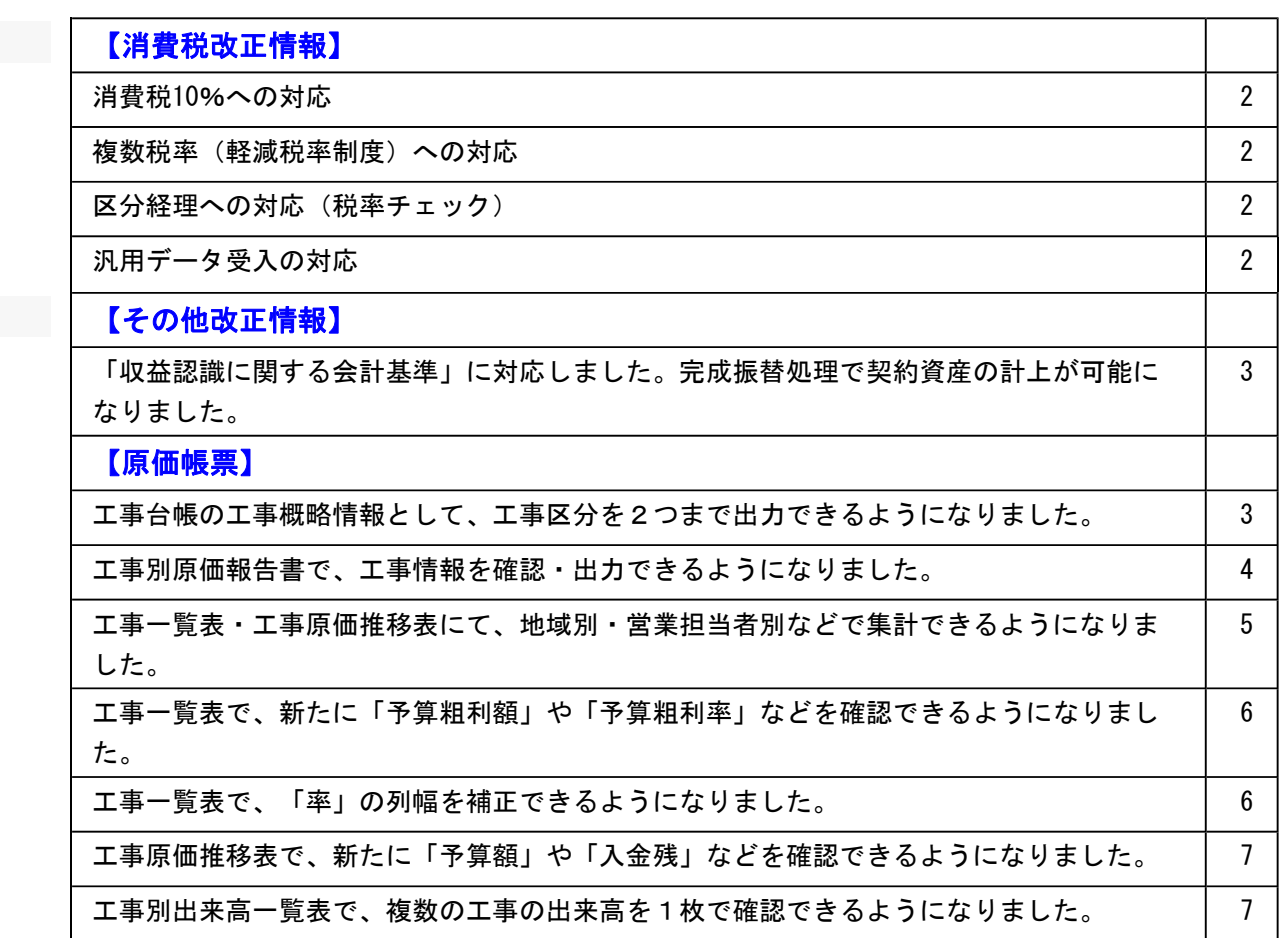

### 消費税改正情報

#### ● 消費税10%への対応

○取引日付にもとづいた税率の自動判定 取引の日付にあわせて税率を自動判定し、税率改定後もミスなくスムーズに入力できます。

○旧税率8%(経過措置の取引)の計上 前回の8%への改定と同様に、今回も経過措置(※)が設けられています。 取引入力時に8%に変更します。 ※旅客運賃等、電気料金等、請負工事等、資産の貸付けなどの取引 (詳細は国税庁のホームページを参照)

○アラート機能により入力ミスを未然に防止 施行日をまたいで伝票日付を修正した場合に、確認メッセージが表示され適切な税率を適用 できます。

#### ● 複数税率(軽減税率制度)への対応

○補助科目ごとに軽減税率を初期表示し迷わず起票 標準税率10%と軽減税率8%の複数税率は、補助科目(取引の品目)ごとの税率種別の設定 で対応します。 同じ会議費でも会議室のレンタル料と茶菓子代の税率を切り替える必要がありますが、補助 科目を選択するだけで迷わず起票(区分経理)できます。 ※茶菓子代のほか、お中元お歳暮の食品や残業夜食のお弁当など

#### ● 区分経理への対応(税率チェック)

○一覧形式での確認でチェック作業を効率化

標準税率10%、軽減税率8%、経過措置8%、売上返品値引きの取引等、混在する複数の税 率が適切かを一覧形式でスムーズに確認できます。

#### ● 汎用データ受入の対応

○新税率10%に対応 ○軽減税率品目の取引用に、受入項目「税率種別」を追加

「消費税10%・軽減税率対応 運用ガイド」に、運用に関する一連の操作手順をまとめてい ます。

最初に目次(1ページ)を参照して、必要な個所をご確認ください。 ※「消費税10%・軽減税率対応 運用ガイド」は、『操作説明(ヘルプ)』の「機能追加/ 改正情報」から参照できます。

● 「収益認識に関する会計基準」に対応しました。 完成振替処理で契約資産の計上が可能になりました。

※「収益認識に関する会計基準」の適用が必要な企業は、上場企業およびその連結子会社で す。

- ・適用時期:2021年4月1日以後開始する事業年度
- ・早期適用:2018年4月1日 〃

工事契約の収益計上方法で以下に対応しています。

・「収益認識に関する会計基準」を適用した場合、契約資産と債権を区別して管理する必要が あります。

進捗率に応じて収益を計上する際の相手科目(完成工事未収入金/売掛金や契約資産)を指定 することができます。

・進捗度を見積ることができない場合の新たな基準「原価回収基準」に対応しました。 工事原価のうち、回収する可能性が高い費用の額を完成工事高として計上します。

基準を適用する際は以下で設定します。

- ・収益認識基準:[導入処理]-[会計期間設定]-[原価管理設定]メニューの[基本設定]ページ
- ・原価回収基準:[導入処理]-[工事関連登録]-[工事登録]-[工事登録]メニューの[完成]ページ

具体的な完成振替での仕訳例は、[完成一括振替]メニューの操作説明(ヘルプ)「作成される 仕訳例」の参考にある「完成振替[製造原価]で作成される仕訳例(収益認識)」をご参照くだ さい。

原価帳票

#### ● 工事台帳の工事概略情報として、工事区分を2つまで出力できるようになりました。

工事台帳を印刷・転送する際に、工事概略情報として工事区分を2つまで出力できるようにな りました。

※[印刷等条件設定]画面の[基本設定]ページで設定

▼イメージ図

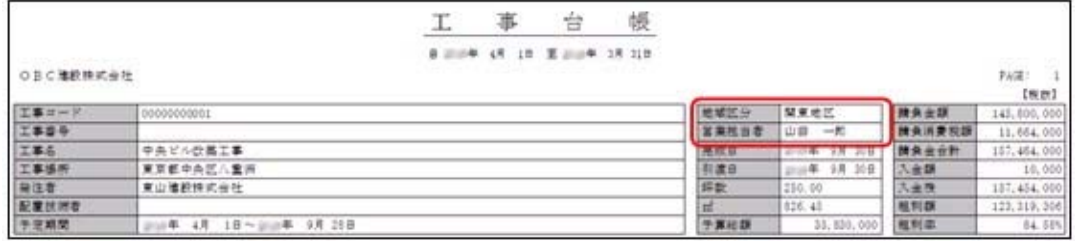

### ● 工事別原価報告書で、工事情報を確認・出力できるようになりました。

[原価帳票]-[工事別原価帳票]-[工事別原価報告書]メニューの画面で、工事情報を確認できる ようになりました。 ※ [情報] (F7) から確認

また、印刷・転送する際に、工事概略情報を出力できるようになりました。 ※[印刷等条件設定]画面の[基本設定]ページで設定

#### ▼イメージ図

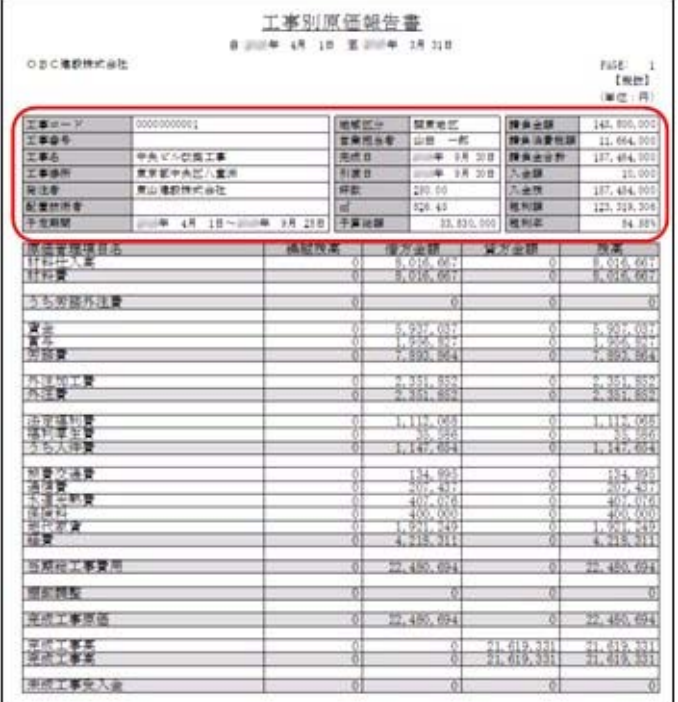

### ● 工事一覧表・工事原価推移表にて、地域別・営業担当者別などで集計できるようにな りました。

工事一覧表や工事原価推移表で、2つ目の区分種別を指定できるようになりました。 例えば「地域別・営業担当者別」など、今までの営業担当者別の出力結果に対してさらに地域 別にも分類でき、効果的な帳票を作成できます。

※各メニューとも[条件設定]画面の[基本条件2]ページで設定

### ▼イメージ図(工事一覧表)

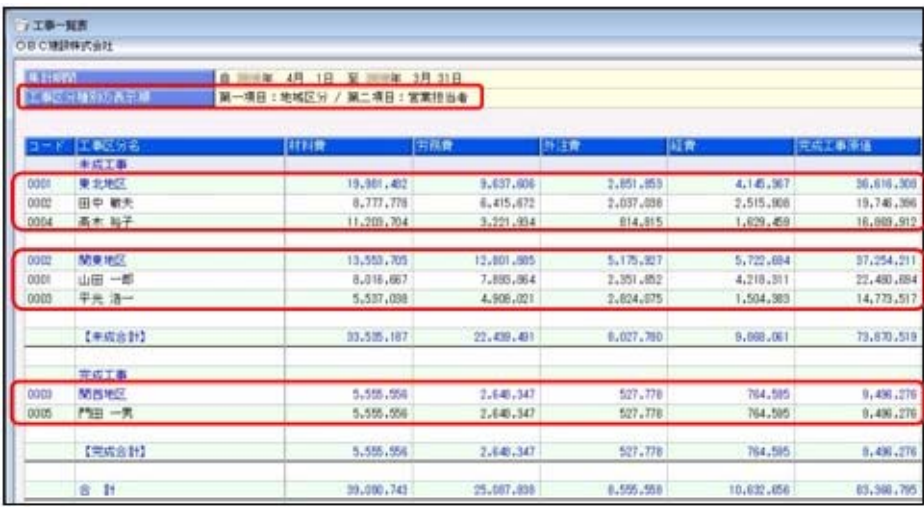

### ▼イメージ図(工事原価推移表)

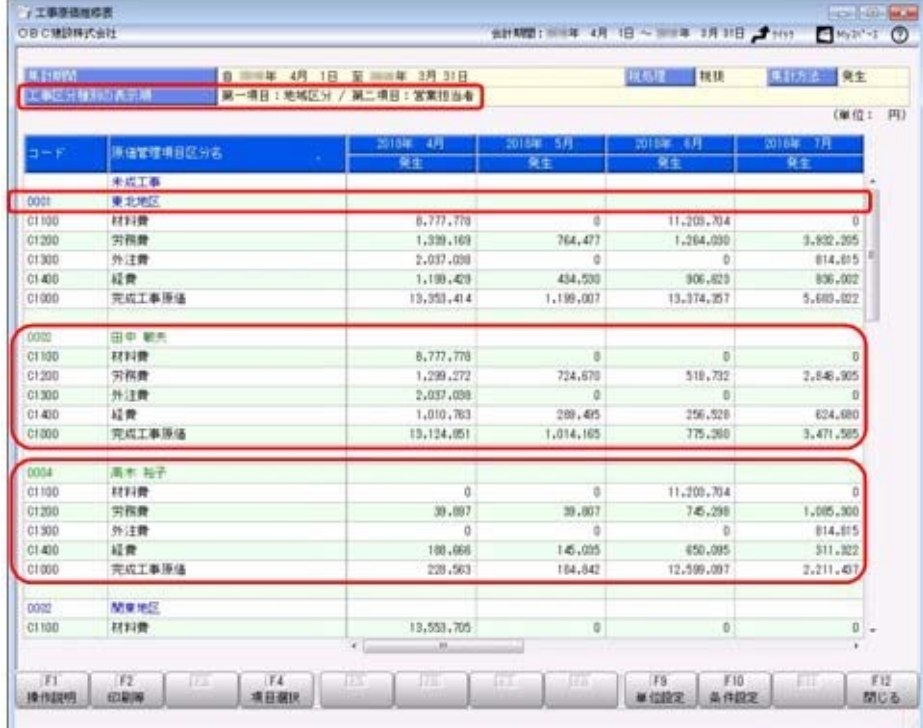

### ● 工事一覧表で、新たに「予算粗利額」や「予算粗利率」などを確認できるようになり ました。

工事一覧表で、新たに以下の項目を確認できるようになりました。

予算粗利額、予算粗利率、請負金額(税込)

予算額(当初または最終)、予算残(当初または最終)、消化率(当初または最終) 予算粗利額(当初または最終)、予算粗利率(当初または最終)

※上記項目は、[条件設定]画面の[項目選択]ページで追加選択、または[工事一覧表レイアウ ト登録]メニューで登録済みのレイアウトに追加登録することで、確認できます。

これにより、例えば最終予算と実績(完成工事原価)を確認する際に、あわせて参考情報とし て当初予算も出力できます。

#### ● 工事一覧表で、「率」の列幅を補正できるようになりました。

工事一覧表に出力される「粗利率」「消化率」のような「率」の列幅を、補正できるようにな りました。

※[印刷等条件設定]画面の[印刷設定]ページの[補正値]ボタンから設定

レイアウトを使用している場合は、[工事一覧表レイアウト登録]メニューの[印刷条件設定] 画面の[基本設定]ページの[補正値]ボタンから設定

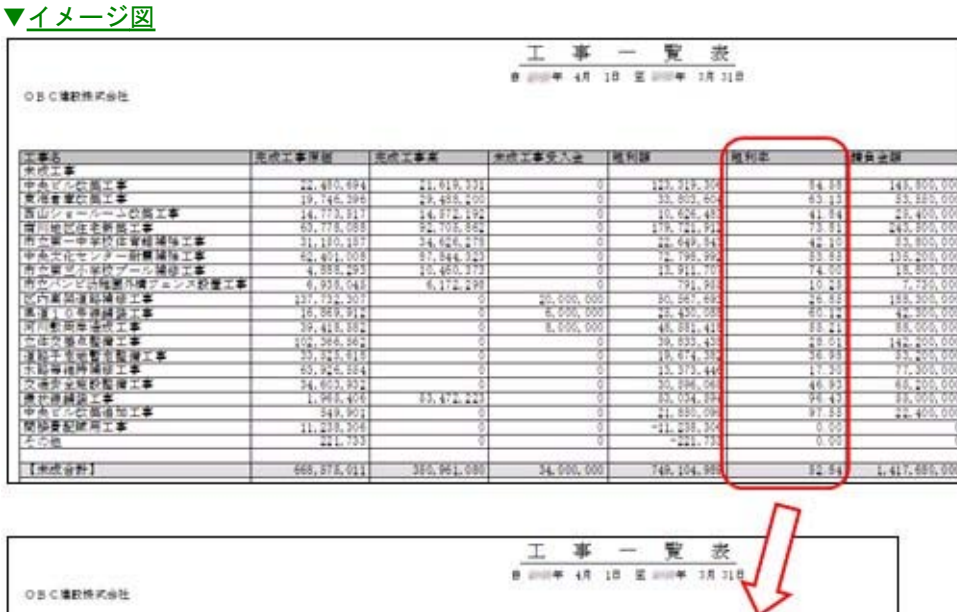

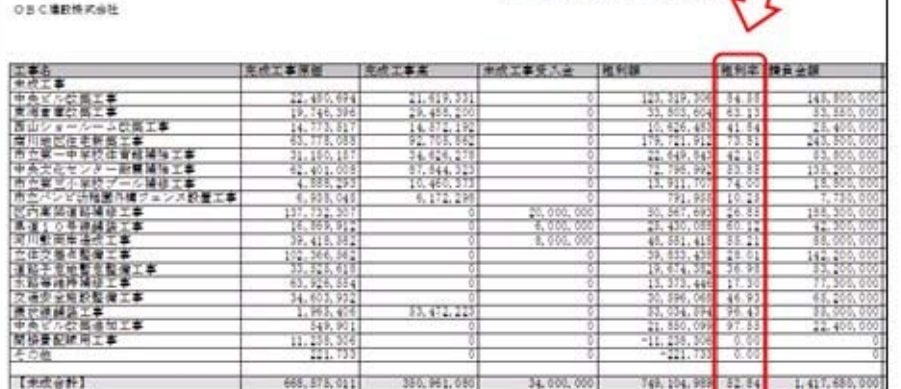

### ● 工事原価推移表で、新たに「予算額」や「入金残」などを確認できるようになりまし た。

工事原価推移表で、新たに以下の項目を確認できるようになりました。

請負金額、予算額、予算残、消化率、入金残

※画面の[項目選択](F4)から項目を追加

#### ● 工事別出来高一覧表で、複数の工事の出来高を1枚で確認できるようになりました。

工事別出来高一覧表を印刷・転送する際、工事ごとに改ページせずに出力できるようになりま した。

複数の工事の出来高を1枚で確認でき、印刷枚数も節約できます。 ※[印刷等条件設定]画面の[基本設定]ページで設定

#### ▼イメージ図

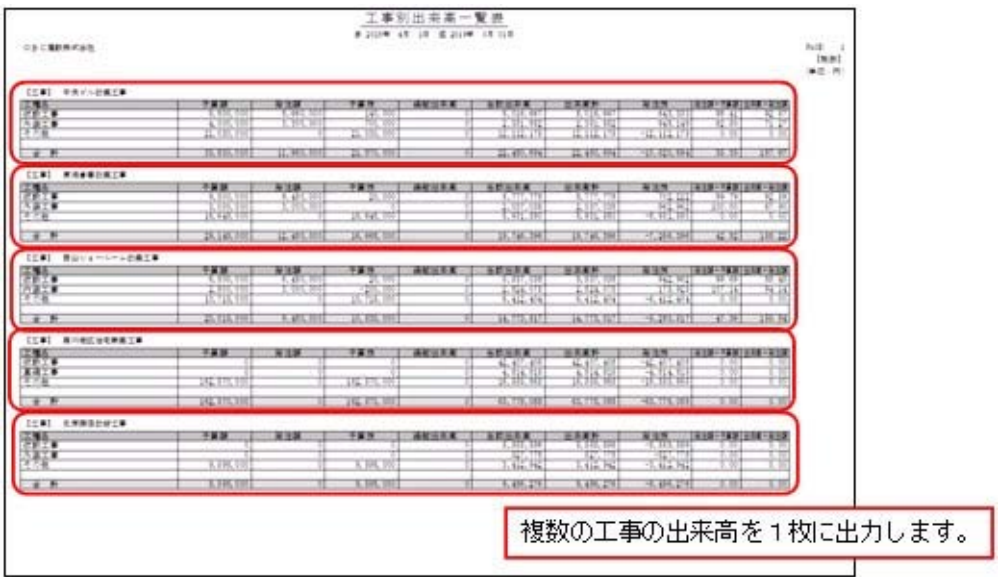

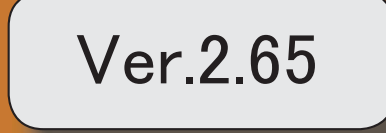

I

## 【法改正情報】

平成30年4月施行の経営事項審査改正に対応しました。 2

#### ● 平成30年4月施行の経営事項審査改正に対応しました。

平成30年4月施行経営事項審査改正に対応しました。

○W点のボトム撤廃(合計を0ではなくマイナス値のまま計算)

社会性等(W点)における点数の算出方法を、現行制度上は「社会性等(W)の合計が 0に満たない場合は0とみなす」とされているところ、これを0とみなさず(ボトムを 撤廃し)、マイナス値であっても合計値のまま計算する

○防災活動への貢献状況の加点幅の拡大 (15→20へ)

防災活動への貢献の状況による評価点数を、現行制度上は「防災協定を締結している場 合に15点の加点評価」とされているところ、「防災協定を締結している場合に20点の加 点評価」と改める

○建設機械の保有状況の加点方法の見直し

建設機械の保有状況による評価方法を以下のとおり見直す

- ・加点テーブルを見直し、少ない台数でも建設機械を保有する企業を高く評価する
- ・営業用の大型ダンプ車のうち、主として建設業の用途に使用するものを評価対象とす る

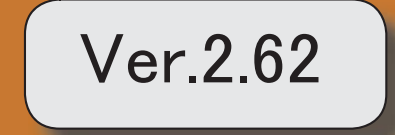

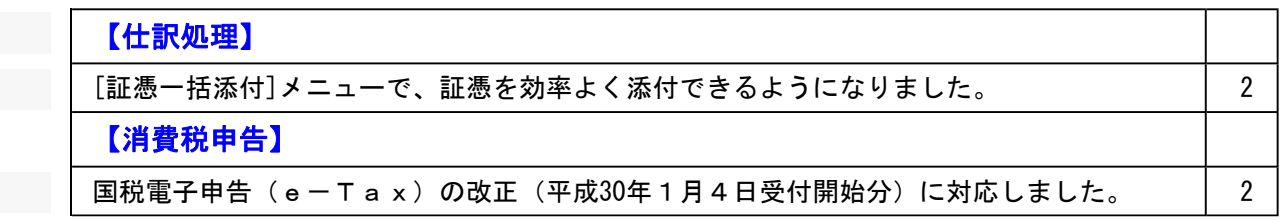

#### ● [証憑一括添付]メニューで、証憑を効率よく添付できるようになりました。

※以下の機能は、仕訳伝票に電子証憑を添付している場合([導入処理]-[会計期間設定]-[会計期間 設定]メニューの[基本設定]ページで、電子証憑の添付が「1:する」の場合)に利用できます。

電子証憑を添付する仕訳伝票を目視ではすぐに見つけられないときに、証憑上の金額や取 引先名などで頭出しできるようになりました。

※操作の具体的なイメージは、[証憑一括添付]メニューの操作説明(ヘルプ)「運用例」の「具体 例A-a」-「操作手順(初回)」-「Ⅲ.仕訳伝票に電子証憑を関連付ける(リンク)」をご 参照ください。

### 消費税申告

● 国税電子申告(e-Tax)の改正(平成30年1月4日受付開始分)に対応しまし た。

消費税の電子申告(e-Tax)で、ダイレクト納付の引落口座を複数事前申請・利用で きるようになりました。

#### ≪ 関連メニュー ≫

[消費税申告]-[電子申告]-[消費税電子納税]メニュー

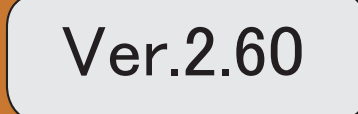

※ マークは、おすすめする機能アップ内容や、注目していただきたい変更内容になります。

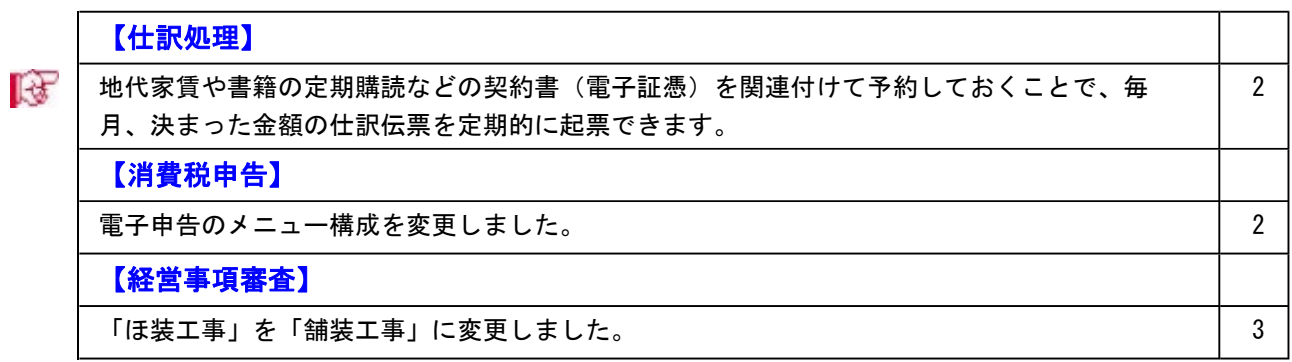

#### 注意

機能アップによって新しく追加されたメニューが画面に表示されない場合は、[権限管理]メニュ ーで利用者ごとにメニュー権限を設定してください。

### 仕訳処理

### ■ → 地代家賃や書籍の定期購読などの契約書(電子証憑) を関連付けて予約しておくこ とで、毎月、決まった金額の仕訳伝票を定期的に起票できます。

地代家賃や書籍の定期購読などの契約書をスキャニングした電子証憑を、定型仕訳に添付 して仕訳伝票予約機能を利用すると、毎月決まった金額の仕訳伝票を定期的に起票できま す。

なお、すでに前月入力した仕訳伝票に契約書の電子証憑が添付されている場合は、複写機 能を利用して今月分を起票することもできます。

#### ≪ 関連メニュー ≫

- ・[仕訳処理]-[仕訳入力補助]-[定型仕訳登録]メニュー
- ・[仕訳処理]-[仕訳伝票予約]メニュー
- ・[随時処理]-[汎用データ受入]-[仕訳伝票データ受入]-[定型仕訳データ受入]メニ ュー

### 消費税申告

#### ● 電子申告のメニュー構成を変更しました。

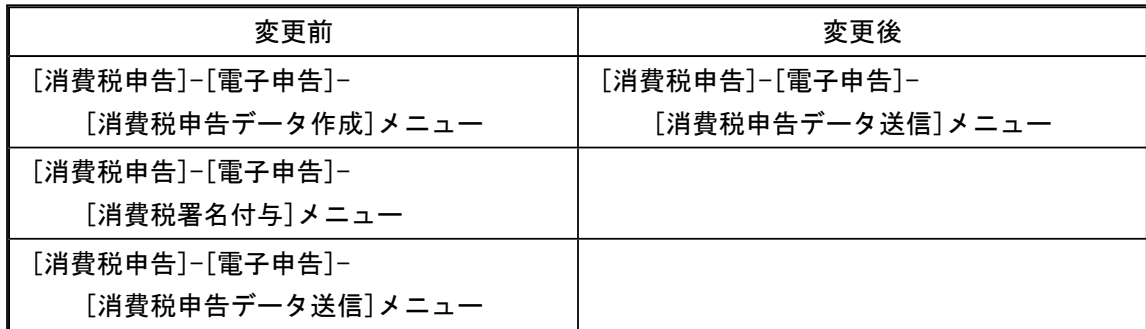

電子申告データ作成から送信までを1メニューに集約し、[消費税申告]-[電子申告]-[消費 税申告データ送信]メニューですべて行えるようになりました。 企業の署名と税理士の署名を付与する場合など署名を2回(以上)する場合は、今までど おり[消費税署名付与]メニューで署名を付与したのち、[消費税申告データ送信]メニュー

#### 参考

で送信します。

付与する署名が1つの場合は、[導入処理]-[消費税基本登録]-[消費税基本登録]メ ニューの[システム設定]ページで付与署名数を「1」に設定します。

### ● 「ほ装工事」を「舗装工事」に変更しました。

「建設工事の種類」のうち「ほ装工事」を「舗装工事」に変更しました。

### ≪ 関連メニュー ≫

- ・[導入処理]-[工事関連登録]-[工事登録]-[工事区分登録]メニュー
- ・[導入処理]-[工事関連登録]-[工事登録]-[工事一括登録]メニュー
- ・[経営事項審査]-[審査結果通知書]メニュー
- ・[経営事項審査]-[工事経歴書]メニュー
- ・[経営事項審査]-[経営事項審査設定]-[経営規模等評価設定]メニュー
- ・[経営事項審査]-[経営事項審査設定]-[工事種類別完成工事高設定]メニュー
- ・[経営事項審査]-[経営事項審査設定]-[技術職員設定]メニュー

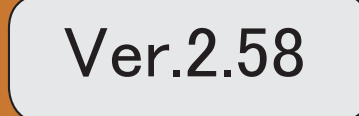

。 ※ ス<br>※ スークは、おすすめする機能アップ内容や、注目していただきたい変更内容になります。

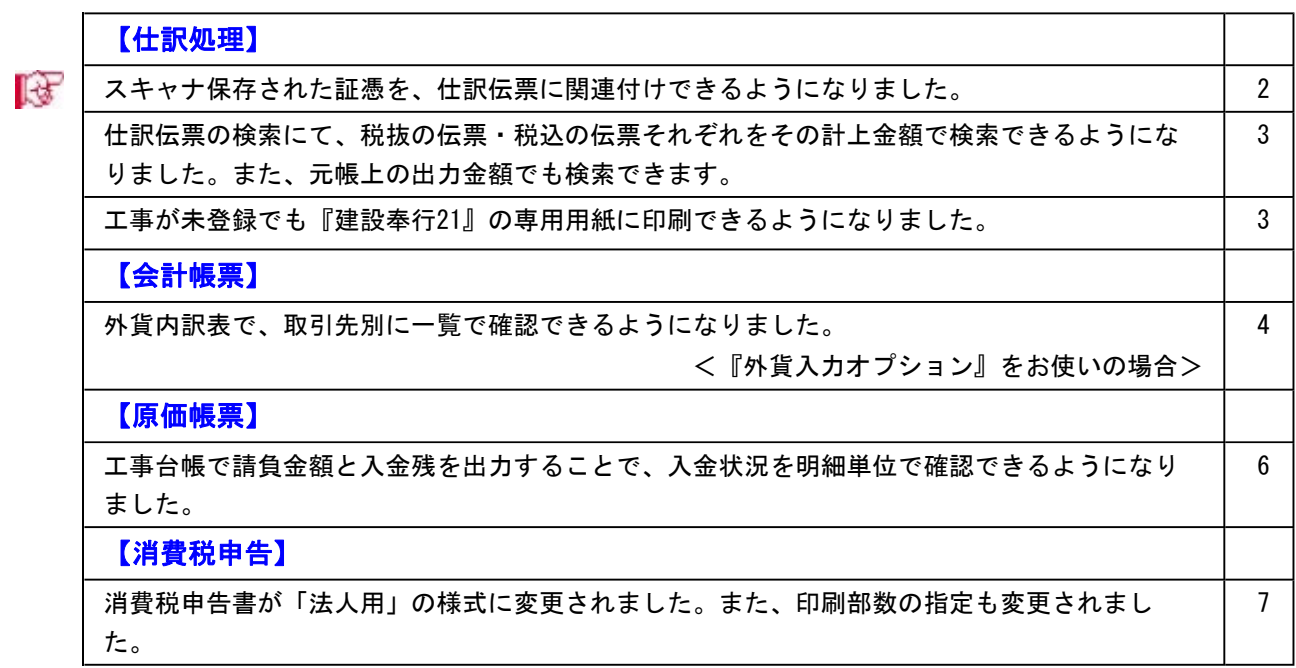

#### 注意

機能アップによって新しく追加されたメニューが画面に表示されない場合は、[権限管理]メニュー で利用者ごとにメニュー権限を設定してください。

#### 仕訳処理

#### ■ ● スキャナ保存された証憑を、仕訳伝票に関連付けできるようになりました。

証憑のスキャナ保存をする上での「証憑の電子化(スキャン)」「電子証憑の管理」「仕訳 の起票」のうち、「仕訳の起票」を当システムで行います。

仕訳伝票に証憑を関連付けできるとともに、その後、仕訳伝票の検索から電子証憑の追跡ま ででき、証憑確認などの業務の煩雑さを軽減します。

当システムにおける「証憑」のスキャナ保存の詳細は、操作説明の「電子帳簿保存・証憑ス キャナ保存について(受領した「証憑」のスキャナ保存)」をご参照ください。

#### ≪ 関連メニュー ≫

### 主なメニュー

- <事前設定>
- ・[導入処理]-[会計期間設定]-[会計期間設定]メニュー
- <仕訳の起票(証憑との関連付け)>
	- ・[仕訳処理]-[仕訳処理]メニュー
	- ・[仕訳処理]-[帳簿入力]の各メニュー
	- ・[仕訳処理]-[証憑一括添付]メニュー
	- ・[随時処理]-[汎用データ受入]-[仕訳伝票データ受入]-[仕訳伝票データ受入]メニ ュー
	- ・[決算処理]の仕訳伝票入力メニュー(IFRS組替のメニューを除く)
	- ・[自動実行管理]-[条件設定]-[汎用データ受入]-[自動実行仕訳伝票データ受入]メ ニュー
	- ※『自動実行管理オプション』をお使いの場合

#### <証憑の確認>

- ・[仕訳処理]-[仕訳伝票リスト]メニュー
- ・[仕訳処理]-[仕訳伝票承認]メニュー・[仕訳伝票一括転記]メニュー
- ・[仕訳処理]-[仕訳伝票入力内容チェック]-[自己承認伝票確認リスト]メニュー
- ・[随時処理]-[汎用データ作成]-[仕訳伝票データ作成]-[仕訳伝票データ作成]メニ ュー
- ・[決算処理]の仕訳伝票リストメニュー(IFRS組替のメニューを除く)
- ・[自動実行管理]-[条件設定]-[汎用データ作成]-[自動実行仕訳伝票データ作成]メ ニュー
- ※『自動実行管理オプション』をお使いの場合
#### ● 仕訳伝票の検索にて、税抜の伝票・税込の伝票それぞれをその計上金額で検索できる ようになりました。また、元帳上の出力金額でも検索できます。

税抜金額で計上した仕訳伝票と税込金額で計上した仕訳伝票が混在している場合でも、目的 に応じて「伝票上での計上金額」または「元帳での出力金額」のそれぞれで検索できるよう になりました。

具体的なイメージは、[仕訳処理]メニューの[条件設定]画面の[基本条件]ページの操作説明 で、「検索範囲」欄の 詳 <sup>欄 あ</sup>ご確認ください。

#### ≪ 関連メニュー ≫

- ・[仕訳処理]-[仕訳処理]メニュー
- ・[仕訳処理]-[仕訳伝票リスト]メニュー
- ・[仕訳処理]-[帳簿入力]の各メニュー
- ・[仕訳処理]-[仕訳伝票承認]の各メニュー
- ・[仕訳処理]-[反対仕訳一括起票]メニュー
- ・[仕訳処理]-[仕訳入力補助]-[定型仕訳登録]メニュー
- ・[管理会計帳票]-[管理会計伝票]の各メニュー
- ・[決算処理]の各仕訳伝票入力・仕訳伝票リストメニュー(仕訳処理[IFRS組替]・締処 理・遡及処理)
- ・[随時処理]-[汎用データ作成]-[仕訳伝票データ作成]-[仕訳伝票データ作成]メニュ ー
- ・[随時処理]-[電子帳簿変更履歴]-[仕訳伝票履歴]メニュー
- ・[随時処理]-[データ一括変更]-[仕訳伝票データ一括変更]-[仕訳伝票一括削除]メニ ュー
- ・[自動実行管理]-[条件設定]-[汎用データ作成]-[自動実行仕訳伝票データ作成]メニ ュー
- ※『自動実行管理オプション』をお使いの場合

#### ● 工事が未登録でも『建設奉行21』の専用用紙に印刷できるようになりました。

工事を登録していなくても、『建設奉行21』で利用していた専用用紙をそのまま当システム でも利用できます。

- ・[4117]単票仕訳伝票(OBCコクヨ式)
- ・[4118]単票仕訳伝票(OBC5行)

#### ≪ 関連メニュー ≫

- ・[仕訳処理]-[仕訳処理]メニュー
- ・[仕訳処理]-[仕訳伝票リスト]メニュー
- ・[決算処理]の仕訳伝票入力・仕訳伝票リストメニュー(仕訳処理[IFRS組替])

#### ● 外貨内訳表で、取引先別に一覧で確認できるようになりました。 <『外貨入力オプション』をお使いの場合>

[外貨内訳表]メニューで、取引先ごとに外貨金額を一覧で確認できるようになりました。 ※条件設定の項目「表示形式」を、[基本条件2]ページから[基本条件]ページへ移動しました。

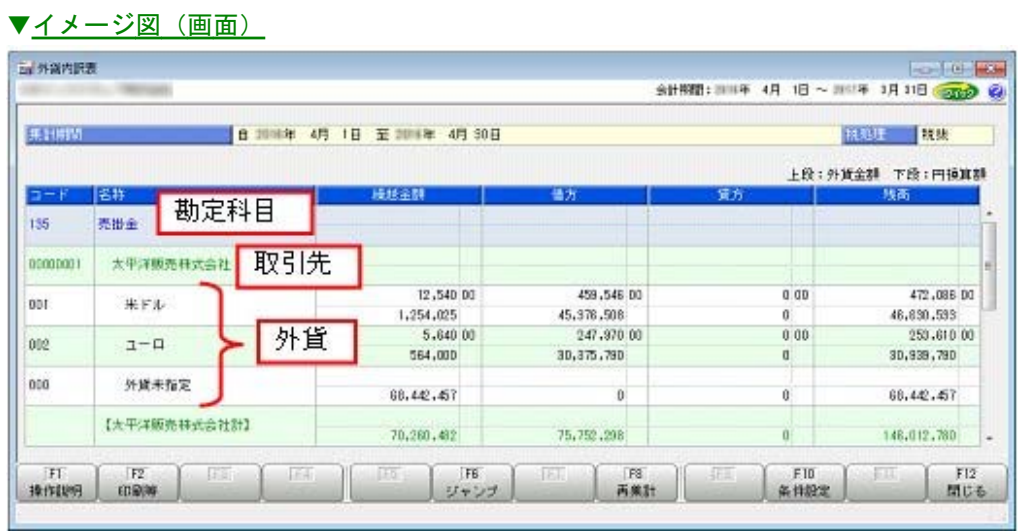

#### ÷ ▼イメージ図(設定)

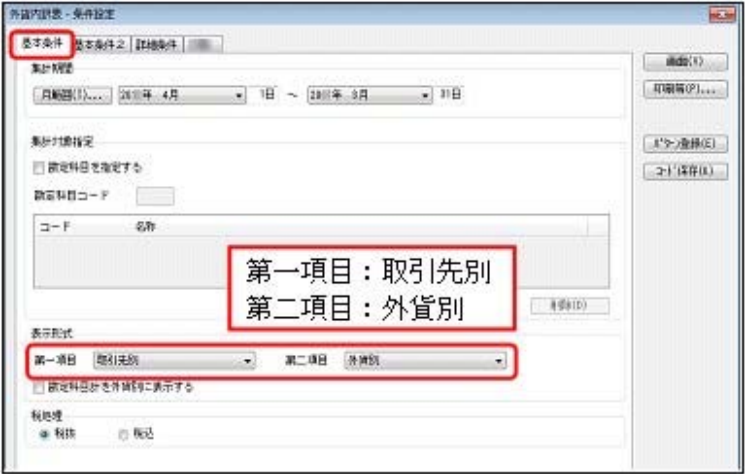

また、勘定科目ごとに外貨金額の内訳もあわせて確認することができます。

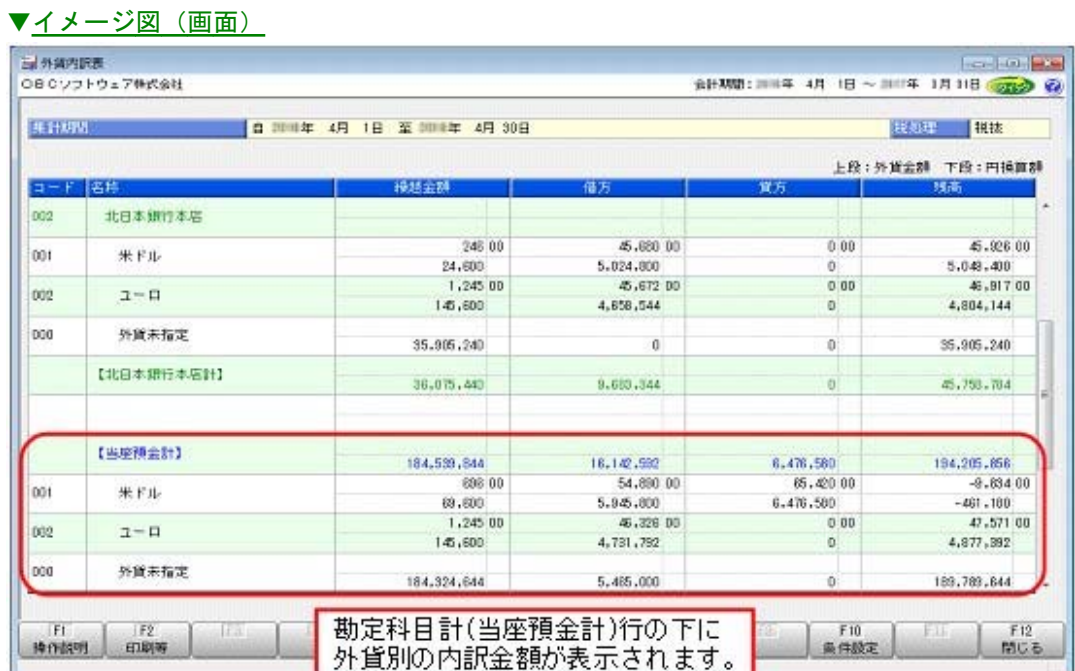

#### т ▼イメージ図(設定)

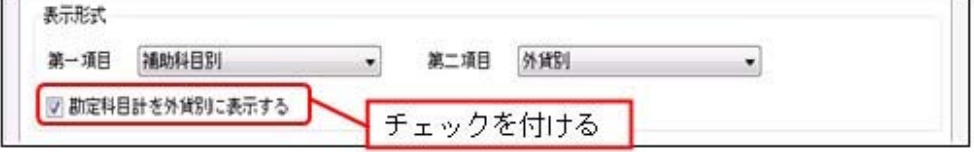

#### ● 工事台帳で請負金額と入金残を出力することで、入金状況を明細単位で確認できるよ うになりました。

工事一覧表での入金状況の確認に加えて、工事台帳で明細単位での確認をできるようになり ました。

事前に、[原価帳票]-[工事別原価帳票]-[工事台帳]-[工事台帳レイアウト登録]メニューで、 レイアウトを作成しておきます。

▼イメージ図

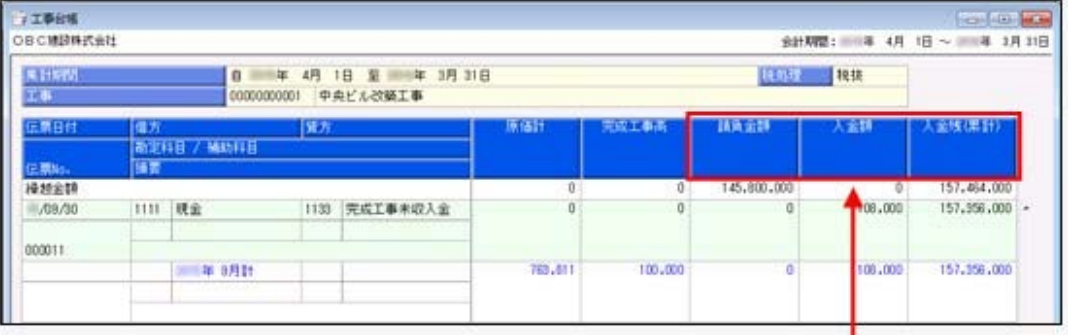

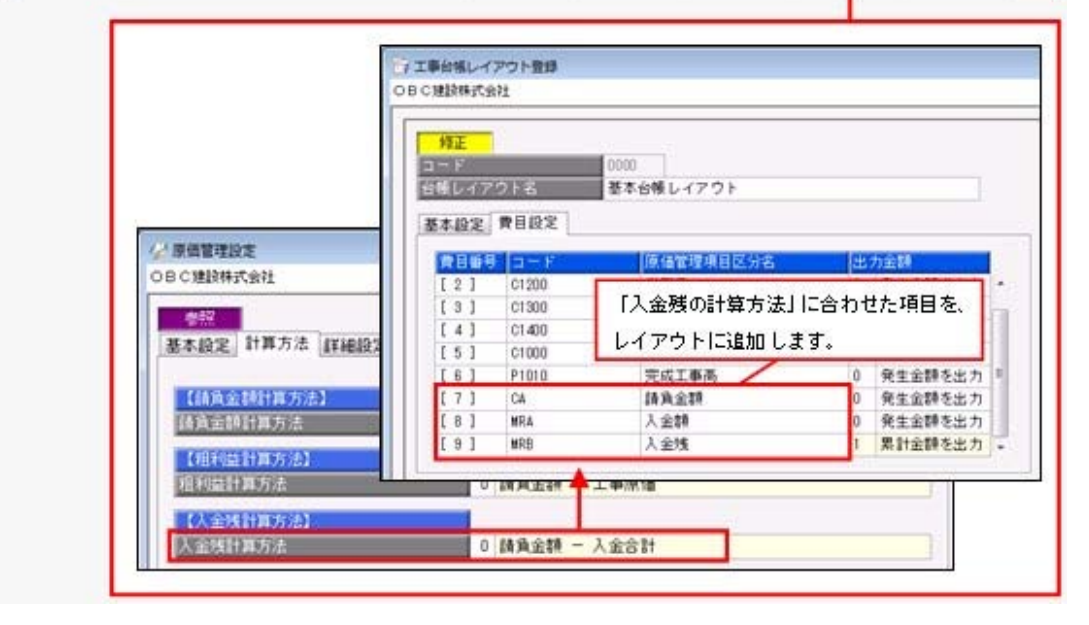

→ イメージ → → <del>D</del>

#### ● 消費税申告書が「法人用」の様式に変更されました。また、印刷部数の指定も変更さ れました。

消費税申告書(原則課税・簡易課税)の様式が「法人用」に変更され、マイナンバー等の項 目名が変更されました。

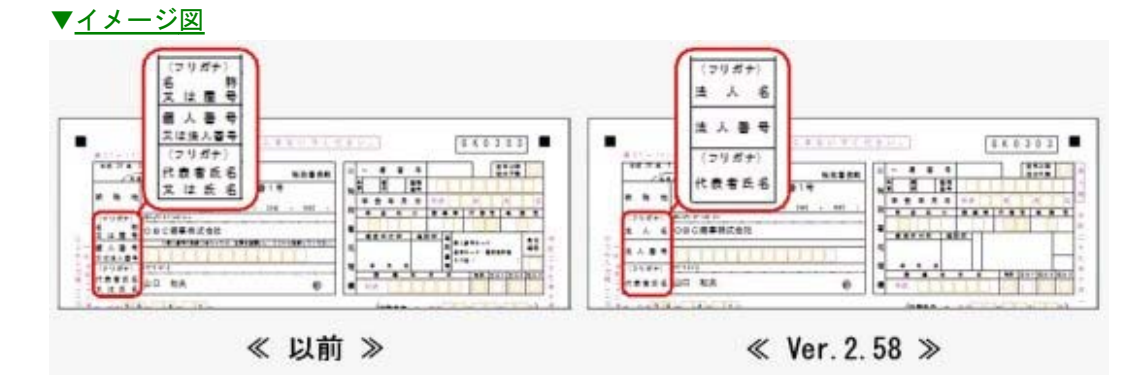

[印刷条件設定]画面での印刷部数の指定が「申告書」と「付表」に分かれました。申告書の 部数には、OCR分を含めます。

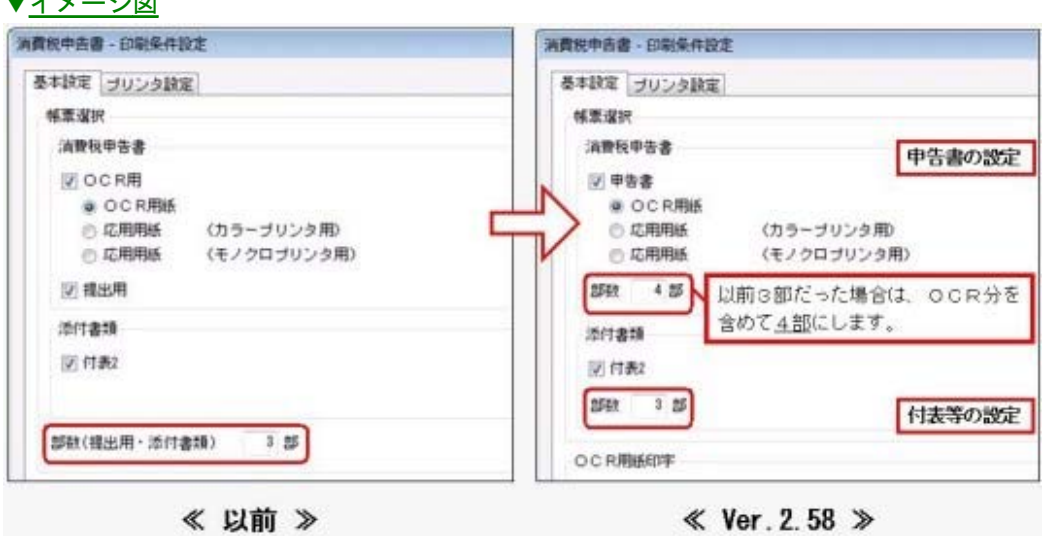

### 財務会計システム [建設業編] 勘定奉行V ERP

## 機能アップガイド

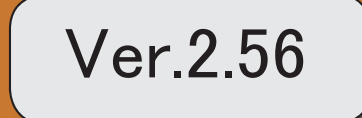

目次

ľ

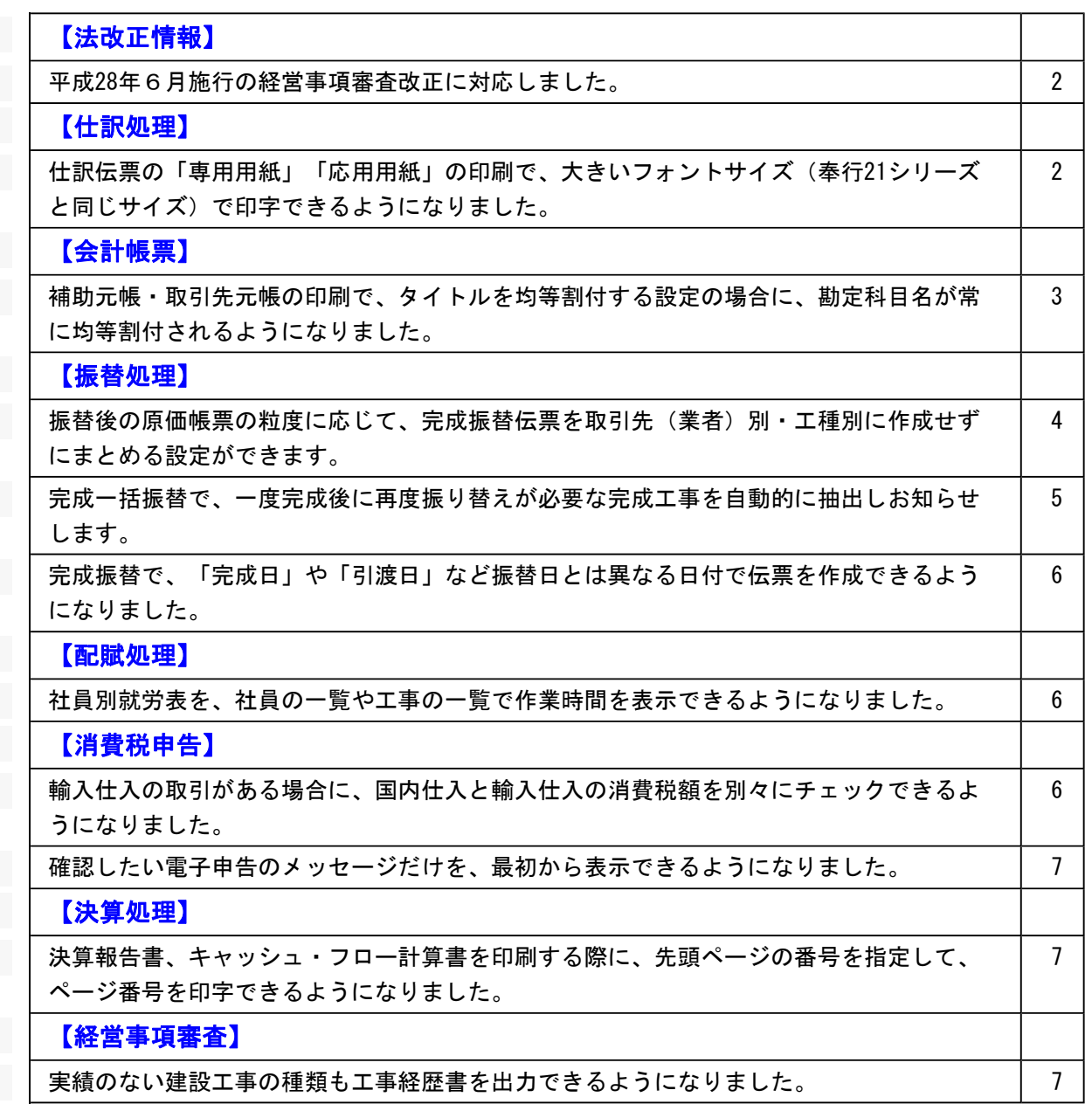

#### 法改正情報

#### ● 平成28年6月施行の経営事項審査改正に対応しました。

建設工事の種類「とび・土工・コンクリート工事」が細分化されて、「解体工事」が新設されま す。

解体工事の新設に伴い、審査結果通知書([経営事項審査]-[審査結果通知書]メニュー)で評点の 計算方法が変更されます。

また経過措置である、今までと同じ評点の計算方法にも対応します。

#### ≪ 関連メニュー ≫

<解体工事の追加>

- ・[導入処理]-[工事関連登録]-[工事登録]-[工事登録]メニュー
- ・[導入処理]-[工事関連登録]-[工事登録]-[工事一括登録]メニュー
- ・[随時処理]-[汎用データ作成]-[マスターデータ作成]-[工事データ作成]メニュー
- ・[随時処理]-[汎用データ受入]-[マスターデータ受入]-[工事データ受入]メニュー

#### <解体工事の設定>

- ・[経営事項審査]-[経営事項審査設定]-[工事種類別完成工事高設定]メニュー
- ・[経営事項審査]-[経営事項審査設定]-[技術職員設定]メニュー
- ・[経営事項審査]-[経営事項審査設定]-[経営規模等評価設定]メニュー

#### 仕訳処理

#### ● 仕訳伝票の「専用用紙」「応用用紙」の印刷で、大きいフォントサイズ(奉行21シリーズ と同じサイズ)で印字できるようになりました。

部門や勘定科目などの科目のフォントサイズに加えて「伝票日付」「伝票No.」「金額」のフォン トサイズも、奉行21と同じサイズで印字できるようになりました。

#### <専用用紙>

[4117]単票仕訳伝票(OBCコクヨ式)・[4118]単票仕訳伝票(OBC5行) [4133]単票仕訳伝票(OBCコクヨ式)・[4134]単票仕訳伝票(OBC5行)

※上記以外の専用用紙も含めて、「伝票日付」「伝票No.」「金額」のフォントサイズは、[印刷 条件設定]画面の[詳細設定]ページで変更できます。

#### <応用用紙>

フォントサイズのほか、明細行ごとに区切り線を出力したり、項目ごとの間隔をお客様の見やす さに合わせて調整して印刷できるようになりました。

#### ≪ 関連メニュー ≫

<専用用紙>

- ・[仕訳処理]-[仕訳処理]メニュー
- ・[仕訳処理]-[仕訳伝票リスト]メニュー
- <応用用紙>
	- ・[仕訳処理]-[仕訳処理]メニュー
	- ・[決算処理]の仕訳伝票入力・仕訳伝票リストメニュー(仕訳処理[IFRS組替])
	- ・[管理会計帳票]の管理会計伝票・管理会計伝票リストメニュー

#### ● 補助元帳・取引先元帳の印刷で、タイトルを均等割付する設定の場合に、勘定科目名が常 に均等割付されるようになりました。

今までは、タイトルを均等割付する設定でも、補助科目名が長い場合は勘定科目名は均等割付され ませんでした。

今後は、タイトルを均等割付する設定の場合は、補助科目名の長さに影響されずに勘定科目名は常 に均等割付されます。

取引先元帳も同様です。

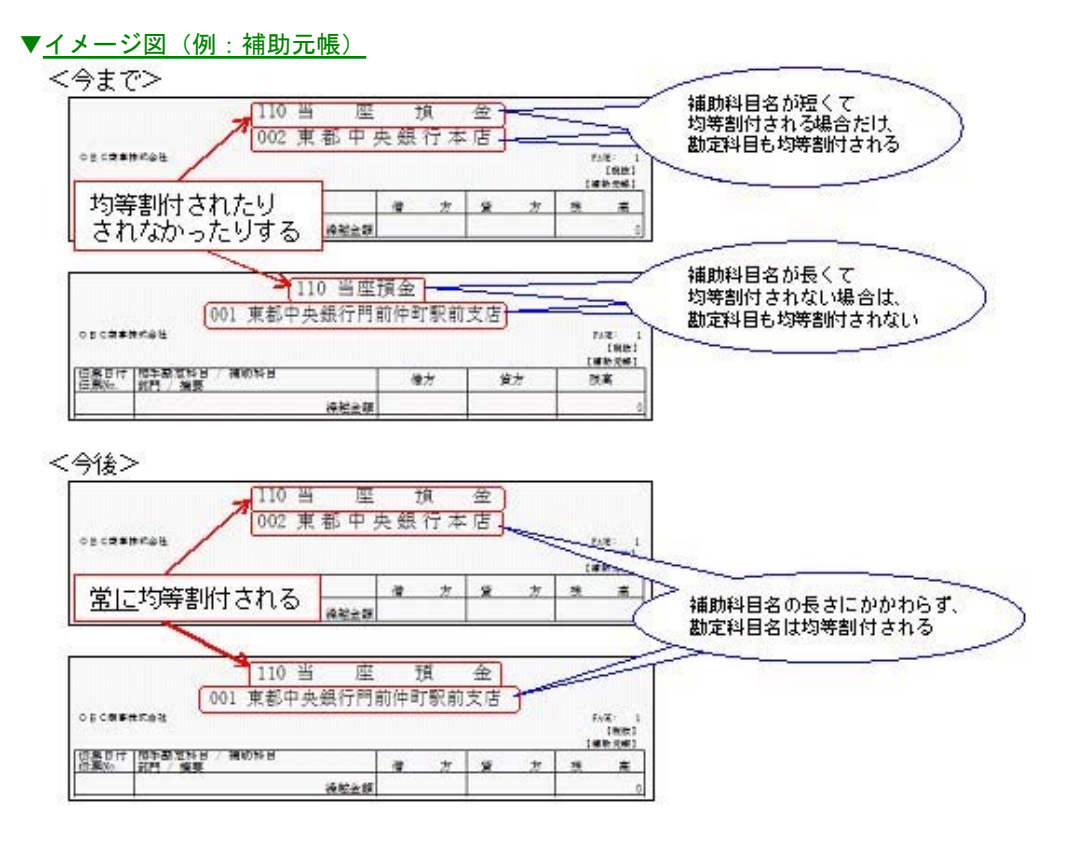

#### ●振替後の原価帳票の粒度に応じて、完成振替伝票を取引先(業者)別・工種別に作成せず にまとめる設定ができます。

今までは必ず、取引先(業者)別・工種別に完成振替伝票が作成されていましたが、今後は、取引 先(業者)別・工種別に作成しないでまとめることができます。

※[会社運用設定]メニューの[振替・配賦設定]ページの「完成振替後の帳票確認」で設定 (ページの名称が、今までの[配賦設定]から[振替・配賦設定]に変更されています。)

例えば、取引先(業者)別には原価金額を確認しない場合は、完成振替伝票を取引先(業者)別に 作成せず、「0:その他」取引先にまとめて作成できます。

作成される完成振替伝票の枚数が少なくなるため、仕訳伝票リスト・元帳や台帳の印刷枚数も減ら せます。

#### ▼完成振替伝票イメージ(取引先)

<取引発生時>

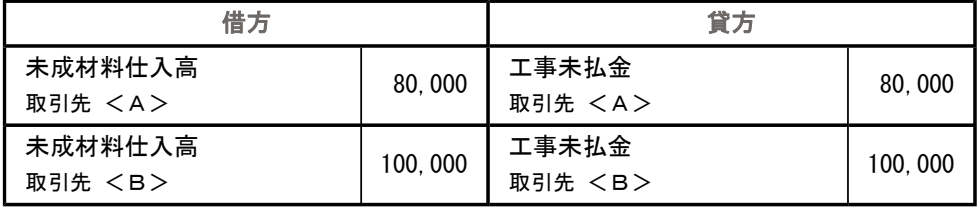

<完成時>

「取引先別に確認する」設定にした場合

| 借方          |         | 貸方          |         |  |  |
|-------------|---------|-------------|---------|--|--|
| 材料仕入高       | 80,000  | 未成材料仕入高     | 80,000  |  |  |
| 取引先 <a></a> |         | 取引先 <a></a> |         |  |  |
| 材料仕入高       | 100,000 | 未成材料仕入高     | 100.000 |  |  |
| 取引先 <b></b> |         | 取引先 <b></b> |         |  |  |

#### 「取引先別に確認しない」設定にした場合

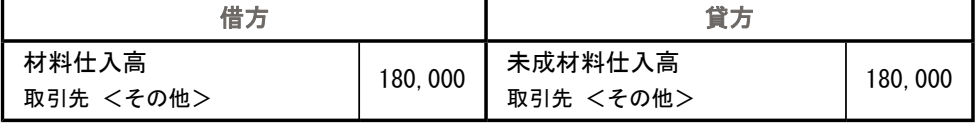

#### ≪ 関連メニュー ≫

・[導入処理]-[運用設定]-[会社運用設定]メニュー

・[振替処理]-[完成振替]の各メニュー

#### ● 完成一括振替で、一度完成後に再度振り替えが必要な完成工事を自動的に抽出しお知らせ します。

一度完成したにもかかわらず、未成工事支出金科目に残高がある工事が抽出されます。そのまま完 成振替を実行することですべての原価を計上できるため、業務効率が上がります。

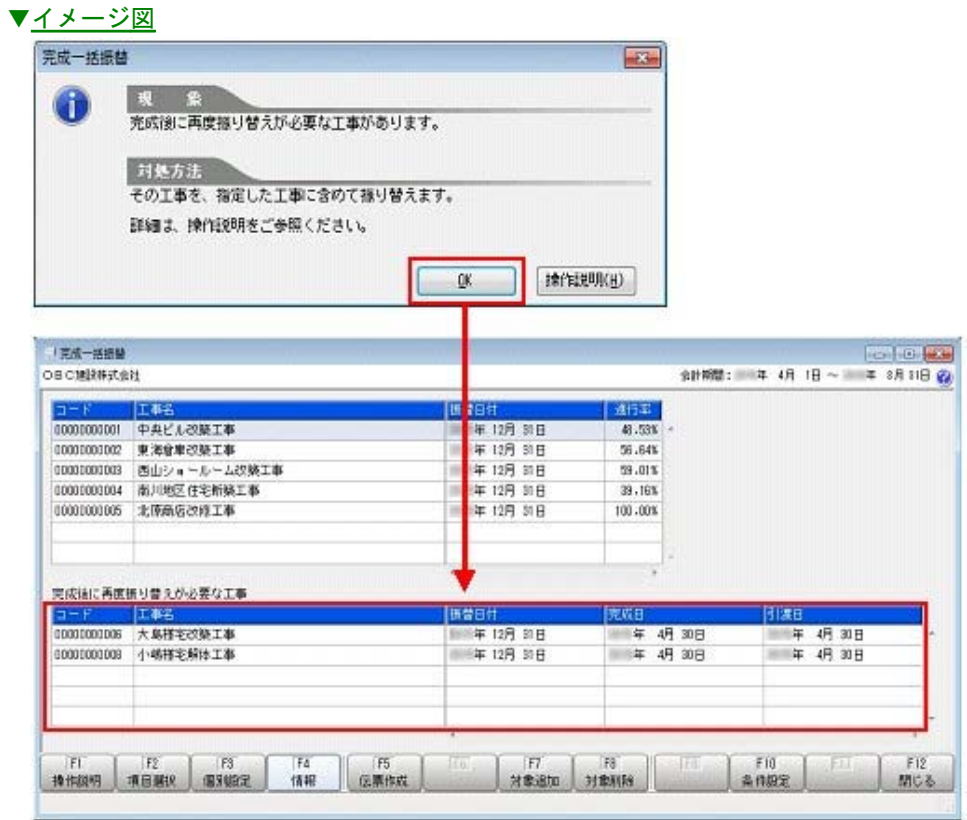

#### ≪ 関連メニュー ≫

[振替処理]-[完成振替]-[完成一括振替]メニュー

#### ● 完成振替で、「完成日」や「引渡日」など振替日とは異なる日付で伝票を作成できるよう になりました。

今までは、振替日がそのまま作成される伝票の日付になっていましたが、工事ごとの「完成日」や 「引渡日」で伝票を作成できるようになりました。

間接費配賦などで、工事が完成した後に原価が追加で発生するような場合は、振替日は月末までで 伝票日付は完成日といった伝票を作成できます。

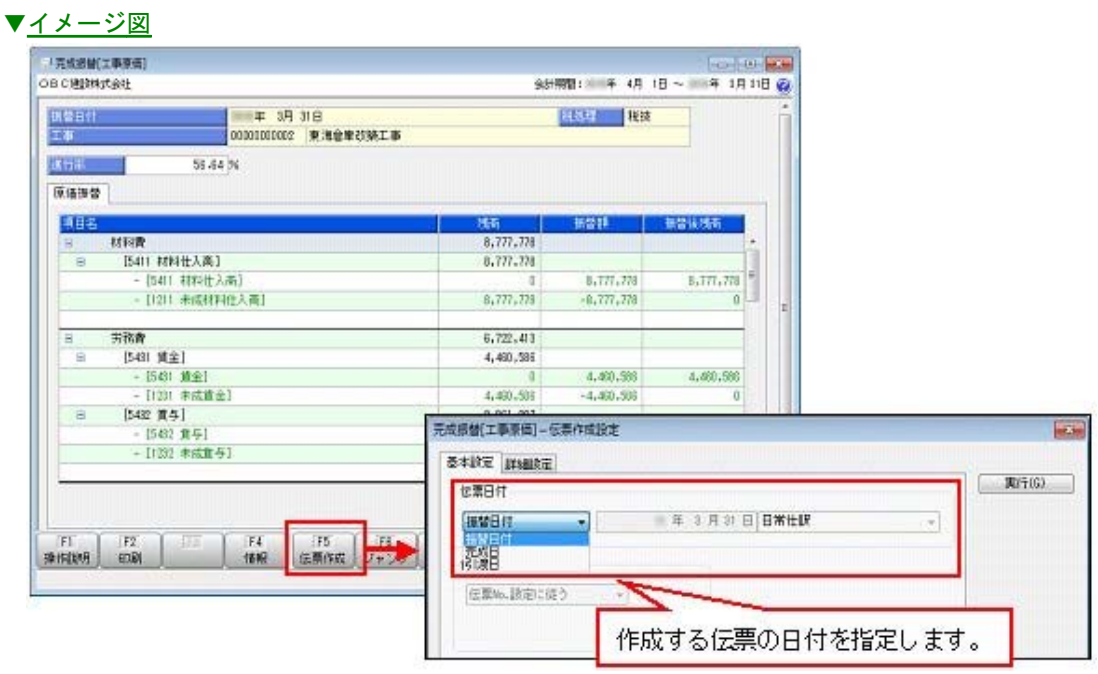

#### ≪ 関連メニュー ≫

・[振替処理]-[完成振替]-[完成振替[工事原価]]メニュー

・[振替処理]-[完成振替]-[完成一括振替]メニュー

#### 配賦処理

#### ●社員別就労表を、社員の一覧や工事の一覧で作業時間を表示できるようになりました。

[配賦処理]-[労務費配賦]-[社員別就労表]メニューで、複数の工事や社員を一覧で確認できます。 さらに、[配賦処理]-[労務費配賦]-[日報入力]メニューへジャンプできるようになったため、[日 報入力]メニューを開き直すことなく、スムーズに日報を修正できます。

#### 消費税申告

#### ●輸入仕入の取引がある場合に、国内仕入と輸入仕入の消費税額を別々にチェックできるよ うになりました。

科目別課税対象額集計表において、国内仕入と輸入仕入の消費税額が別の行に表示されるようにな りました。

それぞれの消費税額を別々にチェックできます。

#### ● 確認したい電子申告のメッセージだけを、最初から表示できるようになりました。

[消費税申告]-[電子申告]-[国税メッセージボックス確認]メニューで電子申告のメッセージを確認 する際に、確認したい目的にあわせた内容だけを最初から表示できるようになりました。 例えば、今回一括で申告した結果や特定の顧問先の申告結果だけをスムーズに確認できます。

#### 決算処理

#### ● 決算報告書、キャッシュ・フロー計算書を印刷する際に、先頭ページの番号を指定して、 ページ番号を印字できるようになりました。

先頭ページの番号を指定して、ページ番号を印刷できます。 前回の印刷ページ数に続けて、連番でページ数を付番できるようになるため、バインダ等にまとめ て保管するときに管理しやすくなります。

#### ▼イメージ図

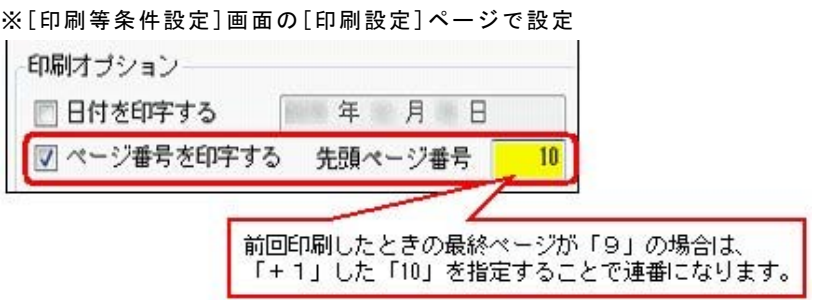

#### ≪ 関連メニュー ≫

- ・[決算処理]-[決算報告書]-[決算報告書]メニュー
- ・[決算処理]-[キャッシュ・フロー計算書]-[キャッシュ・フロー計算書]メニュー

#### 経営事項審査

#### ● 実績のない建設工事の種類も工事経歴書を出力できるようになりました。

実績のない建設工事の種類も、工事経歴書([経営事項審査]-[工事経歴書]メニュー)で出力でき るようになりました。

実績のない建設工事の種類の場合は「実績なし」と出力されます。

※「実績のない建設工事の種類は出力しない」([工事経歴書 - 条件設定]画面の[詳細条件]ペー ジで設定)のチェックを外すと出力されます。

### 財務会計システム [建設業編] 勘定奉行V ERP

## 機能アップガイド

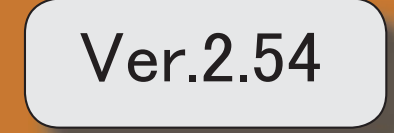

### ≪法改正情報≫

マイナンバー制度(消費税申告書の様式変更)に対応しました。 2

#### ● マイナンバー制度(消費税申告書の様式変更)に対応しました。

#### ○消費税申告書の様式変更

マイナンバー制度(「社会保障・税番号制度」)の導入に伴い、消費税申告書の様式変 更に対応しました。 ※電子申告にも対応しています。

当システムでは、課税期間(会計期間)に応じて、新旧の様式を自動判定します。

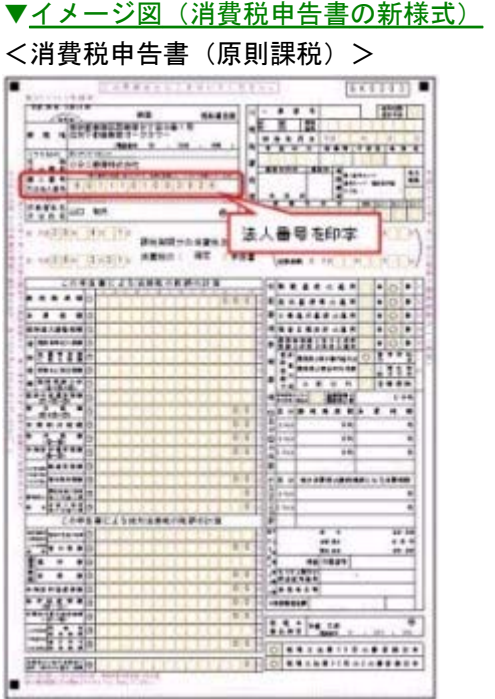

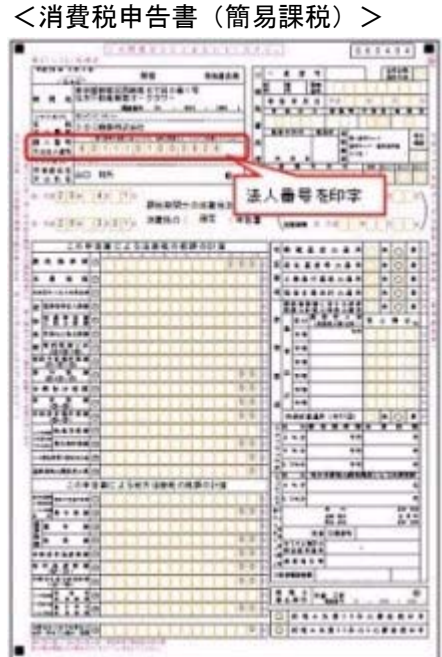

※平成27年10月1日以後に終了する課税期間の申告から ※平成28年1月1日以後に開始する課税期間の申告から

#### <消費税及び地方消費税の中間申告書(前年実績に基づく予定申告)>

|    | 酒務税及び地方酒物税の中間申告書 |         |  |  |  |
|----|------------------|---------|--|--|--|
|    | 雪面面如珠            |         |  |  |  |
|    |                  |         |  |  |  |
|    |                  |         |  |  |  |
| n  | ○日口商事株式会社        |         |  |  |  |
| 海里 |                  |         |  |  |  |
|    |                  |         |  |  |  |
|    |                  |         |  |  |  |
|    |                  |         |  |  |  |
|    |                  | 法人番号を印字 |  |  |  |

※平成28年1月1日以後に開始する課税期間の申告から

#### ○法人番号の印字

平成28年1月1日以後に開始する課税期間(会計期間)の消費税申告書に、法人番号が 印字されます。

#### 例)

◎会計期末が「12月末」の場合

- ・「平成27年12月決算」の申告書には印字なし
- ・「平成28年1月開始」の課税期間の申告書から印字される
- ◎会計期末が「3月末」の場合
	- ・「平成28年3月決算」の申告書には印字なし
	- ・「平成28年4月開始」の課税期間の申告書から印字される

※法人番号は、あらかじめ[会社情報登録]メニューの「法人番号」欄に入力します。

### 財務会計システム [建設業編] 勘定奉行V ERP

### 機能アップガイド

### Ver.2.52 / Ver.2.51 / Ver.2.50

目次

I

※ サマークは、おすすめする機能アップ内容や、注目していただきたい変更内容になります。

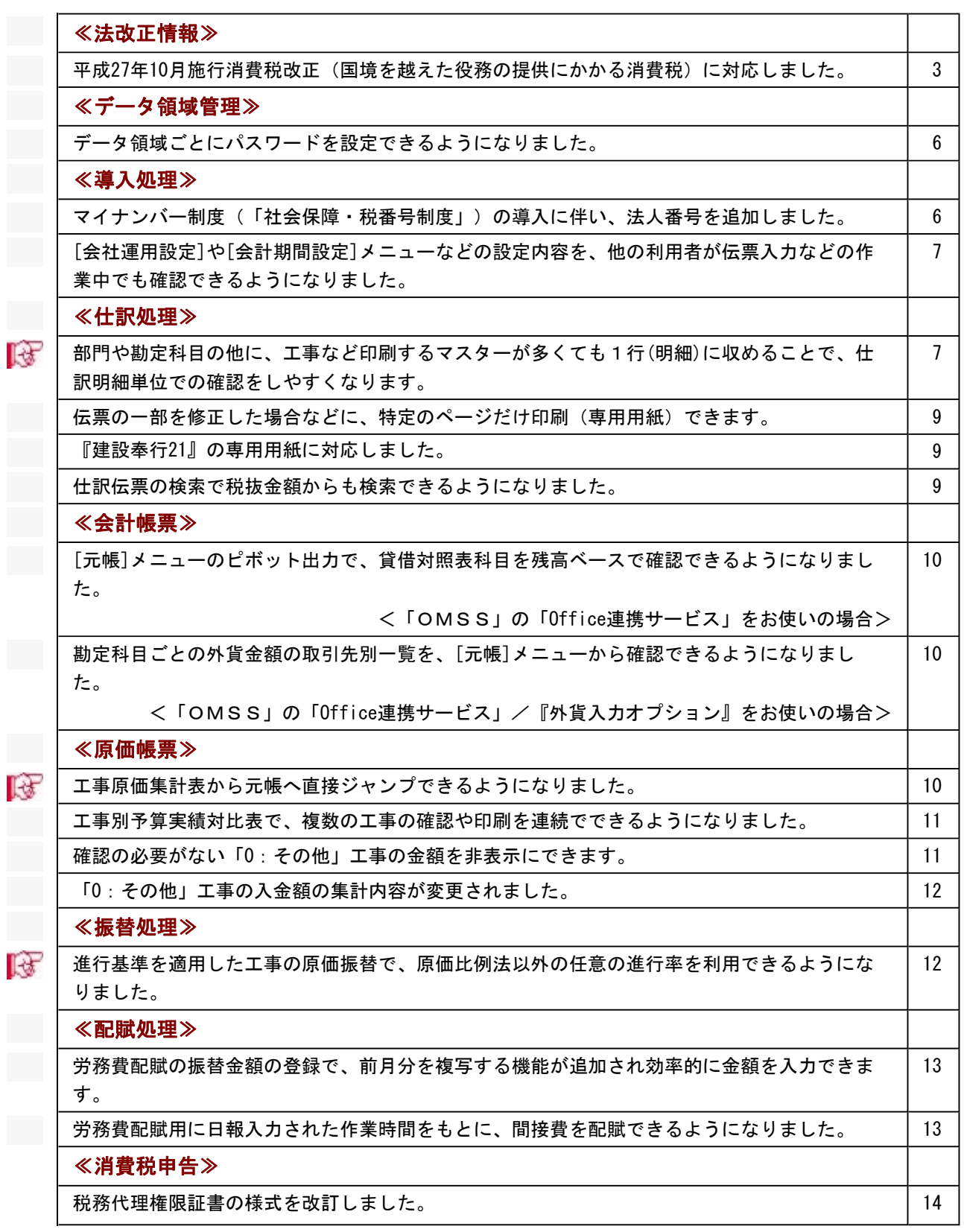

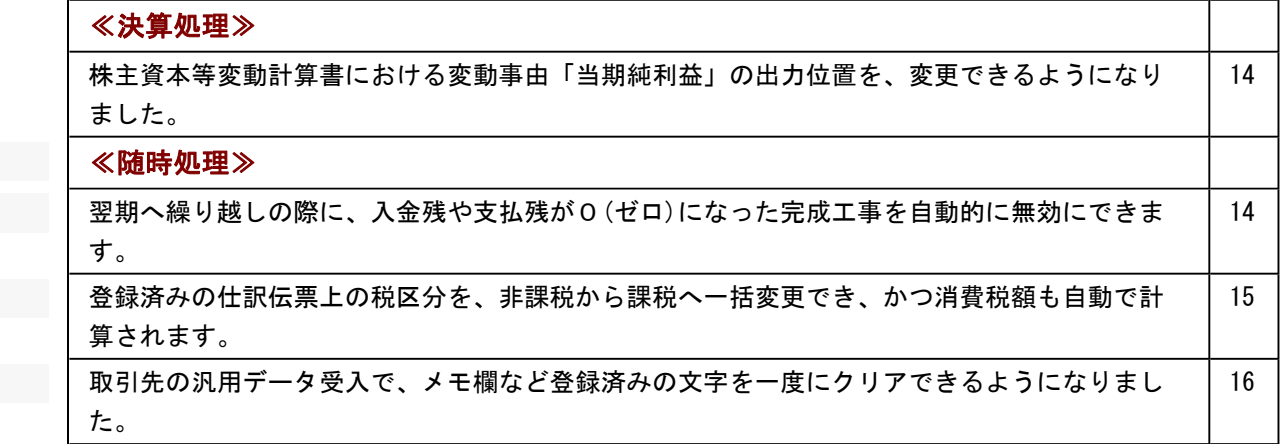

#### 注意

機能アップによって新しく追加されたメニューが画面に表示されない場合は、[権限管理]メニューで利用 者ごとにメニュー権限を設定してください。

#### 法改正情報

#### ● 平成27年10月施行消費税改正(国境を越えた役務の提供にかかる消費税)に対応しまし た。

当システムに影響のある改正は、大きく2つです。

○国外との商品の売買・サービスの提供のうちインターネット等を介した売買・提供に関して、課 税取引なのか不課税取引なのかを判定する基準が変更されました。

○新しい課税方式「リバースチャージ方式」が導入され、国外事業者が納税する売上げにかかる消 費税を、日本企業が申告時に代わりに納税します。

※平成27年10月1日以後の取引から適用

詳細は、以下のとおりです。

#### ○国外との一部の取引における内外判定の見直し

国外との商品の売買・サービスの提供のうちインターネット等を介した売買・提供に関して、課 税取引なのか不課税取引なのかを判定する基準が、商品を販売・サービスを提供する側から商品 の購入・サービスを受ける側の住所等に変更されました。

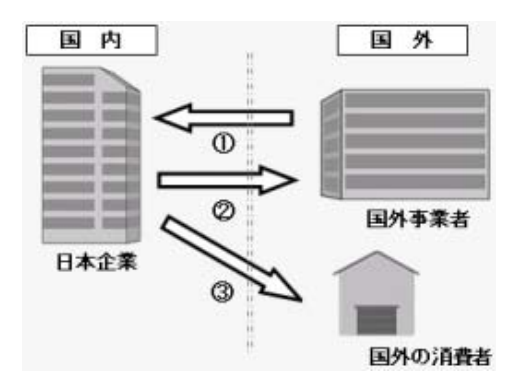

(インターネット等を介した商品の売買・サービス提供)

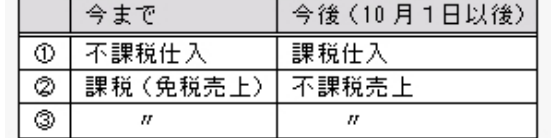

#### 購入/提供を受ける側【①】

国外からの商品の購入・サービスの提供のうちインターネット等を介した購入・提供は、消費 税がかかります。

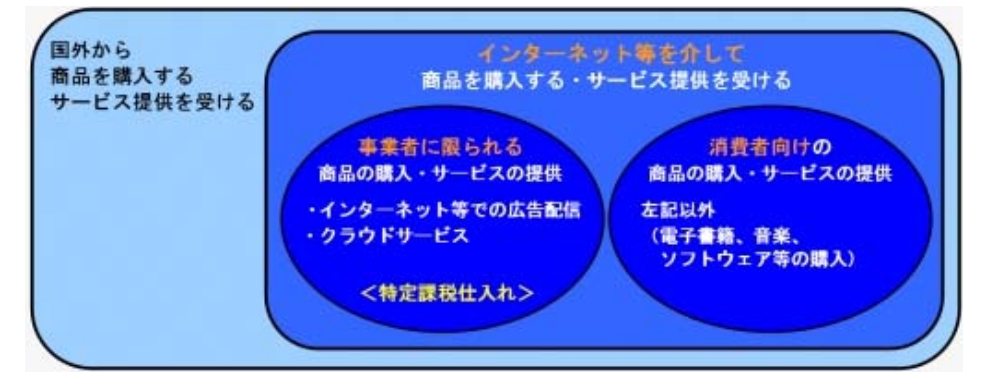

事業者に限られる商品の購入・サービス提供を受ける(事業者向け電気通信利用役務の提供) ※インターネット広告の配信・掲載やクラウドサービスなど → 今までの「不課税仕入」から「特定課税仕入」に変更

消費者向けの商品の購入・サービス提供を受ける(事業者向け電気通信利用役務の提供以外) ※電子書籍、音楽、ソフトウェア等の購入

→ 今までの「不課税仕入」から「課税仕入」に変更

※該当する取引については、以下を参照

操作説明「税区分運用例一覧」の

 「国外取引」-「仕入・費用」の[E(事業者に限られる取引)]の「取引例(具体的な取引)」 「国外取引」-「仕入・費用」の[F(消費者向けの取引)]の「取引例(具体的な取引)」

#### 販売/提供する側【②③】

国外への商品の販売・サービスの提供のうちインターネット等を介した販売・提供は、今まで の「免税売上」から「不課税売上」になります。

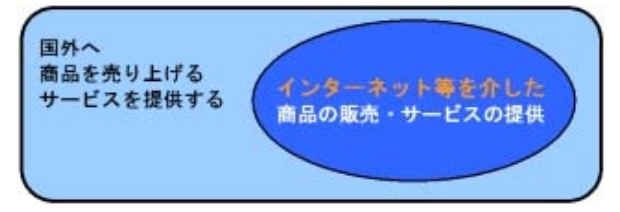

当システムでは、仕訳伝票を入力する際に適切な税区分を指定することで対応します。 指定する税区分は、操作説明「税区分運用例一覧」の「国外取引」-「売上・売却」の[B]を ご確認ください。

#### ○新しい課税方式の導入

事業者に限られる商品の購入・サービス提供を受けるときの課税方式として、「リバースチャー ジ方式」が新たに導入されました。

本来、商品の販売やサービスを提供する国外事業者が納税する売上げにかかる消費税を、国外事 業者の代わりに日本企業が申告時に納税します。

当システムでは、特定課税仕入れ用の税区分が追加されていますので、仕訳伝票を入力する際に その税区分を指定することで対応します。

詳細は、操作説明「税区分運用例一覧」の「国外取引」-「仕入・費用」の[E]をご確認くださ い。

#### ○消費税申告書と付表の様式変更と、新しい別表の追加

「リバースチャージ方式」の導入に伴い、原則課税用の消費税申告書と付表の様式が変更されま した。

また、新しい別表「特定課税仕入れがある場合の課税標準額等の内訳書」が追加されました。

#### ▼イメージ図(消費税申告書などの新様式)

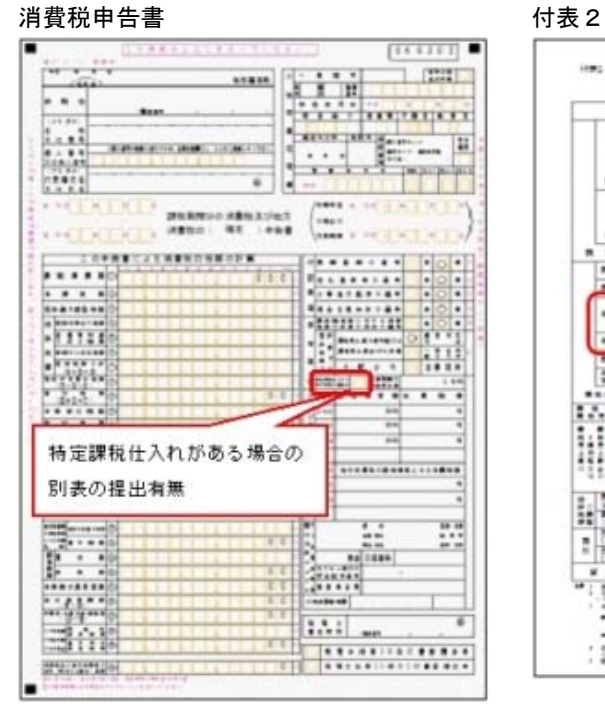

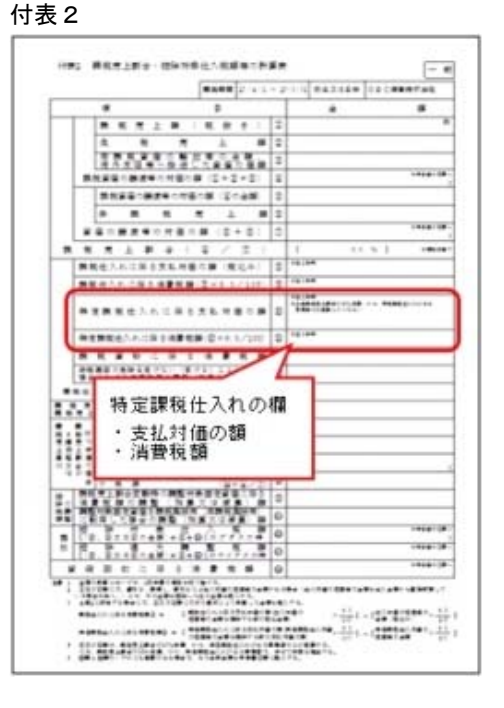

付表 1 transfer to the total control to the total distribution of the total distribution of the total distribution of the total distribution of the total distribution of the total distribution of the total distribution of

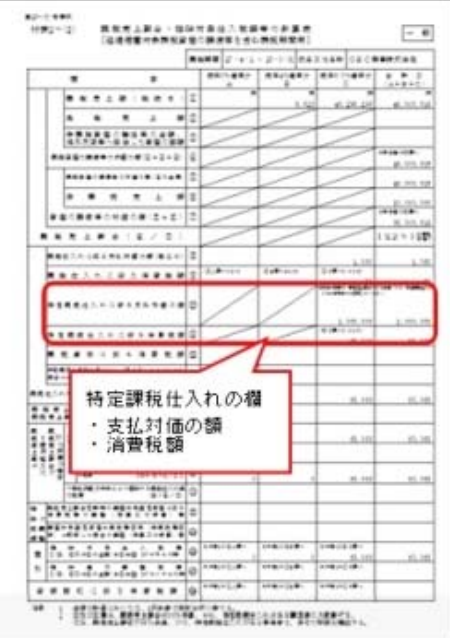

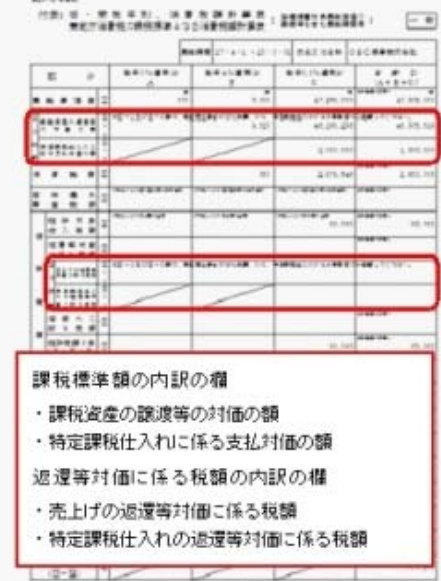

" ENGINEERING STERN HOLD

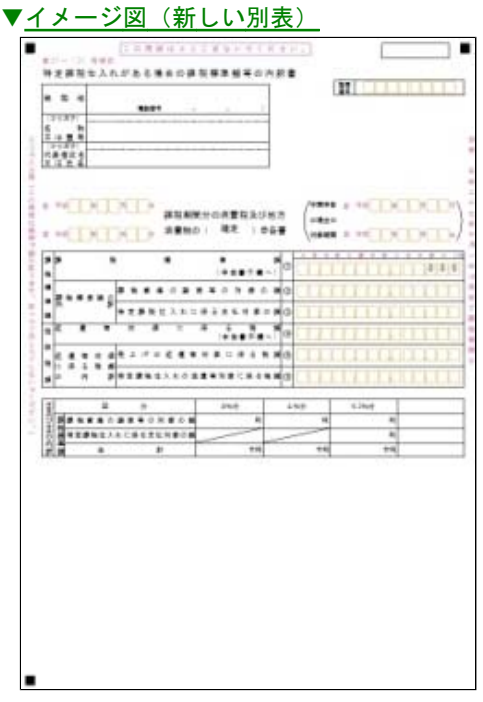

当システムでは、課税期間(会計期間)に応じて、新旧の様式を自動判定します。

#### データ領域管理

#### ● データ領域ごとにパスワードを設定できるようになりました。

[データ領域管理]-[データ領域保守]-[データ領域パスワード設定]メニューが追加され、データ領 域に対してパスワードを設定できるようになりました。 データ領域を使用する際に、パスワードの入力が必要になります。この機能を使用することによ り、簡単にセキュリティを強化できます。

#### ≪ 関連メニュー ≫

[グループ企業管理]-[グループ企業データ領域保守]-[グループ企業データ領域パスワード設 定]メニュー

※『勘定奉行V ERP Group Management-Edition』をお使いの場合

#### 導入処理

#### ● マイナンバー制度(「社会保障・税番号制度」)の導入に伴い、法人番号を追加しまし た。

平成27年10月から事業主へ法人番号の通知が開始されます。 これに伴い、当システムでは、[導入処理]-[会社情報登録]メニューに「法人番号」の入力欄が追加 されました。 法人番号は、平成28年1月1日以後に開始した事業年度の消費税申告書に印字されます。

#### ● [会社運用設定]や[会計期間設定]メニューなどの設定内容を、他の利用者が伝票入力など の作業中でも確認できるようになりました。

[会社運用設定]メニューや[会計期間設定]メニューなどの設定内容を確認する際に、今までは、他 の利用者の作業を止める(メニューを閉じる)必要がありましたが、今後は同時にメニューを開け ます。

※設定を変更する場合は、[修正](F9)を押します。

#### ≪ 関連メニュー ≫

- ・[導入処理]-[会計期間設定]-[原価管理設定]メニュー
- ・[導入処理]-[会計期間設定]-[システム科目設定]メニュー
- ・[導入処理]-[消費税基本登録]-[消費税基本登録]メニュー
- ・[グループ企業管理]-[マスター配信]-[配信運用設定]メニュー
- ・[グループ企業管理]-[グループ企業合算]-[合算運用設定]メニュー
- ※『勘定奉行V ERP Group Management-Edition』をお使いの場合

#### 仕訳処理

#### ■ ● 部門や勘定科目の他に、工事など印刷するマスターが多くても1行(明細)に収めること で、仕訳明細単位での確認をしやすくなります。

今までは、勘定科目をはじめ出力するマスター(部門・補助科目・取引先・工事など)が多い場合に、 画面での1行が、印刷では2明細行で印字されていました。 これからは、1明細の区切り内に印字できるため、仕訳明細の確認がしやすくなるとともに、印刷枚数 も抑えられます。

※1明細の区切り内には、最大で6行分のマスターを収めて印刷できます。

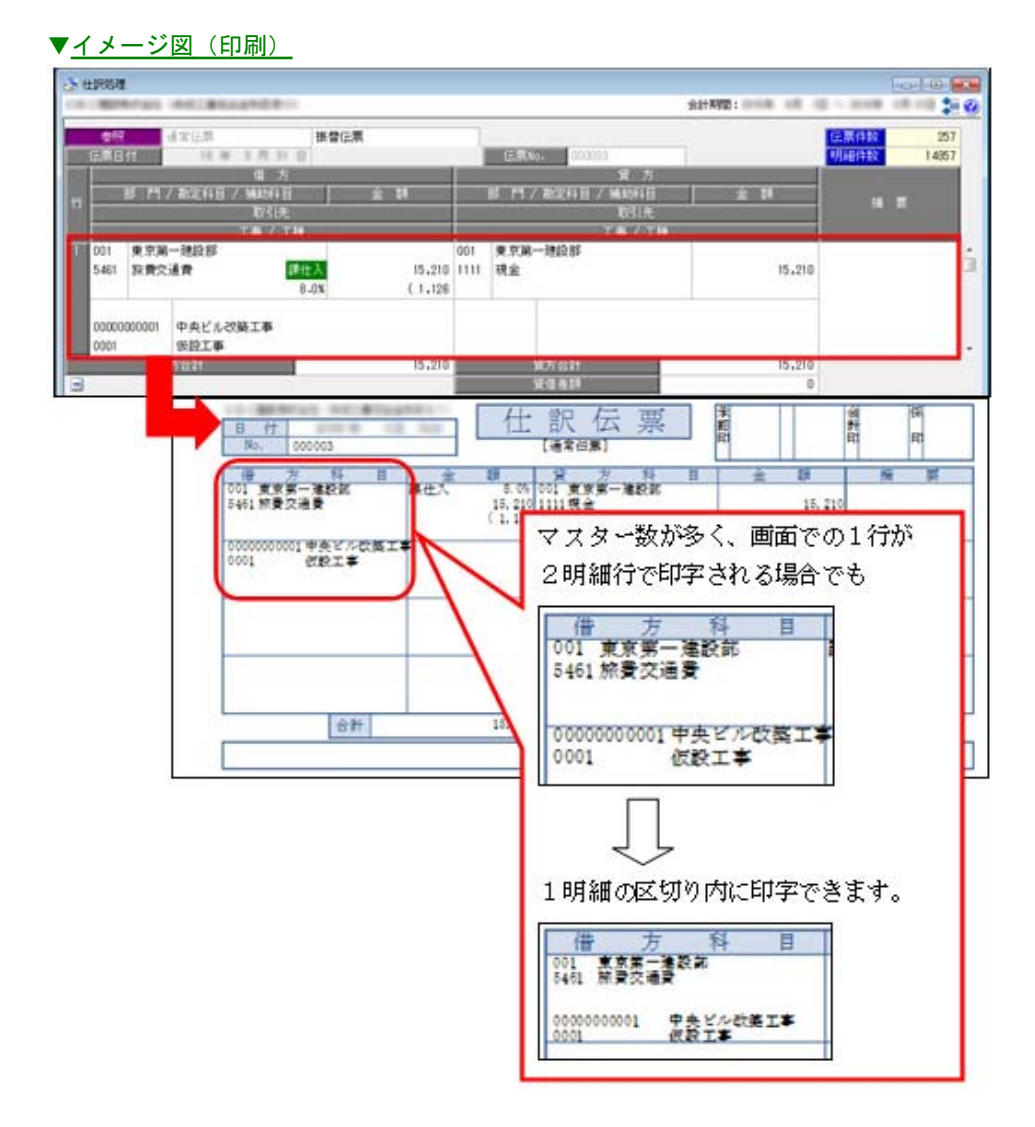

#### ▼イメージ図 (設定)

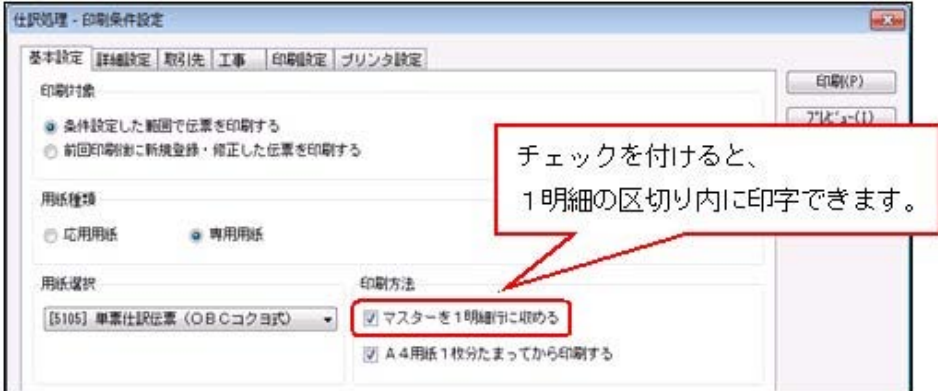

#### ≪ 関連メニュー ≫

- ・[仕訳処理]-[仕訳処理]メニュー
- ・[仕訳処理]-[仕訳伝票リスト]メニュー
- ・[決算処理]の仕訳伝票入力・仕訳伝票リストメニュー(仕訳処理[IFRS組替])

#### ● 伝票の一部を修正した場合などに、特定のページだけ印刷(専用用紙)できます。

専用用紙でも特定のページを指定して印刷できるようになりました。 伝票の一部を修正した場合やプリンタの紙詰まりなどで、一部のページを差し替えたい場合に活用 できます。

#### ▼イメージ図

※[印刷条件設定]画面の[印刷設定]ページで設定

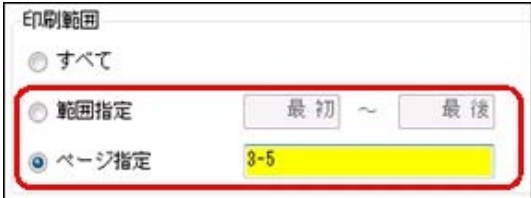

#### ≪ 関連メニュー ≫

- ・[仕訳処理]-[仕訳処理]メニュー
- ・[仕訳処理]-[仕訳伝票リスト]メニュー
- ・[決算処理]の仕訳伝票入力・仕訳伝票リストメニュー(仕訳処理[IFRS組替])

#### ● 『建設奉行21』の専用用紙に対応しました。

『建設奉行21』で利用していた専用用紙を、そのまま当システムでも利用できます。

- ・[4117]単票仕訳伝票(OBCコクヨ式)
- ・[4118]単票仕訳伝票(OBC5行)

#### ≪ 関連メニュー ≫

- ・[仕訳処理]-[仕訳処理]メニュー
- ・[仕訳処理]-[仕訳伝票リスト]メニュー
- ・[決算処理]の仕訳伝票入力・仕訳伝票リストメニュー(仕訳処理[IFRS組替])

#### ● 仕訳伝票の検索で税抜金額からも検索できるようになりました。

仕訳伝票の検索において、今までは税込金額での検索だけでしたが、今後は税抜金額・税込金額の どちらでも検索できます。

#### 例)消費税額を「税抜金額からの計算」で入力している仕訳伝票の場合

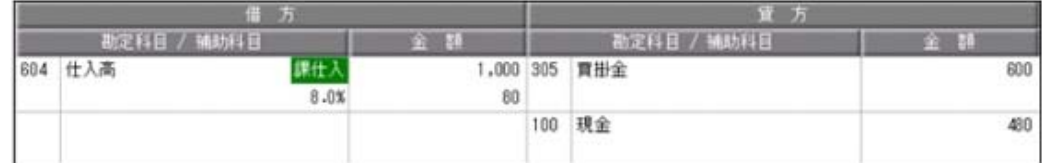

これからは、「1,000~1,000」と税抜金額を指定して検索できます。 また、今まで通り「1,080~1,080」と税込金額を指定しても検索できます。

#### ≪ 関連メニュー ≫

- ・[仕訳処理]-[仕訳処理]メニュー
- ・[仕訳処理]-[仕訳伝票リスト]メニュー
- ・[仕訳処理]-[帳簿入力]の各メニュー
- ・[仕訳処理]-[仕訳伝票承認]の各メニュー
- ・[仕訳処理]-[反対仕訳一括起票]メニュー
- ・[仕訳処理]-[仕訳入力補助]-[定型仕訳登録]メニュー
- ・[管理会計帳票]-[管理会計伝票]の各メニュー
- ・[決算処理]の各仕訳伝票入力・仕訳伝票リストメニュー(仕訳処理[IFRS組替]・締処理・遡 及処理)
- ・[随時処理]-[汎用データ作成]-[仕訳伝票データ作成]-[仕訳伝票データ作成]メニュー
- ・[随時処理]-[電子帳簿変更履歴]-[仕訳伝票履歴]メニュー
- ・[随時処理]-[データ一括変更]-[仕訳伝票データ一括変更]-[仕訳伝票一括削除]メニュー
- ・[自動実行管理]-[条件設定]-[汎用データ作成]-[自動実行仕訳伝票データ作成]メニュー
- ※『自動実行管理オプション』をお使いの場合

#### 会計帳票

● [元帳]メニューのピボット出力で、貸借対照表科目を残高ベースで確認できるようになり ました。

<「OMSS」の「Office連携サービス」をお使いの場合>

今までの元帳のピボット出力では、発生金額ベースだけしか確認できませんでした。 これからは、残高ベースでもピボット出力できるようになるため、貸借対照表科目(売掛金など) の金額を残高で確認できます。

#### ▼イメージ図

※[ピボット条件設定]画面の[分析設定]ページで設定

出力金額 残高ベースで確認する場合はチェックを付けます。 √ 繰越金額を出力する 発生金額ペースの場合はチェックを外します。

● 勘定科目ごとの外貨金額の取引先別一覧を、[元帳]メニューから確認できるようになりま した。

#### <「OMSS」の「Office連携サービス」/『外貨入力オプション』をお使いの場合>

[元帳]メニューのピボット出力機能を活用することで、勘定科目ごとの外貨金額を取引先別に一覧 で確認できます。 具体的な活用例は、操作説明の「勘定科目ごとの外貨金額を、取引先別に一覧で確認する」を ご参照ください。

#### 原価帳票

#### ■ ● 工事原価集計表から元帳へ直接ジャンプできるようになりました。

これまでは、工事原価集計表の金額を仕訳明細レベルまで確認する際に、[元帳]メニューを開き直 し、 さらに集計条件を合わせる必要がありました。 これからは、画面で勘定科目行をダブルクリックするか、または「ジャンプ」のファンクションキ ー ([F6]キー)を押すと元帳へ直接ジャンプできるため効率的に確認できます。 ▼イメージ図

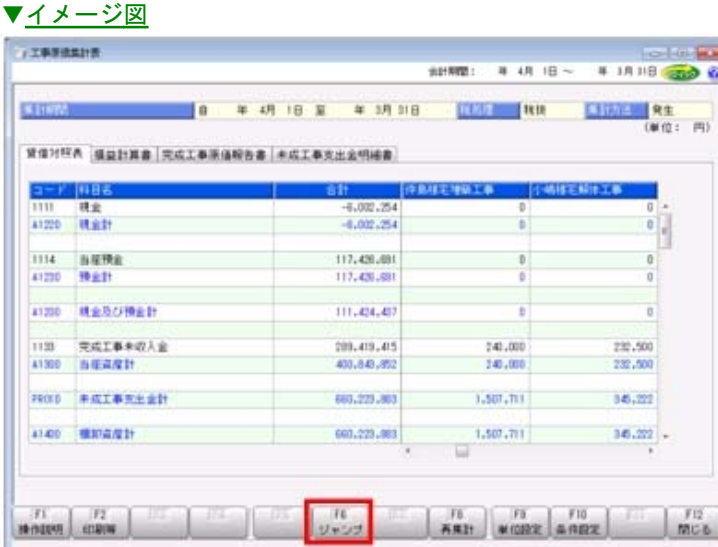

#### ≪ 関連メニュー ≫

- ・[原価帳票]-[工事別原価帳票]-[工事一覧表]-[工事一覧表]メニュー
- ・[原価帳票]-[工事別原価帳票]-[工事原価集計表]メニュー
- ・[原価帳票]-[工事別原価帳票]-[工事原価推移表]メニュー

#### ● 工事別予算実績対比表で、複数の工事の確認や印刷を連続でできるようになりました。

[原価帳票]-[工事別原価帳票]-[工事別予算実績対比表]メニューで、複数の工事を順にひとつずつ 確認する場合に、今までは工事を指定しなおす手間がありました。 これからは、画面表示後のファンクションキーで、工事を順に切り替えながら確認できます。

#### ●確認の必要がない「0:その他」工事の金額を非表示にできます。

これまですべての工事を出力する場合に、「0:その他」の工事が必ず表示されていました。確認の 必要がない場合には非表示にできます。

▼イメージ図

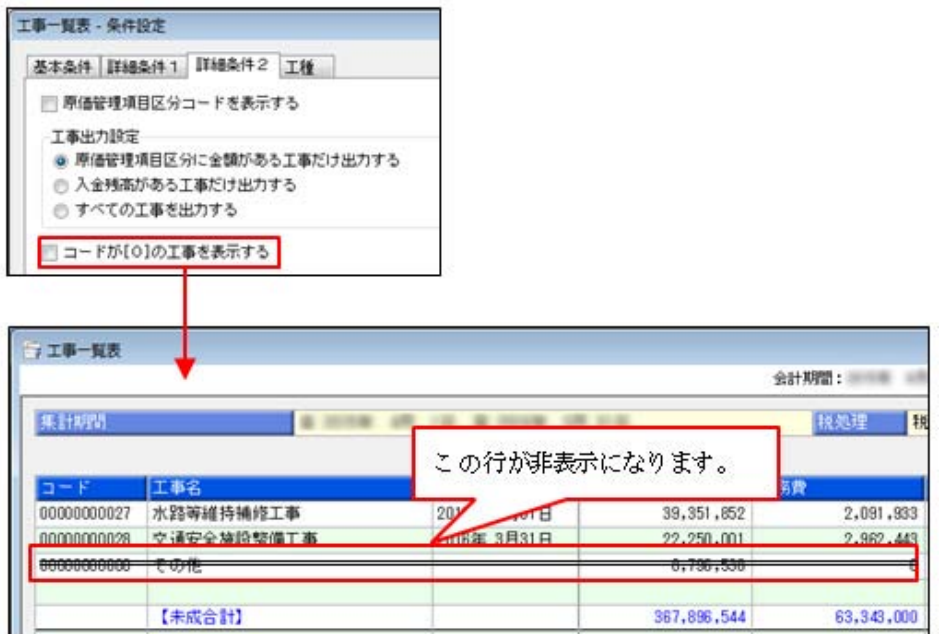

#### ≪ 関連メニュー ≫

- ・[原価帳票]-[工事別原価帳票]-[工事一覧表]-[工事一覧表]メニュー
- ・[原価帳票]-[工事別原価帳票]-[工事原価集計表]メニュー
- ・[原価帳票]-[工事別原価帳票]-[工事原価推移表]メニュー

#### ● 「0:その他」工事の入金額の集計内容が変更されました。

「0:その他」工事の入金額の集計から、「仮受消費税」科目の金額を外しました。

≪ 関連メニュー ≫

・[原価帳票]-[工事別原価帳票]の各メニュー

#### 振替処理

#### ■ ● 進行基準を適用した工事の原価振替で、原価比例法以外の任意の進行率を利用できるよう になりました。

進行基準を適用した工事について、完成途中の原価振替では、今まではその時点での原価全額が振 り替えられていました。

今後は選択により、原価全額ではなく指定した進行率(振替率)に応じた金額を、未成工事支出金 から工事原価科目へ振り替えます。

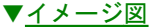

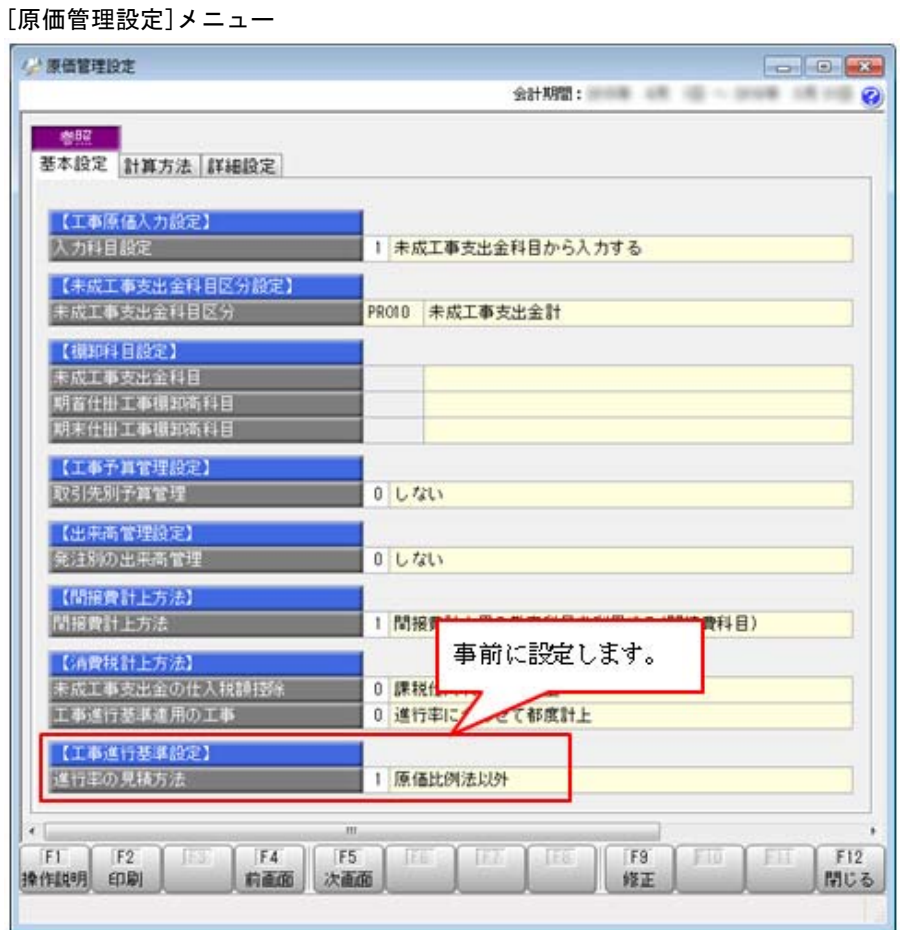

```
[完成振替[工事原価]]メニュー
```
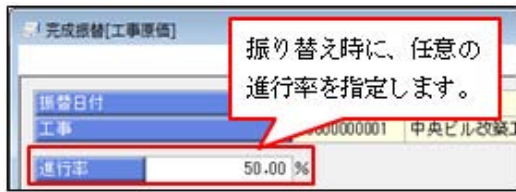

#### ≪ 関連メニュー ≫

- ・[振替処理]-[完成振替]-[完成振替[工事原価]]メニュー
- ・[振替処理]-[完成振替]-[完成一括振替]メニュー

#### 配賦処理

#### ● 労務費配賦の振替金額の登録で、前月分を複写する機能が追加され効率的に金額を入力で きます。

毎月一部の金額だけを変更する場合、前月の金額を複写して一部を修正することで、効率的に入力 できます。

「前月複写」のファンクションキー([F6]キー)を押すことで、前月の金額を複写できます。

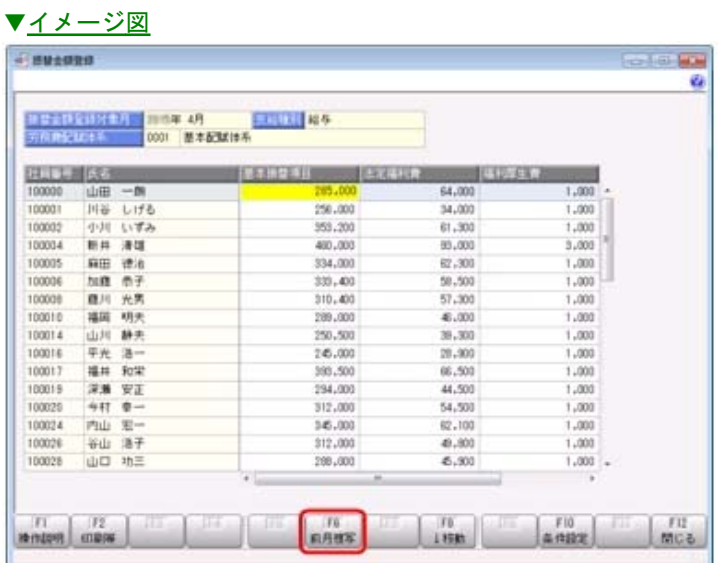

#### ≪ 関連メニュー ≫

[配賦処理]-[労務費配賦]-[振替金額登録]メニュー

#### ● 労務費配賦用に日報入力された作業時間をもとに、間接費を配賦できるようになりまし た。

労務費配賦用に[日報入力]メニューで登録した作業時間を、間接費の配賦基準にして配賦できま す。

[配賦処理]-[間接費配賦]-[間接費配賦設定]-[間接費配賦基準登録]メニューの配賦基準型で 「9:時間型(日報)」を指定します。

≪ 関連メニュー ≫

・[配賦処理]-[間接費配賦]-[間接費配賦]メニュー

・[配賦処理]-[間接費配賦]-[間接費一括配賦設定]-[間接費配賦条件パターン登録]メニュー

・[随時処理]-[汎用データ受入]-[配賦基準データ受入]-[間接費配賦基準データ受入]メニュー

#### 消費税申告

#### ●税務代理権限証書の様式を改訂しました。

電子申告・書面申告において、「所得税法等の一部を改正する法律」(平成27年法律第9号)に対応 しました。

平成27年7月1日以後に提出する税務代理権限証書について、「代理人が複数ある場合における代 表する代理人の定め」に関する項目を追加した、改訂後の様式で出力できます。

#### ≪ 関連メニュー ≫

[消費税申告]-[税理士添付書面]-[税務代理権限証書]メニュー

#### 決算処理

● 株主資本等変動計算書における変動事由「当期純利益」の出力位置を、変更できるように なりました。

株主資本等変動計算書に出力する「当期純利益」の出力位置を、[決算処理]-[決算報告書]-[株主資 本等変動計算書登録]-[変動事由登録]メニューで任意に変更できるようになりました。 [科目体系登録]メニューで勘定科目を並び替えるように、コードを変更せずに変動事由を並び替え ることができます。

詳細は、操作説明の「株主資本等変動計算書での変動事由の並び順を変更する」をご参照くださ い。

#### 随時処理

#### ● 翌期へ繰り越しの際に、入金残や支払残が0 (ゼロ)になった完成工事を自動的に無効にで きます。

[決算処理]-[期末処理]-[期末残高繰越]メニューでは、「完成した工事を翌期では無効にする」に チェックを付けると、完成した工事のうち、入金残や支払残が0(ゼロ)になった工事だけを自動的 に無効にできます。

翌期以降の原価帳票で、不要な工事を非表示にできます。

▼イメージ図

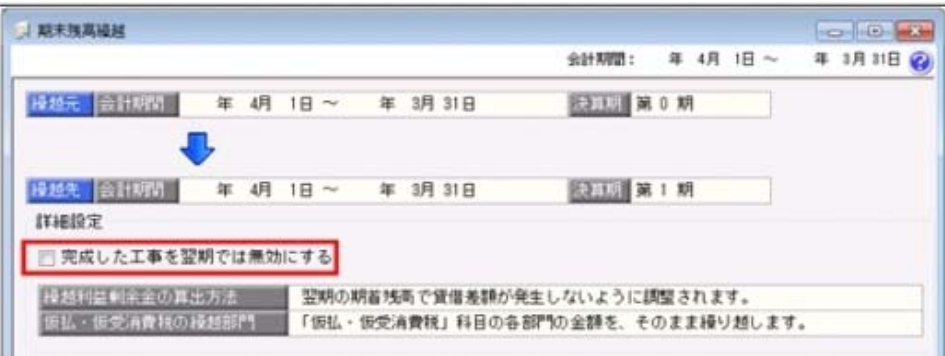

[随時処理]-[データ一括変更]-[マスターデータ一括変更]-[マスターデータ一括無効]メニューに、 完成工事を無効にする条件が追加され、入金残や支払残が0(ゼロ)の工事だけを無効にできます。 ▼イメージ図

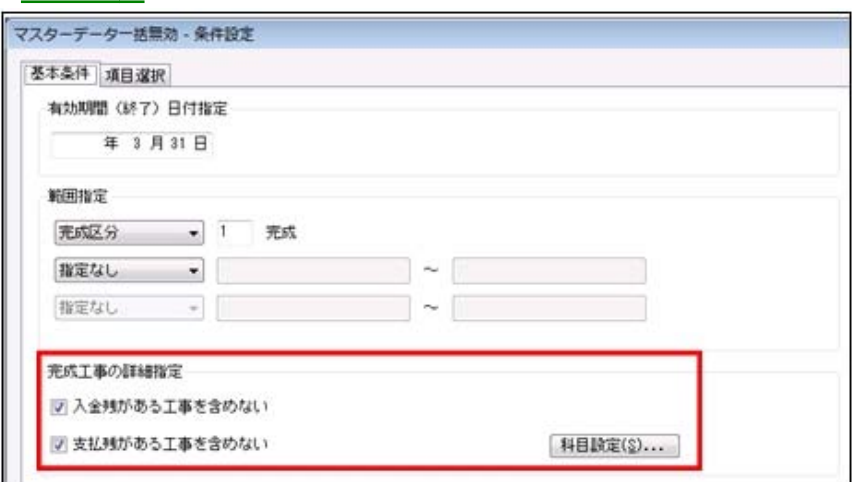

#### ● 登録済みの仕訳伝票上の税区分を、非課税から課税へ一括変更でき、かつ消費税額も自動 で計算されます。

[税区分一括変更]メニューで、「非課税から課税の税区分へ」または「課税から非課税の税区分 へ」一括で変更できるようになりました。 ※今までは、「非課税から非課税」または「課税から課税」への変更だけでした。

また、課税の税区分に変更した場合は、あわせて消費税額も自動で計算されます。

詳細は、操作説明の「税区分を一括で変更する具体例と手順」をご確認ください。

#### ●取引先の汎用データ受入で、メモ欄など登録済みの文字を一度にクリアできるようになり ました。

汎用データ受入を利用することで、不要になったメモ欄など登録済みの文字を一度で効率的にクリ アできます。

※[汎用データ受入]メニューの[受入条件設定]画面の[重複条件設定]ページで設定できます。

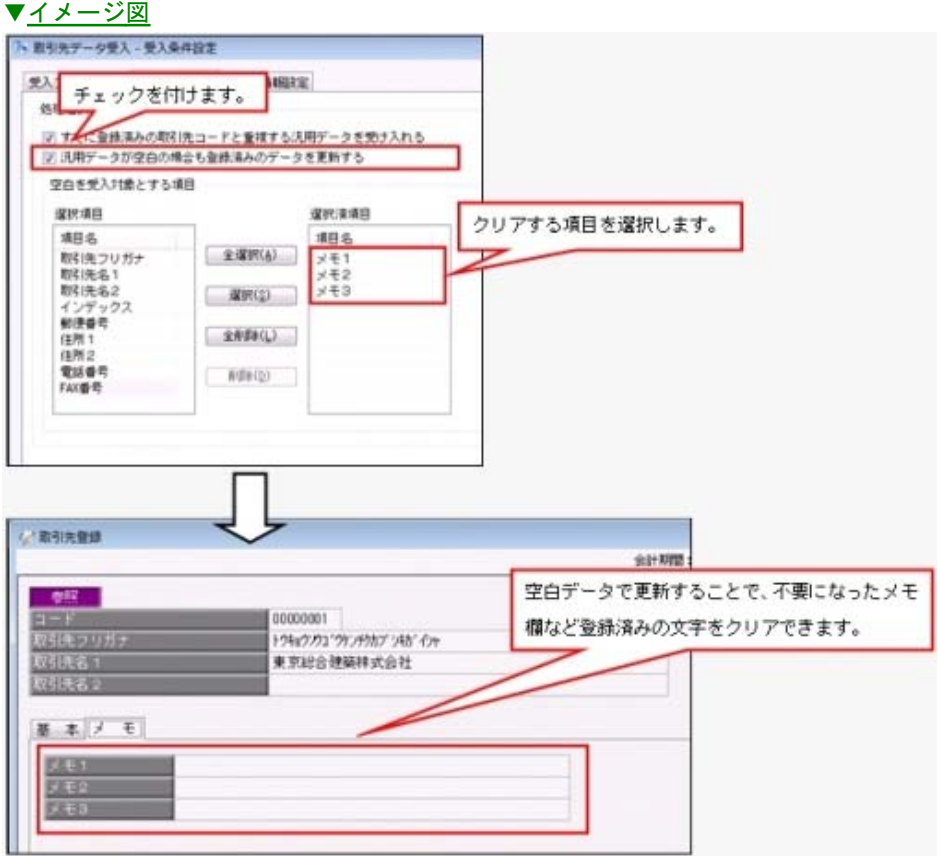

#### ≪ 関連メニュー ≫

- ・[随時処理]-[汎用データ受入]-[マスターデータ受入]-[取引先データ受入]メニュー
- ・[随時処理]-[汎用データ受入]-[マスターデータ受入]-[工事データ受入]メニュー
- ・[随時処理]-[汎用データ受入]-[マスターデータ受入]-[発注者データ受入]メニュー
- ・[自動実行管理]-[条件設定]-[汎用データ受入]-[自動実行取引先データ受入]メニュー
- ・[自動実行管理]-[条件設定]-[汎用データ受入]-[自動実行工事データ受入]メニュー
- ※『自動実行管理オプション』をお使いの場合

### 財務会計システム [建設業編] 勘定奉行V ERP

### 機能アップガイド

# Ver.2.18 / Ver.2.17

※ マークは、おすすめする機能アップ内容や、注目していただきたい変更内容になります。

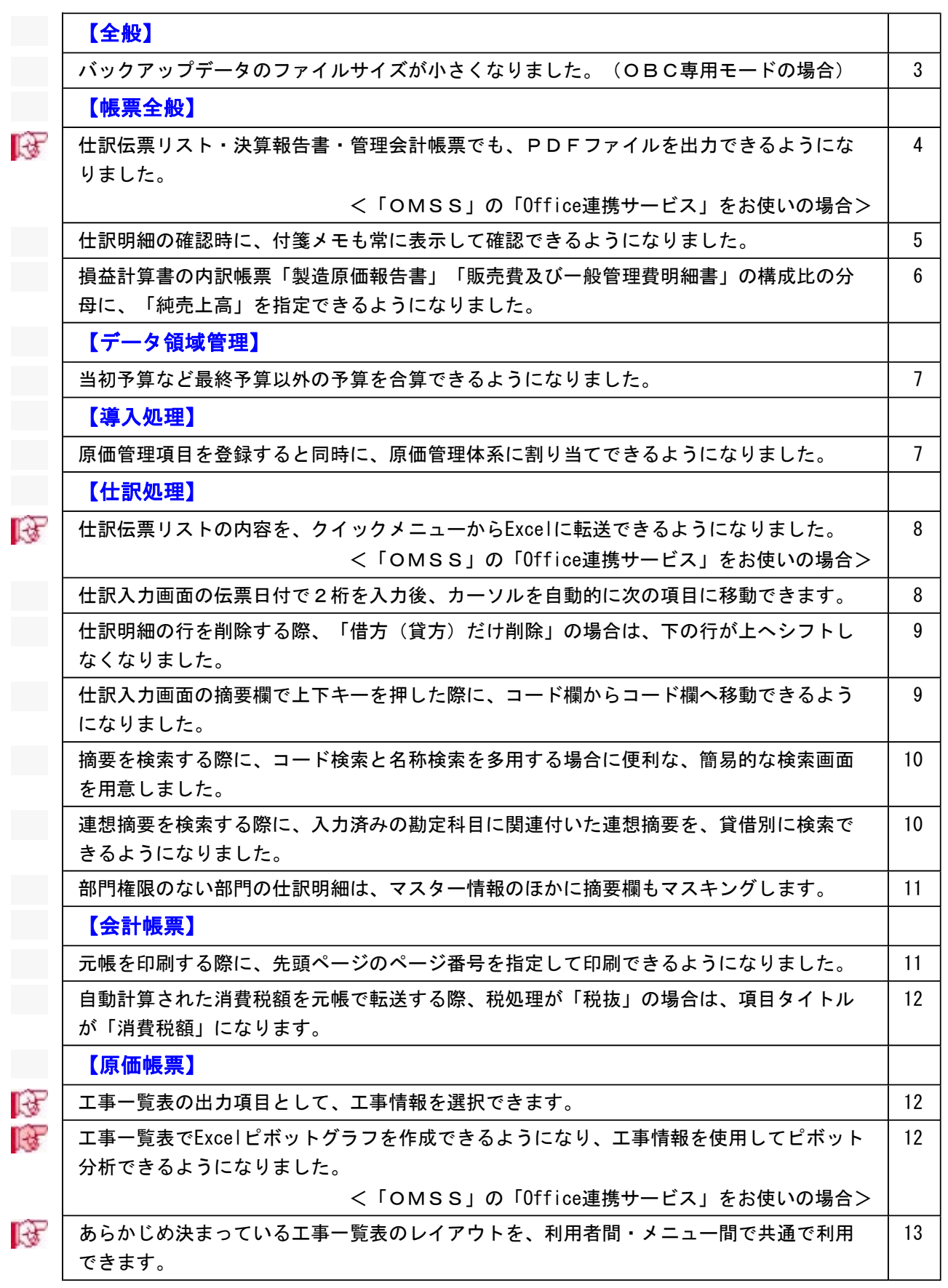
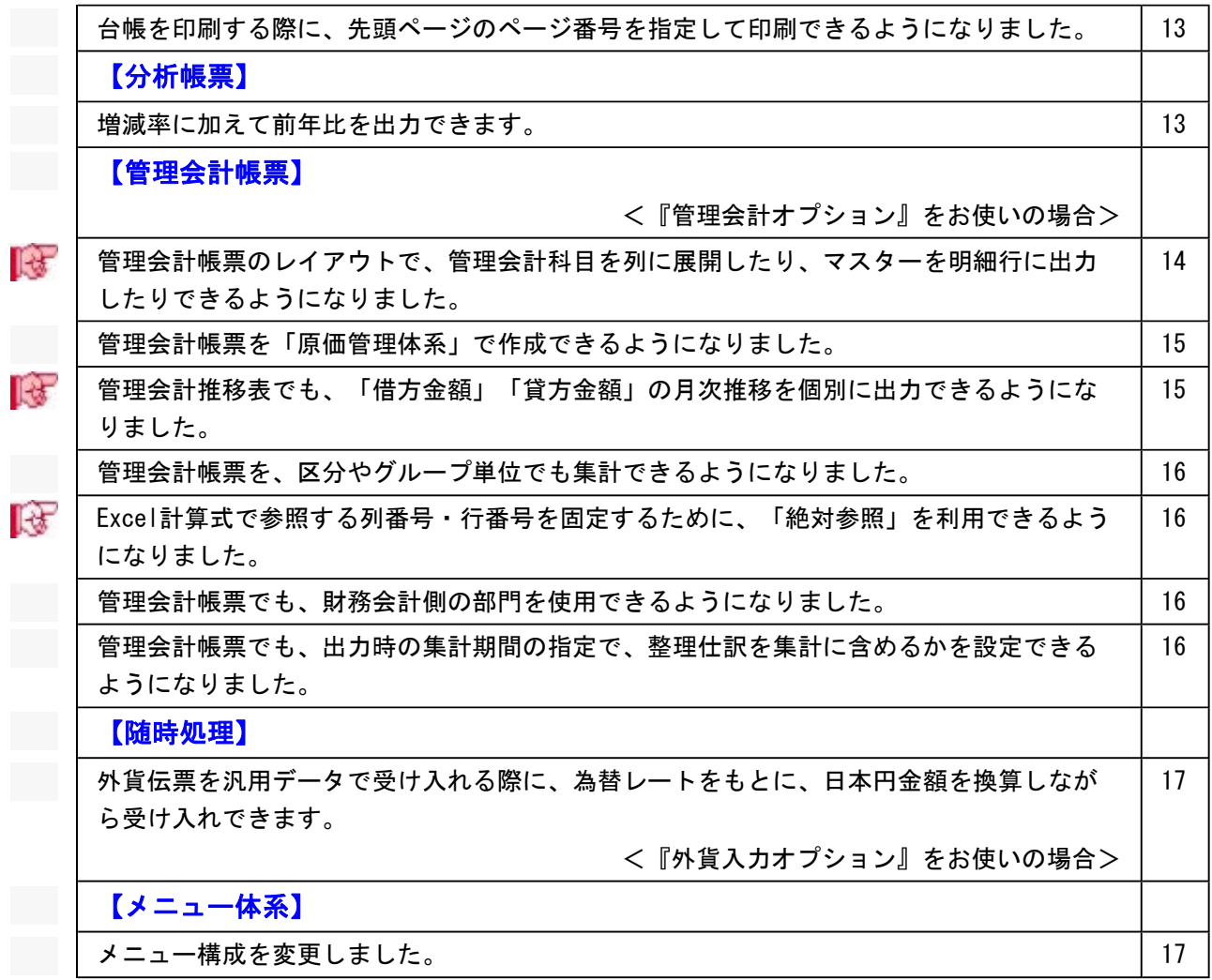

## 注意

機能アップによって新しく追加されたメニューが画面に表示されない場合は、[権限管理]メニュ ーで利用者ごとにメニュー権限を設定してください。

# 全般

# ● バックアップデータのファイルサイズが小さくなりました。 (OBC専用モード の場合)

バックアップデータを「OBC専用モード」で作成した際に、バックアップデータが自動 的に圧縮されるようになり、サイズが小さくなりました。

- ・[データ領域管理]-[バックアップ/復元]-[一括バックアップ]メニュー
- ・[随時処理]-[バックアップ]メニュー
- ・[自動実行管理]-[条件設定]-[自動実行バックアップ]メニュー
- ※[自動実行管理]の各メニューは、『自動実行管理オプション』をお使いの場合に使用でき ます。

# ■は ● 仕訳伝票リスト・決算報告書・管理会計帳票でも、PDFファイルを出力できる ようになりました。

<「OMSS」の「Office連携サービス」をお使いの場合>

仕訳伝票リスト・決算報告書・管理会計帳票でも、PDFファイルを出力できるようにな りました。

※会計帳票や分析帳票などについては、すでにPDFファイルを出力できる機能が追加されていま す。

## ▼イメージ図

![](_page_74_Picture_81.jpeg)

- ・[仕訳処理]-[仕訳伝票リスト]メニュー
- ▼その他の[仕訳伝票リスト]関連メニュー
	- ・[仕訳処理]-[仕訳伝票入力内容チェック]-[自己承認伝票確認リスト]メニュー
	- ・[管理会計帳票]-[管理会計伝票]-[管理会計伝票リスト]メニュー ※『管理会計オプション』をお使いの場合
	- ・[決算処理]の各仕訳伝票リストメニュー(仕訳処理[IFRS組替]・締処理・遡及処 理)
- ・[管理会計帳票]-[管理会計帳票出力]の各帳票メニュー
	- ※『管理会計オプション』をお使いの場合
- ・[決算処理]-[決算報告書]-[決算報告書]メニュー

# ● 仕訳明細の確認時に、付箋メモも常に表示して確認できるようになりました。

今までのように、必要に応じて付箋メモを確認する方法に加えて、あらたに、仕訳明細の 確認時に常に付箋メモも確認することができるようになりました。

例えば、以下の業務に活用できます。

- ・入力した仕訳伝票を後から確認する際に、仕訳明細と付箋メモを横に並べて確認
- ・承認する際に、貼られた付箋メモを横に並べて確認

![](_page_75_Picture_85.jpeg)

![](_page_75_Picture_86.jpeg)

- ・[仕訳処理]-[仕訳処理]メニュー
- ・[仕訳処理]-[仕訳伝票リスト]メニュー
- ・[仕訳処理]-[帳簿入力]の各メニュー
- ・[仕訳処理]-[仕訳伝票承認]-[仕訳伝票承認]メニュー
- ・[仕訳処理]-[反対仕訳一括起票]メニュー
- ・[仕訳処理]-[仕訳入力補助]-[定型仕訳登録]メニュー
- ・[仕訳処理]-[仕訳伝票入力内容チェック]-[自己承認伝票確認リスト]メニュー
- ・[仕訳処理]-[仕訳伝票入力内容チェック]-[消費税手入力確認リスト]メニュー
- ・[会計帳票]-[元帳]-[元帳]メニュー
- ・[消費税申告]-[税区分明細表]メニュー
- ・[決算処理]の各仕訳伝票入力・仕訳伝票リストメニュー(仕訳処理[IFRS組替]・締 処理・遡及処理)

# ● 損益計算書の内訳帳票「製造原価報告書」「販売費及び一般管理費明細書」の構 成比の分母に、「純売上高」を指定できるようになりました。

合計残高試算表や推移表などの帳票で、損益計算書の内訳帳票「製造原価報告書」「販売 費及び一般管理費明細書」の構成比の分母として、「純売上高」などの損益計算書の科目 区分も指定できるようになりました。

※決算報告書については、すでに損益計算書の科目区分も指定できる機能が追加されていますが、 会計帳票・分析帳票についても機能が追加されました。

# ▼イメージ図

![](_page_76_Picture_50.jpeg)

- ・[導入処理]-[科目体系登録]-[科目体系帳票設定]メニュー
- ・[導入処理]-[出力様式登録]-[出力様式登録]-[出力様式帳票設定]メニュー

## ● 当初予算など最終予算以外の予算を合算できるようになりました。

これまでは、自動で「最終予算」が合算されていましたが、「当初予算」など任意の予算 を合算できます。

> æ ø

![](_page_77_Picture_81.jpeg)

#### ≪ 関連メニュー ≫

- ・[随時処理]-[データ領域合算]メニュー
- ・[グループ企業管理]-[グループ企業合算]-[グループ企業合算]メニュー ※『勘定奉行V ERP Group Management-Edition』をお使いの場合

# 導入処理

● 原価管理項目を登録すると同時に、原価管理体系に割り当てできるようになりま した。

今までは、以下のメニュー順でそれぞれ設定・登録が必要でした。 1.[導入処理]-[原価管理体系登録]-[原価管理項目登録]メニュー 2.[導入処理]-[原価管理体系登録]-[原価管理体系登録]メニュー 今回のバージョンから、[導入処理]-[原価管理体系登録]-[原価管理項目登録]メニューに てワンストップで登録できます。

## ≪ 関連メニュー ≫

・[導入処理]-[原価管理体系登録]-[原価管理項目登録]メニュー

# ■は ● 仕訳伝票リストの内容を、クイックメニューからExcelに転送できるようになりま した。

<「OMSS」の「Office連携サービス」をお使いの場合>

仕訳伝票リストの画面で のゆ キクリックすると、表示されている内容をExcelに転送でき ます。

![](_page_78_Picture_110.jpeg)

![](_page_78_Picture_111.jpeg)

#### ≪ 関連メニュー ≫

- ・[仕訳処理]-[仕訳伝票リスト]メニュー
- ▼その他の[仕訳伝票リスト]関連メニュー
	- ・[管理会計帳票]-[管理会計伝票]-[管理会計伝票リスト]メニュー
	- ※『管理会計オプション』をお使いの場合
	- ・[決算処理]の各仕訳伝票リストメニュー(仕訳処理[IFRS組替]・締処理・遡及処 理)

# ● 仕訳入力画面の伝票日付で2桁を入力後、カーソルを自動的に次の項目に移動で きます。

伝票日付の年月日欄で2桁まで入力した際に、今までは、Enterキーで確定することで次 の項目に移動していました。

[仕訳処理-設定]画面の[移動設定]ページの伝票日付2桁入力時の移動で「移動する」を 選択すると、自動的に次の項目に移動します。

- ・[仕訳処理]-[仕訳処理]メニュー
- ・[仕訳処理]-[帳簿入力]の各メニュー
- ・[仕訳処理]-[仕訳入力補助]-[定型仕訳登録]メニュー
- ・[管理会計帳票]-[管理会計伝票]-[管理会計伝票]メニュー ※『管理会計オプション』をお使いの場合
- ・[決算処理]の各仕訳伝票入力メニュー(仕訳処理[IFRS組替]・締処理・遡及処理)

# ● 仕訳明細の行を削除する際、「借方(貸方) だけ削除」の場合は、下の行が上へ シフトしなくなりました。

今までは、「1行すべて削除」と同様に、「借方だけ削除」「貸方だけ削除」の場合も 「上にシフトする」設定になっていました。

今後は、「借方だけ削除」「貸方だけ削除」の場合は、初期では下の行が上へシフトしな くなります。

![](_page_79_Picture_119.jpeg)

![](_page_79_Picture_120.jpeg)

#### ≪ 関連メニュー ≫

- ・[仕訳処理]-[仕訳処理]メニュー
- ▼その他の[仕訳処理]関連メニュー
	- ・[管理会計帳票]-[管理会計伝票]-[管理会計伝票]メニュー ※『管理会計オプション』をお使いの場合
	- ・[決算処理]の各仕訳伝票入力メニュー(仕訳処理[IFRS組替]・締処理・遡及処 理)
- ・[仕訳処理]-[仕訳入力補助]-[定型仕訳登録]メニュー

# ● 仕訳入力画面の摘要欄で上下キーを押した際に、コード欄からコード欄へ移動で きるようになりました。

摘要コード欄や文字入力欄で、矢印キー([↓]キー・[↑]キー)を押した際の移動先 を設定できるようになりました。

[仕訳処理-設定]画面の[移動設定]ページの摘要の上下キーでの移動で「通常移動」を選 択すると、摘要のコード欄からコード欄へ、または、文字入力欄から文字入力欄へ移動し ます。

※今までは、摘要のコード欄と文字入力欄を交互に移動していました。

- ・[仕訳処理]-[仕訳処理]メニュー
- ・[仕訳処理]-[仕訳入力補助]-[定型仕訳登録]メニュー
- ・[管理会計帳票]-[管理会計伝票]-[管理会計伝票]メニュー ※『管理会計オプション』をお使いの場合
- ・[決算処理]-[仕訳処理[IFRS組替]]-[仕訳処理[IFRS組替]]メニュー
- ・[決算処理]の各仕訳伝票入力メニュー

# 財務会計システム [建設業編] 勘定奉行V ERP

# 機能アップガイド

# Ver.2.16 / Ver.2.15

※ ┃ →<br>※ ┃ → マークは、おすすめする機能アップ内容や、注目していただきたい変更内容になります。

![](_page_81_Picture_49.jpeg)

## 注意

機能アップによって新しく追加されたメニューが画面に表示されない場合は、[権限管理]メニュ ーで利用者ごとにメニュー権限を設定してください。

# 法改正情報

## ■は ● 消費税額のチェック機能が強化されました。

消費税8%改正に伴い、消費税率8%の取引と経過措置による消費税5%の取引が混在す るようになったことで、消費税申告書を作成する前のチェック業務が煩雑になっていま す。

煩雑さを軽減し、より効率的に金額を追跡できる機能が追加されました。

#### ○消費税額の入力ミス・計上漏れを可視化

課税取引額に消費税率をかけた消費税額(概算)を出力し、仕訳伝票で計上されている 消費税額との差(概算との差)が「率」として表示されるようになりました。 自動計算された消費税額の手入力ミスや消費税額の計上漏れがないかを確認できます。 なお、科目別課税対象額集計表では、手入力ミスや計上漏れの可能性が高い場合は欄が 黄色で強調表示されます。

▼イメージ図

![](_page_82_Picture_85.jpeg)

この欄をダブルクリックすると[仕訳処理]-[仕訳伝票入力内容チェック]-[消費税手入 力確認リスト]メニューにジャンプし、原因となる仕訳明細が表示されます。 さらに、その修正までを一連の流れでできます。

## ≪ 関連メニュー ≫

・[消費税申告]-[科目別課税対象額集計表]メニュー

・[仕訳処理]-[仕訳伝票入力内容チェック]-[消費税手入力確認リスト]メニュー

#### ○補助科目ごとに出力

消費税管理資料でも、補助科目ごとに金額を確認できるようになりました。 補助科目ごとに、課税取引と非課税取引や免税取引を分けている場合に、効率よく金額 をチェックできます。

![](_page_83_Figure_2.jpeg)

![](_page_83_Figure_3.jpeg)

## ≪ 関連メニュー ≫

・[消費税申告]-[科目別課税対象額集計表]メニュー

・[消費税申告]-[科目別税区分集計表]メニュー

#### ○「科目別課税対象額集計表」から各資料へのジャンプ先を最適化

今までは、「科目別課税対象額集計表」からは一律「科目別税区分集計表」にジャンプ していました。

今後は、以下のように追跡する金額によって最適なメニューにジャンプできるようにな ります。

- ・課税取引と非課税や免税取引の区分けが妥当であるかは、「税区分明細表」へジャン プ
- ・仕入や費用計上の課税取引が、課税売上と非課税売上のどちらに対するものか、また は区分がはっきりしないもの(共通)かの区分けが正しくされているかは、「科目別 税区分集計表」へジャンプ
- ・自動計算された消費税額の手入力ミスや消費税額の計上漏れがないかは、「消費税手 入力確認リスト」へジャンプ

● 平成27年4月施行消費税法改正(簡易課税制度のみなし仕入率の見直し)に対応 しました。

○簡易課税制度のみなし仕入率が、次のとおりに改正されました。

・金融業及び保険業が、第四種事業から第五種事業へ (みなし仕入率 60%→50%) ・不動産業が、第五種事業から新設された第六種事業へ(みなし仕入率 50%→40%)

改正は、平成27年4月1日以後に**開始する**課税期間(会計期間)から適用されます。 当システムでは、課税期間(会計期間)に応じて、第六種事業が利用できるように自動 的に切り替えます。

#### ≪ 関連メニュー ≫

- ・[導入処理]-[消費税基本登録]-[消費税基本登録]メニュー
- ・[仕訳処理]-[仕訳処理]メニューなどの仕訳関連メニュー

#### ○消費税申告書と付表のレイアウトが変更されました。

みなし仕入率の見直しに伴い、簡易課税用の消費税申告書と付表のレイアウトが変更さ れました。

- ・消費税申告書
- ・付表4
- ・付表5
- ・付表5-(2)

当システムでは、課税期間(会計期間)に応じて、新旧レイアウトを自動判定します。 ※簡易課税制度を選択しているすべての企業に影響があります。

#### ● 平成27年4月施行経営事項審査改正に対応しました。

- ○経営事項審査について、「若年の技術者及び技能労働者の育成及び確保の状況」のW評 点の評価項目を追加しました。
	- 次の2点で評価することになります。
	- ・審査基準日時点で、若年技術職員数が、技術職員全体の15%以上の場合は、W評点に おいて一律1点の加点
	- ・審査基準日から遡って1年以内に新たに技術職員となった若年技術職員数が、審査基 準日における技術職員全体の1%以上の場合は、W評点において一律1点の加点

#### ≪ 関連メニュー ≫

- ・[経営事項審査]-[審査結果通知書]メニュー
- ・[経営事項審査]-[経営事項審査設定]-[その他項目(社会性等)設定]メニュー

○審査結果通知書のレイアウトを変更しました。

A4縦サイズからA4横サイズにレイアウト変更しました。

#### ≪ 関連メニュー ≫

[経営事項審査]-[審査結果通知書]メニュー

メニュー体系

● メニューの構成を変更しました。

![](_page_85_Picture_57.jpeg)

# 消費税申告

● 税区分明細表で、複数の税区分の確認や摘要での抽出ができるようになりまし た。

○複数の税区分を確認する際に、税区分の切り替えをファンクションキーでできるように なりました。

![](_page_85_Picture_58.jpeg)

![](_page_85_Picture_59.jpeg)

○特定の明細を摘要で絞り込めるようになりました。

旧税率5%の期間に新税率8%で前払いした明細など、事前に入力した摘要で絞り込む 際に活用します。

![](_page_86_Picture_43.jpeg)

# 随時処理

# ● 『建設奉行21』からコンバートした場合は、工事コードの枝番を一括で取り除く ことができます。

『建設奉行21』からコンバートしたデータでは、必ず工事コードに枝番が含まれます。 今までは、枝番が不要な場合は、手作業で取り除いていただいていました。 今回から、[随時処理]-[データ一括変更]-[マスターデータ一括変更]-[工事コード一括変 更]メニューで、一括で取り除くことができます。

# 財務会計システム [建設業編] 勘定奉行V ERP

# 機能アップガイド

# Ver.2.14 / Ver.2.13

※ サマークは、おすすめする機能アップ内容や、注目していただきたい変更内容になります。 【OMSS業務支援サービス】 ■ クイックメニューにコピー機能(クリップボード)が追加され、企業独自のひな形(Excel)に 4 貼り付けて帳票を作成できるようになりました。 <「OMSS」の「Office連携サービス」をお使いの場合> 【メニュー】 よく使うメニューをすばやく開ける、ダイレクト起動メニューが追加されました。 5 【全般】 ■ ■ 明細ごとに入力する摘要とは別に、伝票全体に対するごとに摘要を入力できるようになりまし 6 た。 7 仕訳伝票を自動作成するメニューで、集計する対象に未承認・未転記の伝票が存在する場合、 処理実行前にメッセージを表示し、注意喚起します。 奉行21シリーズからデータをコンバートすると、別途設定をせずとも、奉行21と同様に、仕訳 8 入力や元帳・合計残高試算表を出力できます。 【帳票全般】 奉行21シリーズからデータをコンバートすると、合計残高試算表などの「繰越金額」の項目タ 8 イトルが、そのまま同じタイトルで出力できます。 【データ領域管理】 2期以上運用しているデータ領域がわかりやすくなりました。 9 [データ領域選択]画面の各項目の列幅や並び順を変更した際に、次回起動時もその状態で表示 9 されるようになりました。 【導入処理】 [会社運用設定]メニューの承認に関する設定項目が、役割ごとに整理されました。 10 原価帳票に関する勘定科目を追加した際に、原価管理項目や関連科目など原価管理に必要な設 10 定を、ウィザード形式で効率よく登録できるようになりました。 【仕訳処理】  $\mathbb{R}$ 前回印刷後に、新規登録・修正した伝票だけを印刷できるようになりました。 | 11 | 11 伝票区分・用途区分を使用していない場合に、非表示にできるようになりました。 11 摘要コードの入力を省略し、摘要内容をすぐに文字入力できるようになりました。 12 伝票入力画面の摘要欄で[行削除]を押したときに、すぐに1行分削除できるようになりまし 12 た。 定型仕訳を、コードを入力するだけで簡単に呼び出せるようになりました。 インフィン インタン しょう 仕訳伝票入力時に、誤って[中止]を押したときに確認メッセージを表示します。 | 13 登録済みの定型仕訳を複写し、一部異なる新しい定型仕訳を効率的に登録できるようになりま 13 した。 ■ → 経理担当者の1次承認に加えて、経理責任者が最終的に承認する「2段階での承認」ができる 14 ようになりました。 否認のままの伝票や、未承認のまま長い間未処理の伝票がないかをチェックできるようになり 14 ました。

![](_page_89_Picture_161.jpeg)

![](_page_90_Picture_16.jpeg)

## 注意

機能アップによって新しく追加されたメニューが画面に表示されない場合は、[権限管理]メニューで利用者ご とにメニュー権限を設定してください。

# OMSS業務支援サービス

■ ● クイックメニューにコピー機能(クリップボード)が追加され、企業独自のひな形(Excel)に 貼り付けて帳票を作成できるようになりました。 <「OMSS」の「Office連携サービス」をお使いの場合>

画面の表示内容をコピーして、企業独自のひな形(Excel)に貼り付けて帳票を作成できるようになりま した。 ▼イメージ図

![](_page_91_Picture_40.jpeg)

![](_page_92_Figure_0.jpeg)

メニュー

## ● よく使うメニューをすばやく開ける、ダイレクト起動メニューが追加されました。

ダイレクト起動メニューを利用すると、最近使ったメニューを簡単に開くことができます。 さらに、よく使うメニューをリストに固定表示することで、毎日使用しているメニューをすばやく起動で きます。 ▼イメージ図

![](_page_92_Picture_53.jpeg)

# ■ ● 明細ごとに入力する摘要とは別に、伝票全体に対する摘要を入力できるようになりました。

「伝票摘要の利用」(「導入処理]-[運用設定]-[会社運用設定]メニューの[伝票設定]ページで設定) を 「する」にすることで、伝票全体に対する摘要が管理できるようになります。その摘要は、仕訳リストや 元帳で確認できます。

#### ▼イメージ図([仕訳処理]メニュー)

全般

![](_page_93_Figure_3.jpeg)

![](_page_93_Picture_72.jpeg)

## ▼イメージ図 ([元帳]メニュー)

![](_page_93_Picture_73.jpeg)

#### ≪ 関連メニュー ≫

- ・[仕訳処理]-[仕訳処理]メニュー
- ▼その他の[仕訳処理]関連メニュー
	- ・[管理会計帳票]-[管理会計伝票]-[管理会計伝票]メニュー ※『管理会計オプション』をお使いの場合
	- ・[決算処理]-[仕訳処理[IFRS組替]]-[仕訳処理[IFRS組替]]メニュー
	- ・[決算処理]-[締め処理]-[決算仮締め後修正]の各メニュー
	- ・[決算処理]-[遡及処理]-[遡及処理]-[仕訳伝票]の各メニュー
- ・[仕訳処理]-[仕訳伝票リスト]メニュー
	- ▼その他の[仕訳伝票リスト]関連メニュー
		- ・[管理会計帳票]-[管理会計伝票]-[管理会計伝票リスト]メニュー ※『管理会計オプション』をお使いの場合
		- ・[決算処理]-[仕訳処理[IFRS組替]]-[仕訳伝票リスト[IFRS組替] ]メニュー
- ・[仕訳処理]-[仕訳伝票承認]-[仕訳伝票承認]メニュー
	- ▼その他の仕訳関連メニュー
		- ・[仕訳処理]-[仕訳伝票承認]-[仕訳伝票一括転記]メニュー
		- ・[仕訳処理]-[反対仕訳一括起票]メニュー
		- ・[決算処理]-[仕訳処理[IFRS組替]]-[反対仕訳一括起票[IFRS組替]]メニュー
		- ・[仕訳処理]-[月次処理]-[月次仮締め]-[月次仮締め後変更レポート]メニュー
		- ・[随時処理]-[汎用データ作成]-[仕訳伝票データ作成]-[仕訳伝票データ作成]メニュー
		- ・[随時処理]-[汎用データ受入]-[仕訳伝票データ受入]-[仕訳伝票データ受入]メニュー
		- ・[随時処理]-[電子帳簿変更履歴]-[仕訳伝票履歴]メニュー
		- ・[随時処理]-[データ一括変更]-[仕訳伝票データ一括変更]-[仕訳伝票一括削除]メニュー
		- ・[決算処理]-[締め処理]-[決算仮締め後変更レポート]-[仕訳伝票変更レポート]メニュー
		- ・[自動実行管理]-[条件設定]-[汎用データ作成]-[自動実行仕訳伝票データ作成]メニュー ※『自動実行管理オプション』をお使いの場合
		- ・[自動実行管理]-[条件設定]-[汎用データ受入]-[自動実行仕訳伝票データ受入]メニュー ※『自動実行管理オプション』をお使いの場合

・[会計帳票]-[元帳]-[元帳]メニュー

## ● 仕訳伝票を自動作成するメニューで、集計する対象に未承認・未転記の伝票が存在する場合、 処理実行前にメッセージを表示し、注意喚起します。

仕訳伝票を自動作成するメニューでは、未承認・未転記の伝票の金額は除かれて集計されます。未承認・ 未転記の伝票がある場合は、伝票作成前にメッセージにて、その後の処理を選択できます。 ○処理を中断し、承認・転記後に再度実行する ○処理を続行する(ただし、未承認・未転記仕訳の金額は除く) ○未承認・未転記仕訳の集計対象別の一覧を印刷し、これをもとに承認・転記後再度実行する

- ・[仕訳処理]-[月次処理]-[為替換算]-[為替換算]メニュー ※『外貨入力オプション』をお使いの場合
- ・[振替処理]-[完成振替]の各メニュー
- ・[振替処理]-[棚卸振替]の各メニュー
- ・[配賦処理]-[部門実績配賦]の各メニュー
- 
- ・[配賦処理]-[部門共通原価配賦]の各メニュー
- ・[配賦処理]-[間接費配賦]の各メニュー

## ● 奉行21シリーズからデータをコンバートすると、別途設定をせずとも、奉行21と同様に、仕訳 入力や元帳・合計残高試算表を出力できます。

奉行21シリーズからデータをコンバートすると、伝票入力画面のファンクションキーの配置や摘要入力の 操作性、元帳や合計残高試算表の印刷レイアウトに関する設定が引き継がれるようになり、設定を変更せ ずにそのまま運用できるようになりました。

- ▼参考(引き継がれる設定)
	- ○[仕訳処理]メニュー
		- ・印刷条件 ※ネットワーク対応製品でない場合

○[元帳]メニュー

- ・諸口の内訳を表示する([条件設定]画面の[詳細条件]ページ)
- ・印刷タイトル(自マスター)を均等割付する([印刷等条件設定]画面の[基本設定]ページ)
- ・自マスターの条件内容を出力する([印刷等条件設定]画面の[基本設定]ページ)
- ・金額計項目タイトルの印刷位置([印刷等条件設定]画面の[印刷設定]ページの[設定]ボタン)
- ・伝票日付の出力形式([印刷等条件設定]画面の[印刷設定]ページの[設定]ボタン)
- ・余白への罫線印刷([印刷等条件設定]画面の[印刷設定]ページの[設定]ボタン)
- ・その他の集計条件、印刷条件 ※ネットワーク対応製品でない場合
- ○[合計残高試算表]メニュー([試算表見出し項目設定]メニュー)
	- ・完成工事原価報告書のページの切替([印刷等条件設定]画面の[基本設定]ページ)
	- ・網掛け濃度を指定する、および各項目の濃度値([印刷等条件設定]画面の[印刷設定]ページ)
	- ・その他の集計条件、印刷条件 ※ネットワーク対応製品でない場合

## 帳票全般

## ●奉行21シリーズからデータをコンバートすると、合計残高試算表などの「繰越金額」の項目タイト ルが、そのまま同じタイトルで出力できます。

奉行21シリーズからデータをコンバートすると、合計残高試算表などの「繰越金額」の項目タイトルが、 そのまま奉行21シリーズのときと同じタイトルで出力できるようになりました。

▼イメージ図

![](_page_95_Picture_133.jpeg)

- ・[会計帳票]-[元帳]-[元帳]メニュー
- ・[会計帳票]-[日計表]メニュー
- ・[会計帳票]-[内訳表]メニューの各メニュー
- ・[原価帳票]-[部門別原価帳票]-[部門別原価報告書]メニュー
- ・[原価帳票]-[工事別原価帳票]-[工事別原価報告書]メニュー

## ● 2期以上運用しているデータ領域がわかりやすくなりました。

今までは、最新の会計期首日だけを表示していましたが、2期以上運用しているデータ領域は、決算期が 範囲で表示されるようになりました。

![](_page_96_Picture_47.jpeg)

# ● [データ領域選択]画面の各項目の列幅や並び順を変更した際に、次回起動時もその状態で表示され るようになりました。

[データ領域選択]画面で、画面の各項目の列幅や並び順を変更した場合に、その情報が保持されるように なりました。

次回起動時も、担当者個人の見やすい幅や並び順で表示されます。

▼イメージ図

![](_page_96_Picture_48.jpeg)

## ● [会社運用設定]メニューの承認に関する設定項目が、役割ごとに整理されました。

[会社運用設定]メニューの[承認設定]ページの各項目が、4つのカテゴリに整理され、設定しやすくなり ました。

![](_page_97_Picture_88.jpeg)

![](_page_97_Picture_89.jpeg)

また、【業務別承認設定】の各項目の選択肢について、0と1が入れ替わりました。 変更前 変更後

0:承認済/転記済で登録 → 1:承認済/転記済で登録

## 1:未承認/未転記で登録 → 0:未承認/未転記で登録

## ● 原価帳票に関する勘定科目を追加した際に、原価管理項目や関連科目など原価管理に必要な設定 を、ウィザード形式で効率よく登録できるようになりました。

今までは、以下のメニュー順でそれぞれ設定・登録が必要でした。

- 1.[勘定科目登録]メニュー([導入処理]-[科目体系登録]-[勘定科目登録]メニュー)
- 2.[原価管理項目登録]メニュー([導入処理]-[原価管理体系登録]-[原価管理項目登録]メニュー)
- 3.[原価管理体系登録]メニュー([導入処理]-[原価管理体系登録]-[原価管理体系登録]メニュー)

これからは、勘定科目を追加した際に、ウィザード形式で効率よく登録できるようになりましたので、便 利です。

※原価帳票に関する勘定科目とは、以下の科目区分に属する勘定科目を指します。

- ・システム科目設定:完成工事原価
- ・原価管理設定 :未成工事支出金科目区分(未成工事支出金科目から入力する場合)

## 仕訳処理

#### ■ ● 前回印刷後に、新規登録・修正した伝票だけを印刷できるようになりました。

前回印刷後に新規登録・修正した伝票だけを印刷できる機能を利用することで、印刷漏れを防ぎ、会社の 帳簿書類をしっかり保存できます。

※この機能は、[印刷条件設定]画面の[基本設定]ページで選択できます。

#### ≪ 関連メニュー ≫

- ・[仕訳処理]-[仕訳処理]メニュー
- ・[仕訳処理]-[仕訳伝票リスト]メニュー
- ・[決算処理]-[仕訳処理[IFRS組替]]-[仕訳処理[IFRS組替]]メニュー
- ・[決算処理]-[仕訳処理[IFRS組替]]-[仕訳伝票リスト[IFRS組替] ]メニュー

#### ● 伝票区分・用途区分を使用していない場合に、非表示にできるようになりました。

伝票区分・用途区分を使用していない場合に、非表示にできるようになりました。必要のない情報を消す ことで、必要な情報がより目立つようになります。

#### ≪ 関連メニュー ≫

- ・[仕訳処理]-[仕訳処理]メニュー
	- ▼その他の[仕訳処理]関連メニュー
		- ・[管理会計帳票]-[管理会計伝票]-[管理会計伝票]メニュー
		- ※『管理会計オプション』をお使いの場合
		- ・[決算処理]-[仕訳処理[IFRS組替]]-[仕訳処理[IFRS組替] ]メニュー
- ・[仕訳処理]-[仕訳伝票リスト]メニュー
- ▼その他の[仕訳伝票リスト]関連メニュー
	- ・[管理会計帳票]-[管理会計伝票]-[管理会計伝票リスト]メニュー ※『管理会計オプション』をお使いの場合
	- ・[決算処理]-[仕訳処理[IFRS組替]]-[仕訳伝票リスト[IFRS組替] ]メニュー
	- ・[決算処理]-[締め処理]-[決算仮締め後修正]-[仕訳伝票]-[決算仮締め後仕訳伝票リスト]メニ ュー
	- ・[決算処理]-[遡及処理]-[遡及処理]-[仕訳伝票]-[遡及仕訳伝票リスト]メニュー
- ・[仕訳処理]-[仕訳伝票承認]-[仕訳伝票承認]メニュー

#### ▼その他の仕訳関連メニュー

- ・[仕訳処理]-[反対仕訳一括起票]メニュー
- ・[決算処理]-[仕訳処理[IFRS組替]]-[反対仕訳一括起票[IFRS組替]]メニュー
- ・[仕訳処理]-[電子記録債権処理]-[電子記録債権仕訳起票]メニュー
- ・[仕訳処理]-[FB処理]-[FB仕訳起票]メニュー
- ・[随時処理]-[電子帳簿変更履歴]-[仕訳伝票履歴]メニュー
- ・[配賦処理]-[部門実績配賦]-[部門実績配賦]メニュー

#### ▼その他の伝票作成関連メニュー

- ・[導入処理]-[残高入力]-[開始残高入力]-[開始残高一括振替]メニュー
- ・[仕訳処理]-[月次処理]-[為替換算]-[為替換算]メニュー ※『外貨入力オプション』をお使いの場合
- ・[振替処理]-[完成振替]の各メニュー
- ・[振替処理]-[棚卸振替]の各メニュー
- ・[配賦処理]-[部門共通原価配賦]-[部門共通原価配賦]メニュー
- ・[配賦処理]-[間接費配賦]-[間接費配賦]メニュー
- ・[配賦処理]-[労務費配賦]-[労務費配賦]メニュー

### ● 摘要コードの入力を省略し、摘要内容をすぐに文字入力できるようになりました。

摘要を[導入処理]-[摘要登録]メニューで別途管理せずに都度入力している場合に、仕訳伝票入力の際、 摘要内容をすぐに文字入力できるようになりました。

摘要コード欄を毎回 [Enter] キーで飛ばす操作が必要なくなります。

※明細摘要コードの入力で(「仕訳処理ー設定]画面の「運用設定]ページで設定)で「入力しない」を選択すると、摘 要内容から入力できます。

#### ≪ 関連メニュー ≫

- ・[仕訳処理]-[仕訳処理]メニュー
	- ▼その他の[仕訳処理]関連メニュー
		- ・[仕訳処理]-[帳簿入力]メニューの各メニュー
		- ・[仕訳処理]-[電子記録債権処理]-[電子記録債権仕訳起票]メニュー
		- ・[仕訳処理]-[FB処理]-[FB仕訳起票]メニュー
		- ・[仕訳処理]-[仕訳入力補助]-[定型仕訳登録]メニュー
		- ・[決算処理]-[締処理]-[決算仮締め後修正]-[仕訳伝票]-[仕訳伝票決算仮締め後修正]メニュー
		- ・[決算処理]-[締処理]-[決算仮締め後修正]-[仕訳伝票]-[仕訳伝票決算仮締め後修正[IFRS組 替]]メニュー
		- ・[決算処理]-[遡及処理]-[遡及処理]-[仕訳伝票]-[仕訳伝票遡及処理]メニュー
		- ・[決算処理]-[遡及処理]-[遡及処理]-[仕訳伝票]-[仕訳伝票遡及処理[IFRS組替]]メニュー
		- ・[決算処理]-[仕訳処理[IFRS組替]]-[仕訳処理[IFRS組替]]メニュー
		- ・[管理会計帳票]-[管理会計伝票]-[管理会計伝票]メニュー
			- ※『管理会計オプション』をお使いの場合

#### ● 伝票入力画面の摘要欄で [行削除] を押したときに、すぐに1行分削除できるようになりました。

伝票入力画面の摘要欄で[行削除]ファンクションキーを押したときに、すぐに1行分を削除できるよう になりました。

※明細行の削除で([仕訳処理-設定]画面の[奉行21設定]ページで設定)で「奉行21形式」を選択すると、すぐに1 行分削除できます。

※今までは、1行削除するか、借方または貸方だけを削除するかを選択する画面が、必ず、表示されていました。 なお、摘要欄以外の項目では、今までどおり選択画面が表示されます。

- ・[仕訳処理]-[仕訳処理]メニュー
	- ▼その他の[仕訳処理]関連メニュー
		- ・[仕訳処理]-[仕訳入力補助]-[定型仕訳登録]メニュー
		- ・[決算処理]-[締処理]-[決算仮締め後修正]-[仕訳伝票]-[仕訳伝票決算仮締め後修正]メニュー
		- ・[決算処理]-[締処理]-[決算仮締め後修正]-[仕訳伝票]-[仕訳伝票決算仮締め後修正[IFRS組 替]]メニュー
		- ・[決算処理]-[遡及処理]-[遡及処理]-[仕訳伝票]-[仕訳伝票遡及処理]メニュー
		- ・[決算処理]-[遡及処理]-[遡及処理]-[仕訳伝票]-[仕訳伝票遡及処理[IFRS組替]]メニュー
		- ・[決算処理]-[仕訳処理[IFRS組替]]-[仕訳処理[IFRS組替]]メニュー
		- ・[管理会計帳票]-[管理会計伝票]-[管理会計伝票]メニュー ※『管理会計オプション』をお使いの場合

#### ● 定型仕訳を、コードを入力するだけで簡単に呼び出せるようになりました。

定型仕訳を、コードを入力するだけで呼び出せるようになりました。定型仕訳のコードを覚えている場合 などに便利です。

※定型仕訳の呼び出し([仕訳処理-設定]画面の[奉行21設定]ページで設定)で「奉行21形式」を選択すると、定型 仕訳のコードだけを入力する画面が表示されます。

※今までは、必ず、[定型仕訳検索]画面が表示され、定型仕訳をリストから選択、または検索して定型仕訳を呼び出 す方法でした。

#### ≪ 関連メニュー ≫

- ・[仕訳処理]-[仕訳処理]メニュー
	- ▼その他の[仕訳処理]関連メニュー
		- ・[仕訳処理]-[仕訳入力補助]-[定型仕訳登録]メニュー
		- ・[仕訳処理]-[帳簿入力]メニューの各メニュー
		- ・[決算処理]-[締処理]-[決算仮締め後修正]-[仕訳伝票]-[仕訳伝票決算仮締め後修正]メニュー
		- ・[決算処理]-[締処理]-[決算仮締め後修正]-[仕訳伝票]-[仕訳伝票決算仮締め後修正[IFRS組 替]]メニュー
		- ・[決算処理]-[遡及処理]-[遡及処理]-[仕訳伝票]-[仕訳伝票遡及処理]メニュー
		- ・[決算処理]-[遡及処理]-[遡及処理]-[仕訳伝票]-[仕訳伝票遡及処理[IFRS組替]]メニュー
		- ・[決算処理]-[仕訳処理[IFRS組替]]-[仕訳処理[IFRS組替]]メニュー
		- ・[管理会計帳票]-[管理会計伝票]-[管理会計伝票]メニュー ※『管理会計オプション』をお使いの場合

#### ● 仕訳伝票入力時に、誤って「中止]を押したときに確認メッセージを表示します。

仕訳伝票入力時に、誤って[中止]ファンクションキーを押したときに、入力していた仕訳明細がすべて クリアされてしまうのを防ぐため、確認メッセージを表示します。

#### ≪ 関連メニュー ≫

- ・[仕訳処理]-[仕訳処理]メニュー
	- ▼その他の[仕訳処理]関連メニュー
		- ・[決算処理]-[締処理]-[決算仮締め後修正]-[仕訳伝票]-[仕訳伝票決算仮締め後修正]メニュー
		- ・[決算処理]-[締処理]-[決算仮締め後修正]-[仕訳伝票]-[仕訳伝票決算仮締め後修正[IFRS組 替]]メニュー
		- ・[決算処理]-[遡及処理]-[遡及処理]-[仕訳伝票]-[仕訳伝票遡及処理]メニュー
		- ・[決算処理]-[遡及処理]-[遡及処理]-[仕訳伝票]-[仕訳伝票遡及処理[IFRS組替]]メニュー
		- ・[決算処理]-[仕訳処理[IFRS組替]]-[仕訳処理[IFRS組替]]メニュー
		- ・[管理会計帳票]-[管理会計伝票]-[管理会計伝票]メニュー
		- ※『管理会計オプション』をお使いの場合

## ● 登録済みの定型仕訳を複写し、一部異なる新しい定型仕訳を効率的に登録できるようになりまし た。

すでに登録してある定型仕訳をもとに、一部変更したものを繰り返し登録する場合などに効率的です。 具体的には、[仕訳処理]-[仕訳入力補助]-[定型仕訳登録]メニューで、定型仕訳を複写し、新しい定型仕 訳を登録できるようになりました。

## ■ ● 経理担当者の1次承認に加えて、経理責任者が最終的に承認する「2段階での承認」ができるよう になりました。

[仕訳処理]-[仕訳伝票承認]-[仕訳伝票承認]メニューで、今までは、入力担当者が登録した伝票を経理責 任者または経理担当者が承認するという「1段階での承認」でしたが、2段階でそれぞれ承認できるよう になりました。

≪事前設定(管理者)≫

- ・2段階での承認を、[会社運用設定]メニューの[承認設定]ページで設定します。
- ・1次承認者や最終承認者の割り当ては、[セキュリティ管理]-[権限管理]-[メニュー権限登録]メニュ ーで設定します。
- ≪事前設定(承認者)≫
	- ・承認者は、担当範囲を[承認対象]ページ([仕訳伝票承認]メニューの[条件設定]画面)で設定し、条 件パターンとして保存します。
- 否認のままの伝票や、未承認のまま長い間未処理の伝票がないかをチェックできるようになりまし た。

[仕訳処理]-[仕訳伝票承認]-[未承認伝票確認]メニューが追加され、否認されたままの伝票や、未承認の まま長い間未処理の伝票がないかをチェックできるようになりました。 否認伝票・未承認伝票それぞれの件数を確認できます。

また、未処理の伝票がある場合に、[仕訳処理]-[仕訳伝票承認]-[仕訳伝票承認]メニューにジャンプし て、承認までできます。

# ● 承認機能を使用する場合でも、別途「転記」作業をせずに、承認と同時に管理資料に金額を反映さ せられるようになりました。

今までは、承認機能を使用する場合([仕訳処理]-[仕訳伝票承認]-[仕訳伝票承認]メニュー)は、必ず、 別途「転記」作業([仕訳処理]-[仕訳伝票承認]-[仕訳伝票一括転記]メニュー)が必要でした。 これからは、承認機能を使用する場合でも、別途「転記」作業をせずに、承認と同時に管理資料に金額を 反映させられるようになりました。 [会社運用設定]メニューの[承認設定]ページで、転記機能を「0:使用しない」に設定します。 ※今までどおり、別途「転記」することもできます。

# ■ ● 経理責任者が、入力担当者の作業予定を登録したり、作業予定を複数の利用者で共有したりできる ようになりました。

[仕訳処理]-[仕訳伝票予約]メニューで、経理責任者が、入力担当者の作業予定を代わりに一括して登録 したり、作業予定を複数の利用者で共有したりできるようになりました。 また、入力担当者が退職した場合に、他の担当者へ割り当てなおすこともできます。 ※この機能は、管理者でログインしている場合に使用できます。 ※[条件設定]画面の[利用者設定]ページで、利用者を設定することで実現できます。

# 会計帳票

■ ● 元帳で税率を指定して絞込みができるようになりました。

[会計帳票]-[元帳]-[元帳]メニューで、経過措置の旧税5%の取引内容だけを確認したい場合に便利で す。

![](_page_102_Picture_42.jpeg)

なお、消費税額を検算するには、[仕訳処理]-[仕訳伝票入力内容チェック]-[消費税手入力確認リスト]メ ニューを利用すると便利です。

#### ▼イメージ図

![](_page_102_Picture_43.jpeg)

## ● 元帳で自科目側の金額で絞込みができるようになりました。

[会計帳票]-[元帳]-[元帳]メニューで、今まで相手勘定科目側の金額で絞込みができましたが、自勘定科 目側の金額でも絞込みができるようになりました。

![](_page_103_Picture_56.jpeg)

(例)

以下の仕訳伝票を例に説明します。

|         | 借方         |                   |      | 宜 方 |                   |      |       |
|---------|------------|-------------------|------|-----|-------------------|------|-------|
| $i\tau$ |            | 部 門 / 勘定科目 / 補助科目 | 金額   |     | 部 門 / 勘定科目 / 補助科目 |      | 金額    |
|         | 取引先        |                   |      | 取引先 |                   |      |       |
|         | 001<br>135 | 第一営業部<br>売掛金      | .500 |     | 001 26 - 101 28   |      |       |
|         |            |                   |      | 500 | 売上高               | 課売上  | 2,000 |
|         |            |                   |      |     |                   | 8.0% | 160   |
|         | 001        | 第一営業部             |      |     |                   |      |       |
|         | 130        | 受取手形              | 660  |     |                   |      |       |
|         |            |                   |      |     |                   |      |       |
|         |            |                   |      |     |                   |      |       |

- <「500 売上高」の元帳で金額を絞り込む際の指定方法>
- ◆「135 売掛金」の1,500円で絞り込みたい場合 「自科目の金額で絞り込む」にチェックを付けません。
- ◆「500 売上高」の2,000で絞り込みたい場合 「自科目の金額で絞り込む」にチェックを付けます。

## ■ ● 元帳をPDFに出力する際に、1つのファイルにまとめて出力できるようになりました。 <「OMSS」の「Office連携サービス」をお使いの場合>

元帳などの帳票をPDFに出力する際、今までは、勘定科目別や部門別などで必ずPDFが分かれて出力されて いましたが、これからは、1つのファイルにまとめて出力することもできます。 ※[PDF条件設定]画面で、「○○別にファイルを分けて出力する」のチェックを外すと、1つのファイルにまとめて

出力されます。

![](_page_104_Picture_76.jpeg)

≪ 関連メニュー ≫

- ・[会計帳票]メニューの各メニュー
- ・[原価帳票]メニューの各メニュー
- ・[分析帳票]メニューの各メニュー
- ・[予算管理]メニューの各帳票メニュー

## 原価帳票

#### ● 工事台帳で入金額の仕訳明細を確認できるようになりました。

[原価帳票]-[工事別原価帳票]-[工事台帳]-[工事台帳]メニューで、入金額及び、入金に関する仕訳明細 の集計ができるようになりました。

事前に、[原価帳票]-[工事別原価帳票]-[工事台帳]-[工事台帳レイアウト登録]メニューで集計する費目 に「入金額」を設定しておきます。

## ● 工事一覧表で「入金率」などの入金情報を出力することで、工事別に入金の確認ができるようにな りました。

工事一覧表を原価の確認用や入金の確認用など、用途・目的にあわせてパターン化できます。 なお、初期でパターンも用意します。用意する条件は、[会社運用設定]メニューの[基本設定]ページの 「条件保持の設定」で、「1:全利用者で共通」を選択している場合です。([配置技術者別工事一覧表] メニューを除く)

また、「入金残」のある工事だけを絞込めるようになりました。

#### ≪ 関連メニュー ≫

- ・[原価帳票]-[工事別原価帳票]-[工事一覧表]メニュー
- ・[原価帳票]-[工事別原価帳票]-[発注者別工事一覧表]メニュー
- ・[原価帳票]-[工事別原価帳票]-[配置技術者別工事一覧表]メニュー

上記に関連して、工事区分別に確認する際に、工事の完成日を加味して絞込めるようになりました。 当期・当月だけなど、すでに確認済みの工事などを外して集計できるので便利です。[基本条件]ページの 完成区分グループボックス内で、完成日を指定できます。

#### ≪ 関連メニュー ≫

- ・[原価帳票]-[工事別原価帳票]-[工事一覧表]メニュー
- ・[原価帳票]-[工事別原価帳票]-[発注者別工事一覧表]メニュー
- ・[原価帳票]-[工事別原価帳票]-[配置技術者別工事一覧表]メニュー
- ・[原価帳票]-[工事原価集計表]メニュー
- ・[原価帳票]-[工事原価推移表]メニュー

#### ● 工事一覧表から工事別予算実績対比表へジャンプできるようになりました。

予算の内訳などを、よりスムーズに確認できるので便利です。 横軸項目の「予算額」「予算残」「消化率」のいずれかから、[原価帳票]-[工事別原価帳票]-[工事別予 算実績対比表]メニューへジャンプでき、予算と実績の乖離状況の確認ができます。

## ■< ● 工事別予算を、業者(取引先)別に管理(予算実績の比較・分析)できるようになりました。

業者(取引先)別に予算額と実績金額を比較することで、より差異分析がしやすくなります。分析した結 果を次回の見積もりに活用できます。 事前に「取引先別予算管理」([導入処理]-[会計期間設定]-[原価管理設定]メニューの[基本設定]ページ で設定)を「1:する」に設定します。

- ・[原価帳票]-[工事別原価帳票]-[工事別予算実績対比表]メニュー
- ・[原価帳票]-[工事別原価帳票]-[工事別出来高一覧表]メニュー
- ・[原価帳票]-[工事別金額入力]-[工事予算額登録]メニュー
- ・[随時処理]-[汎用データ作成]-[金額データ作成]-[工事予算額データ作成]メニュー
- ・[随時処理]-[汎用データ受入]-[金額データ受入]-[工事予算額データ受入]メニュー

# ■ ● 工事別予算実績対比表で工種を軸にして、予算実績を確認できるようになりました。また、工種別 の原価管理項目別など複数階層で出力する場合に、確認しやすいレイアウトになりました。

今までの原価管理項目・原価管理項目区分に加えて、今後は、工種を軸とした予算実績管理ができます。 また、工種別の原価管理項目別など複数階層で画面・印刷で出力する場合は、内訳があることを示す 「(」やインデントにて見やすくしました。

![](_page_106_Figure_2.jpeg)

なお、今までの原価管理項目別工種別で画面・印刷で出力する場合も、同じように「(」やインデントに て、確認しやすく変更されています。

# 配賦処理

# ■ ● 配賦後の帳票分析の粒度に応じて、配賦伝票をマスター別に作成せずにまとめる設定が付きまし た。

「会社運用設定 - 配賦設定」([導入処理]-[運用設定]-[会社運用設定]メニューの[配賦設定]ページで 設定)で、以下の帳票ごとに勘定科目レベルに分析の粒度を設定できます。

- ・部門共通費配賦後の分析帳票
- ・間接費配賦後の原価帳票

また、マスターごとに設定できます。

- ≪部門共通費配賦後の分析帳票≫
	- ・取引先
	- ・セグメント
- ≪間接費配賦後の原価帳票≫
	- ・部門
	- ・取引先
	- ・セグメント

※分析粒度をマスター別でなく勘定科目レベルにすることで、結果的に配賦伝票の作成枚数が減少するため、配賦処 理のパフォーマンスアップ、帳票集計のパフォーマンスアップが見込めます。

## 販売費及び一般管理費の間接費を配賦する際に、建設部門へは工事原価の費用科目として、また共 通工事として配賦できるようになりました。

今までは、配賦先科目は必ずすべての部門で同じでしたが、これからは、[配賦処理]-[部門実績配賦]- [部門実績配賦設定]-[部門実績配賦パターン登録]メニューで、部門別に配賦先科目を指定できるように なりました。

共通部門に発生した間接費(販管費)を配賦する際に、建設部門など製造・作成する部門へ、「工事原価 の費用科目」として配賦する場合に利用します。

また、その際に配賦先工事として「共通工事」を指定することで、[配賦処理]-[部門実績配賦]-[部門実 績配賦]メニューで共通部門から配賦した金額を、最終的に[配賦処理]-[間接費配賦]-[間接費配賦]メニ ューで、間接費として各工事へ配賦できるようになります。

## 消費税申告

## ● OCR用とは別に、提出用の消費税申告書を印刷できるようになりました。

[消費税申告]-[消費税申告書]メニューで、OCR用とは別に、提出用の消費税申告書を印刷できるよう になりました。

また、提出用・添付書類の印刷部数が指定できます。

※提出用の消費税申告書とは、現物帳票の2枚目以降を指します。

#### ● 消費税計算書で、未承認・未転記の伝票を集計できるようになりました。

[消費税申告]-[消費税計算書]メニューで、未承認・未転記の伝票を集計することで、伝票確定前に、消 費税内容の確認・訂正ができるようになりました。

- ※科目別課税対象額集計表など、他の消費税管理資料にはすでにこの機能が追加されていますが、消費税計算書につ いても機能が追加されました。
- ※他の消費税管理資料と同様、「未承認仕訳・未転記仕訳を含めて集計する」チェックボックス([条件設定]画面の [詳細設定]ページで設定)にチェックを付けると、集計できます。

#### ● 科目別税区分集計表で、金額の検算や誤入力チェックを効率的にできます。

[消費税申告]-[科目別税区分集計表]メニューに以下の機能が追加され、金額の検算や誤入力チェックを 効率的にできます。

○消費税率の指定 ([条件設定]画面の[基本条件]ページ)

消費税率を指定すると、以下のような場合に便利です。

・複数の税率が混在している場合に、税率ごとに分けて検算する

・頻度の少ない経過措置の旧税率で、誤って仕訳入力していないかを確認する

○売上科目と仕入・費用科目をまとめて一覧で表示 ([条件設定]画面の[詳細条件]ページ) 集計結果のページを、売上科目と仕入・費用科目を分けないで、まとめて一覧で確認できます。

例えば、建物の購入と売却の結果をまとめて確認できます。

○勘定科目ごとの金額を表示([条件設定]画面の[詳細条件]ページ)

勘定科目ごとの金額で、大まかに確認できるようになりました。

※今までは必ず、税率(内訳金額)ごとの確認でした。
## 決算処理

## ● 二期間の決算報告書を出力する場合に、帳票ごとにそれぞれ実務に則した集計ができるようになり ました。

[決算処理]-[決算報告書]-[決算報告書]メニューで、二期間(前期・当期)の決算報告書を出力する場合 に、前期の貸借対照表(株主資本等変動計算書も含む)は指定された集計期間に関係なく、会計期末時点 の残高で集計できるようになりました。

今までは、貸借対照表と損益計算書を2回に分けて印刷する必要がありましたが、1回の印刷で済みま す。

#### 例)中間決算期に、貸借対照表と損益計算書を同時に出力する場合

前期の会計期間:2014年4月1日~2015年3月31日 前期の集計期間:2014年4月1日~2014年9月30日

チェックを付けると、帳票ごとにそれぞれ実務に則した集計がされます。 前期の貸借対照表 ⇒ 2015年3月31日(会計期間末)時点の残高 前期の損益計算書 ⇒ 2014年9月30日までの累計

※[印刷等条件設定]画面の[基本条件]ページで設定できます。

### ■ → 決算報告書の表紙のフォントサイズや位置を調整できるようになりました。

[決算処理]-[決算報告書]-[決算報告書]メニューで、表紙のフォントサイズや、タイトルや会社名などの 各項目の印字位置を調整できるようになりました。 ※表示レイアウト形式([決算報告書 - 印刷設定]ページの[設定]ボタンから設定)を「奉行21形式」に変更する と、『奉行21シリーズ』と同じ表紙で印刷できます。(フォントサイズ・位置調整は必要ありません。)

#### 随時処理

## ● 奉行21シリーズのソリューションなどで作成された、「汎用データ受入形式」の工事データファイ ルを直接受け入れできるようになりました。

[随時処理]-[汎用データ受入]-[マスターデータ受入]-[工事データ受入]メニューで、受入形式に、奉行 21の形式が追加されています。奉行21シリーズのソリューション製品はそのままで、今までの業務を続け られます。

・勘定奉行21[個別原価管理編] 汎用データ受入形式

・建設奉行21 汎用データ受入形式

#### ● 部門グループを一から作り直す際に、汎用データ受入で効率的にできるようになりました。

組織改編などで部門グループを一から作り直す際、今までは、[随時処理]-[データ一括変更]-[マスター データ一括削除]-[部門グループデータ一括削除]メニューで部門グループを一旦削除してから、汎用デー タを受け入れ直す必要がありました。

これからは、[随時処理]-[汎用データ受入]-[マスターデータ受入]-[部門グループデータ受入]メニュー で、部門グループすべての階層の削除と受け入れを同時にできるようになった(※)ため、効率的に一から 作り直すことができます。

※[条件設定]画面で、「すべての部門グループを削除してから汎用データを受け入れる」([拡張項目設定]ページで 設定)にチェックを付けます。

## ■<a> マスターデータを、一括で無効にできるようになりました。

[随時処理]-[データ一括変更]-[マスターデータ一括無効]メニューが追加され、完成した工事など、新年 度から利用しないように、一括で無効にできるようになりました。

以下のマスターを、一括で無効化できます。 取引先/セグメント/工事

※不要なマスターを無効にすることで、マスター数を減らす効果があり、結果、帳票等での集計パフォーマンスを改 善できます。

#### ● 特定の補助科目をいくつか指定して、一括で削除できるようになりました。

[随時処理]-[データ一括変更]-[マスターデータ一括削除]-[補助科目データ一括削除]メニューで、今ま では勘定科目の指定のため、すべての補助科目が一括で削除されていました。これからは、特定の補助科 目をいくつか指定して、部分的な一括削除ができるようになりました。 ※今までは、勘定科目だけ指定できました。

## ● [税区分一括変更]メニューで、定型仕訳の税区分・事業区分も一括で変更できるようになりまし た。

[随時処理]-[データ一括変更]-[仕訳伝票データ一括変更]-[税区分一括変更]メニューで、仕訳伝票だけ でなく、定型仕訳の税区分・事業区分も一括で変更できるようになりました。

## ● 合算元にマイナスで計上されている仕訳伝票がある場合は、マイナス金額のまま合算するようにな りました。

[随時処理]-[データ領域合算]メニューで、今までは、合算元にマイナスで計上されている仕訳伝票があ る場合は、貸借を入れ替えてプラスの金額として合算していました。

これからは、貸借を入れ替えずにマイナス金額のまま合算するようになりました。

▼イメージ図

以下のような仕訳伝票が登録されていた場合に、貸借を入れ替えずに「売掛金」「-500,000」、「売 上高」「-500,000」のまま合算します。

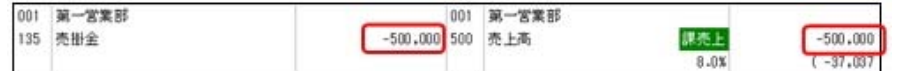

## グループ企業管理

● 消費税関連の設定は、個社ごとの設定を優先させるため、配信の対象外にしました。 <『勘定奉行V ERP8 Group Management-Edition』をお使いの場合>

[グループ企業管理]-[マスター配信]-[マスター配信]メニューで、勘定科目の消費税関連(税区分・消費 税自動計算・端数処理・事業区分)の設定は、個社ごとに設定するため、配信の対象外にしました。

## 財務会計システム [建設業編] 勘定奉行V ERP

# 機能アップガイド

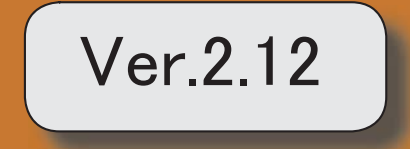

## 【消費税申告】

税務代理権限証書の様式を改訂しました。 2

## 【決算処理】

地方税の電子申告(XBRL Spec2.1 Ver.2.0)に対応しました。 2

## 消費税申告

#### ● 税務代理権限証書の様式を改訂しました。

電子申告・書面申告において、「所得税法等の一部を改正する法律」(平成26年法律第10 号)に対応しました。

平成26年7月1日以後に提出する税務代理権限証書について、「調査の通知に関する同 意」に関する項目の追加など、改訂後の様式で作成できます。

#### ≪ 関連メニュー ≫

[消費税申告]-[税理士添付書面]-[税務代理権限証書]メニュー

## 決算処理

#### ● 地方税の電子申告 (XBRL Spec2.1 Ver.2.0) に対応しました。

地方税の電子申告を、国税の電子申告と同一バージョン(XBRL Spec2.1 Ver.2.0) に対 応しました。

具体的には、地方税申告に必要となる財務諸表データを XBRL Spec2.1 Ver.2.0 に対応し ました。

今までは、法人税申告に加えて地方税申告にも財務諸表データを添付する際は、電子申告 科目や注記の登録を別途「地方税申告」用に設定していましたが、今後は共通になりま す。

#### ≪ 関連メニュー ≫

- ・[決算処理]-[決算報告書]-[電子申告]-[電子申告科目設定]メニュー
- ・[決算処理]-[決算報告書]-[電子申告]-[電子申告注記登録]メニュー
- ・[決算処理]-[決算報告書]-[電子申告]-[電子申告データ作成[財務諸表]]メニュー

## 財務会計システム [建設業編] 勘定奉行V ERP

## 機能アップガイド

## Ver.2.11 / Ver.2.10

※ ┃ →<br>※ ┃ → マークは、おすすめする機能アップ内容や、注目していただきたい変更内容になります。

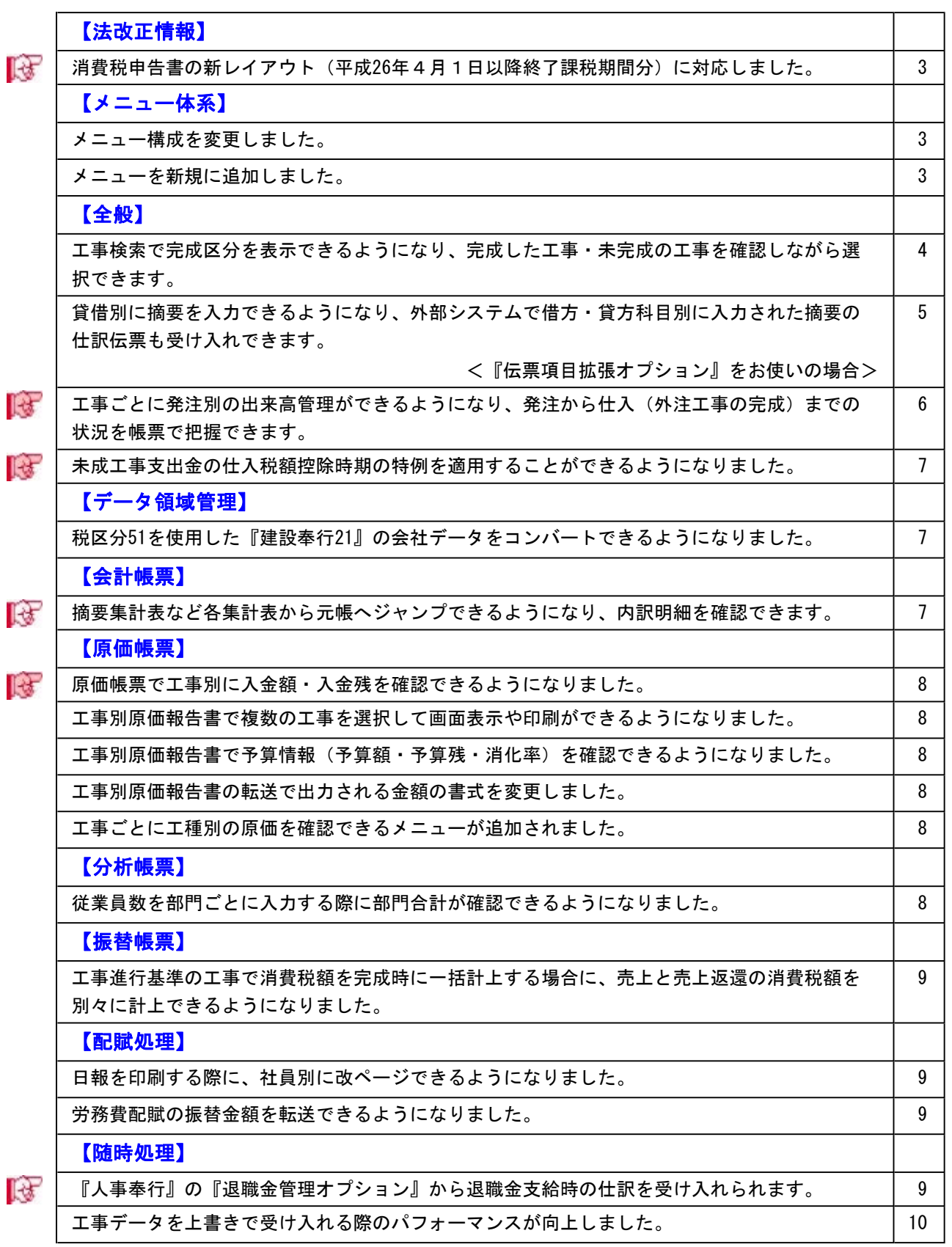

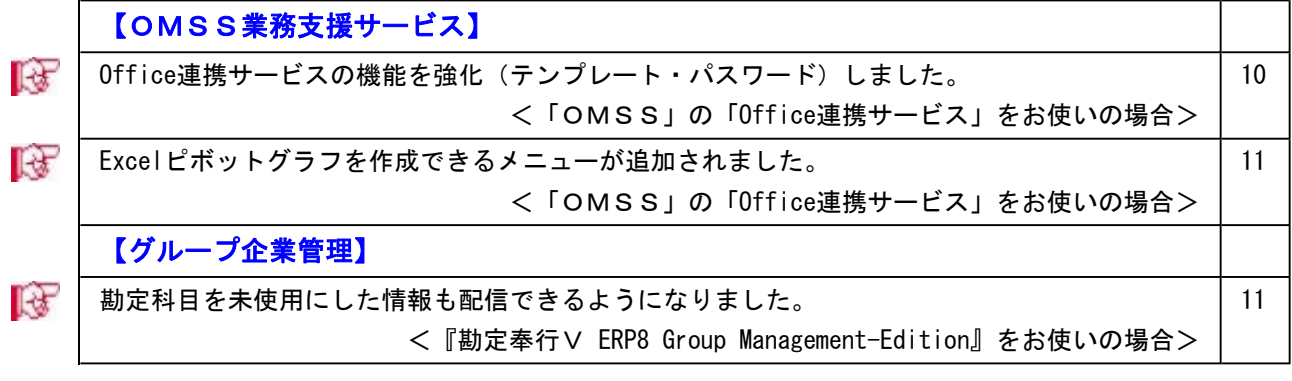

#### 注意

機能アップによって新しく追加されたメニューが画面に表示されない場合は、[権限管理]メニューで利用者 ごとにメニュー権限を設定してください。

## 法改正情報

#### ■ ● 消費税申告書の新レイアウト (平成26年4月1日以降終了課税期間分)に対応しました。

消費税申告書の新レイアウト(平成26年4月1日以降終了課税期間分)に対応しました。 レイアウトが変更された申告書は、以下の通りです。 電子申告にも対応しています。

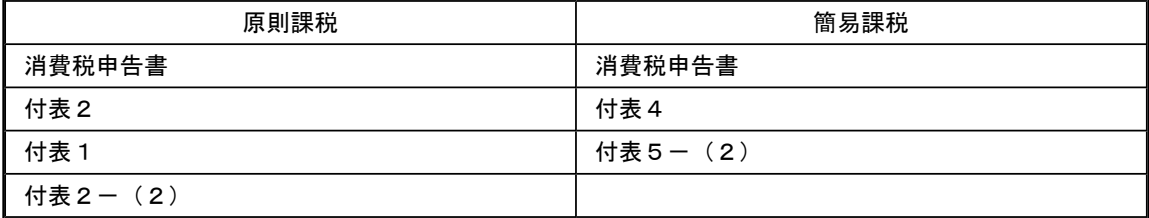

## メニュー体系

#### ● メニュー構成を変更しました。

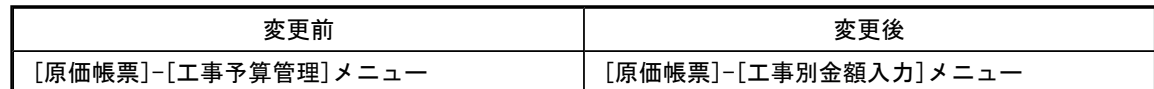

#### ● メニューを新規に追加しました。

- ・[原価帳票]-[工事別原価帳票]-[工事別出来高一覧表]メニュー
- ・[原価帳票]-[工事別金額入力]-[工事別発注額登録]メニュー
- ・[原価帳票]-[工事別原価帳票]-[工事別工種内訳表]メニュー
- ・[随時処理]-[汎用データ作成]-[金額データ作成]-[工事別発注額データ作成]メニュー
- ・[随時処理]-[汎用データ受入]-[金額データ受入]-[工事別発注額データ受入]メニュー

## ● 工事検索で完成区分を表示できるようになり、完成した工事・未完成の工事を確認しながら選択で きます。

今までは、検索条件で完成区分を指定することで、完成した工事だけ、または未完成の工事だけに絞 っての表示はできました。

今回から、完成区分をリストに表示することで、完成・未完成両方の工事をリストに表示しながら、 補足情報として完成区分を確認できるようになります。

#### ▼イメージ図

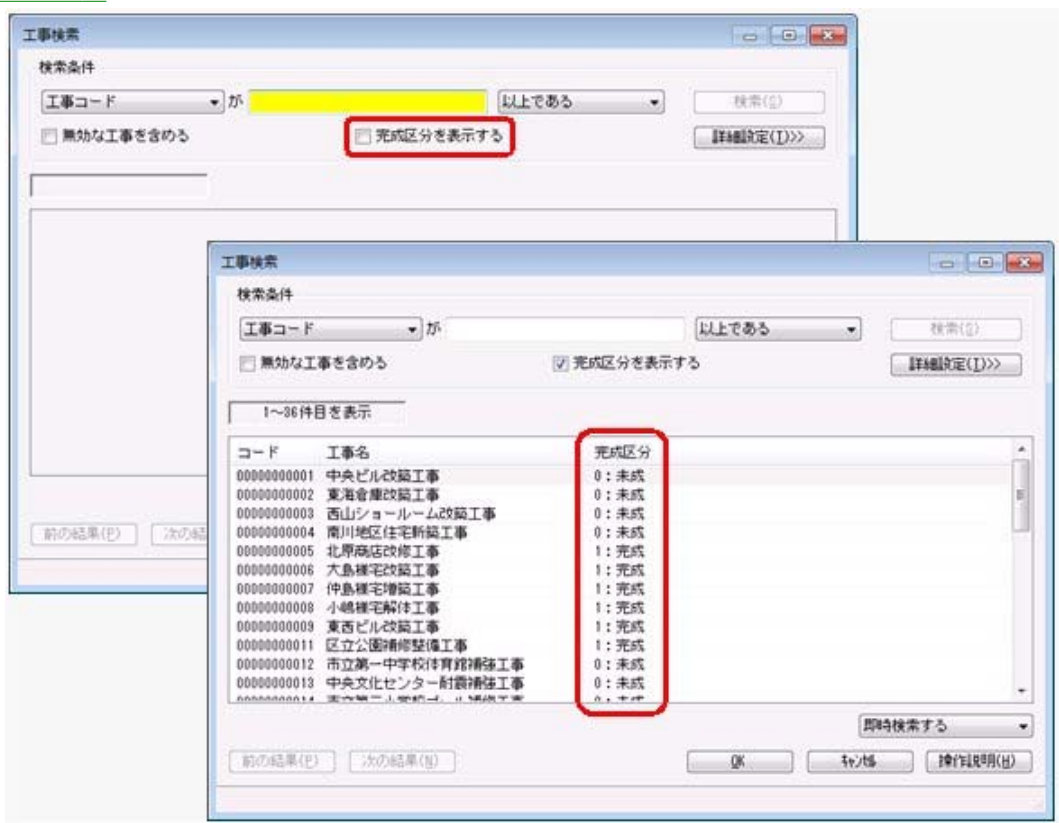

## ● 貸借別に摘要を入力できるようになり、外部システムで借方・貸方科目別に入力された摘要の仕訳 伝票も受け入れできます。

## <『伝票項目拡張オプション』をお使いの場合>

「貸借別の摘要」を利用することで、借方科目・貸方科目それぞれ個別に摘要を入力できます。 また、外部システムで貸借別に入力された摘要の仕訳伝票を受け入れできます。([随時処理]-[汎用 データ受入]-[仕訳伝票データ受入]-[仕訳伝票データ受入]メニュー)

貸借別に摘要を入力することで、元帳など明細出力する帳票や摘要集計表では、借方または貸方の特 定の科目だけに集計できます。

詳細は、操作説明の「貸借別の摘要とは」をご確認ください。

#### ≪ 関連メニュー ≫

- ・[仕訳処理]-[仕訳処理]メニュー
- ・[仕訳処理] -[帳簿入力]-[仕訳帳入力]メニュー
- ・[仕訳処理]-[仕訳入力補助]-[定型仕訳登録]メニュー
- ・[管理会計帳票]-[管理会計伝票]-[管理会計伝票]メニュー

※『管理会計管理オプション』をお使いの場合

- ・[決算処理]-[仕訳処理[IFRS組替]]-[仕訳処理[IFRS組替]]メニュー
- ・[決算処理]-[締め処理]-[決算仮締め後修正]-[仕訳伝票]-[仕訳伝票決算仮締め後修正]メニュ ー
- ・[決算処理]-[締め処理]-[決算仮締め後修正]-[仕訳伝票]-[仕訳伝票決算仮締め後修正[IFRS組 替]]メニュー
- ・[決算処理]-[遡及処理]-[遡及処理]-[仕訳伝票]-[仕訳伝票遡及処理]メニュー
- ・[決算処理]-[遡及処理]-[遡及処理]-[仕訳伝票]-[仕訳伝票遡及処理[IFRS組替]]メニュー
- ・[随時処理]-[汎用データ作成] -[仕訳伝票データ作成]-[仕訳伝票データ作成]メニュー
- ・[随時処理]-[汎用データ作成] -[仕訳伝票データ作成]-[定型仕訳データ作成]メニュー
- ・[随時処理]-[汎用データ受入] -[仕訳伝票データ受入]-[仕訳伝票データ受入]メニュー
- ・[随時処理]-[汎用データ受入] -[仕訳伝票データ受入]-[定型仕訳データ受入]メニュー
- ・[自動実行管理]-[汎用データ作成]-[自動実行仕訳伝票データ作成]メニュー
- ※『自動実行管理オプション』をお使いの場合
- ・[自動実行管理]-[汎用データ受入] -[自動実行仕訳伝票データ受入]メニュー
- ※『自動実行管理オプション』をお使いの場合

## ■ ● 工事ごとに発注別の出来高管理ができるようになり、発注から仕入(外注工事の完成)までの状 況を帳票で把握できます。

工事ごとに発注額を登録することで、発注から仕入(外注工事の完成)までの進捗を「発注額」「出 来高」「発注残」として、帳票で確認できます。

詳細は、操作説明の「発注別の出来高を管理する」をご確認ください。

#### ≪ 関連メニュー ≫

- ・[仕訳処理]-[仕訳処理]メニュー
- ・[仕訳処理]-[帳簿入力]の各メニュー
- ・[会計帳票]-[元帳]-[元帳]メニュー
- ・[原価帳票]-[工事別原価帳票]-[工事別出来高一覧表]メニュー
- ・[原価帳票]-[工事別金額入力]-[工事別発注額登録]メニュー
- ・[管理会計帳票]-[管理会計伝票]-[管理会計伝票]メニュー
- ※『管理会計管理オプション』をお使いの場合
- ・[決算処理]-[仕訳処理[IFRS組替]]-[仕訳処理[IFRS組替]]メニュー
- ・[決算処理]-[締め処理]-[決算仮締め後修正]-[仕訳伝票]-[仕訳伝票決算仮締め後修正]メニュ ー
- ・[決算処理]-[締め処理]-[決算仮締め後修正]-[仕訳伝票]-[仕訳伝票決算仮締め後修正[IFRS組 替]]メニュー
- ・[決算処理]-[遡及処理]-[遡及処理]-[仕訳伝票]-[仕訳伝票遡及処理]メニュー
- ・[決算処理]-[遡及処理]-[遡及処理]-[仕訳伝票]-[仕訳伝票遡及処理[IFRS組替]]メニュー
- ・[随時処理]-[汎用データ作成]-[金額データ作成]-[工事別発注額データ作成]メニュー
- ・[随時処理]-[汎用データ受入]-[金額データ受入]-[工事別発注額データ受入]メニュー
- ・[随時処理]-[汎用データ受入] -[仕訳伝票データ受入]-[仕訳伝票データ受入]メニュー

## ■ ● 未成工事支出金の仕入税額控除時期の特例を適用することができるようになりました。

未成工事支出金の仕入税額控除時期の特例(消費税法基本通達11-3-5)に対応しました。 ※課税仕入れの税額控除は、その課税仕入れをした課税期間に控除することが原則です。しかし、建設業のよう な請負業の場合は、原材料仕入や外注工事費を「未成工事支出金」勘定に計上している場合に目的物が完成し 引渡をした課税期間に控除することも、継続適用を条件として認められています。

取引発生時に専用の税区分を使用し、税込金額で仕訳を入力することで、完成振替の仕訳を作成する 際に、課税仕入の税区分で消費税額を計上します。

詳細は、操作説明の「仕訳例:未成工事支出金の仕入税額控除」をご確認ください。

また、他の奉行シリーズから[随時処理]-[奉行連動データ受入]-[仕訳伝票受入]メニューで受け入れ ている仕訳伝票のうち、「未成工事支出金」科目に計上される原材料仕入れや外注工事費の取引の場 合に、専用の税区分で自動的に受け入れます。

詳細は、操作説明の「仕訳伝票受入」をご確認ください。

#### ≪ 関連メニュー ≫

- ・[仕訳処理]-[仕訳処理]メニュー
- ・[仕訳処理]-[帳簿入力]の各メニュー
- ・[振替処理]-[完成振替]メニュー
- ・[管理会計帳票]-[管理会計伝票]-[管理会計伝票]メニュー
- ※『管理会計管理オプション』をお使いの場合
- ・[決算処理]-[仕訳処理[IFRS組替]]-[仕訳処理[IFRS組替]]メニュー
- ・[決算処理]-[締め処理]-[決算仮締め後修正]-[仕訳伝票]-[仕訳伝票決算仮締め後修正]メニュ ー
- ・[決算処理]-[締め処理]-[決算仮締め後修正]-[仕訳伝票]-[仕訳伝票決算仮締め後修正[IFRS組 替]]メニュー
- ・[決算処理]-[遡及処理]-[遡及処理]-[仕訳伝票]-[仕訳伝票遡及処理]メニュー
- ・[決算処理]-[遡及処理]-[遡及処理]-[仕訳伝票]-[仕訳伝票遡及処理[IFRS組替]]メニュー
- ・[随時処理]-[汎用データ受入] -[仕訳伝票データ受入]-[仕訳伝票データ受入]メニュー

#### データ領域管理

#### ● 税区分51を使用した『建設奉行21』の会社データをコンバートできるようになりました。

未成工事支出金の仕入税額控除時期の特例を適用した(税区分51を使用)『建設奉行21』の会社デー タを、コンバートできるようになりました。

## 会計帳票

#### 摘要集計表など各集計表から元帳へジャンプできるようになり、内訳明細を確認できます。

元帳にジャンプすることで、効率的に、該当項目の内訳明細を確認できます。 例えば、摘要集計表の場合には、勘定科目ごとに特定の摘要で集計された金額について、その内訳明 細を確認できます。

≪ 関連メニュー ≫ [会計帳票]-[集計表]の各メニュー

#### 原価帳票

#### ■ ● 原価帳票で工事別に入金額・入金残を確認できるようになりました。

工事別に「入金額」「入金残」を把握するのに便利です。 また、粗利計算方法で、今までの「請負金額一工事原価」「完成工事高一工事原価」に加えて、「入 金合計-工事原価」を選択することもできます。

#### ≪ 関連メニュー ≫

- ・[導入処理]-[工事関連登録]-[工事登録]-[工事登録]メニュー
- ・[原価帳票]-[工事別原価帳票]-[工事台帳]-[工事台帳]メニュー ※印刷時のヘッダーのみ
- ・[原価帳票]-[工事別原価帳票]-[工事一覧表]メニュー
- ・[原価帳票]-[工事別原価帳票]-[工事原価集計表]メニュー
- ・[原価帳票]-[工事別原価帳票]-[発注者別工事一覧表]メニュー
- ・[原価帳票]-[工事別原価帳票]-[配置技術者別工事一覧表]メニュー
- ・[原価帳票]-[工事別原価帳票]-[工事原価推移表]メニュー ※「入金額」のみ
- ・[随時処理]-[汎用データ受入]-[マスターデータ受入] -[工事データ受入]メニュー

#### ● 工事別原価報告書で複数の工事を選択して画面表示や印刷ができるようになりました。

[原価帳票]-[工事別原価帳票]-[工事別原価報告書]メニューで、複数の工事を順にひとつずつ確認す る場合に、工事を都度指定しなおす手間がありました。これからは、画面表示後のファンクションキ ーで、工事を順に切り替えながら確認できます。

#### ● 工事別原価報告書で予算情報(予算額・予算残・消化率)を確認できるようになりました。

[原価帳票]-[工事別原価帳票]-[工事別原価報告書]メニューで、予算情報(予算額・予算残・消化 率)が集計できるようになりました。工事の原価を確認する際に、あわせて予算に対する原価の消化 状況も把握できます。

#### ● 工事別原価報告書の転送で出力される金額の書式を変更しました。

[原価帳票]-[工事別原価帳票]-[工事別原価報告書]メニューの転送で、出力される金額の書式を変更 しました。

今までは、補助科目が出力される行はその金額の前に「(」が付加されていましたが、なくなりま す。これにより、補助科目が出力される行とされない行で同じ書式になるため、加工しやすくなりま す。

#### ● 工事ごとに工種別の原価を確認できるメニューが追加されました。

[原価帳票]-[工事別原価帳票]-[工事別工種内訳表]メニューで、工事ごとに工種別の原価を確認でき るため、内訳の工種ごとに確認する場合に便利です。

#### 分析帳票

#### ● 従業員数を部門ごとに入力する際に部門合計が確認できるようになりました。

[分析帳票]-[経営分析]-[従業員数設定]メニューで従業員数を部門別に入力している際に、部門合計 の従業員数を確認しながら、入力することができます。最終的に部門合計を全社の従業員数と確認す ることで、正しく入力できているか確認できます。

## ● 工事進行基準の工事で消費税額を完成時に一括計上する場合に、売上と売上返還の消費税額を別々 に計上できるようになりました。

工事進行基準の工事で消費税額を完成時に一括計上する場合に、売上と売上返還の消費税額を別々に 計上できるように、それぞれの科目の税区分を変更しています。 以下のように税区分を変更しています。

【売上】<今まで> いっちょう しょうしょくこれから>

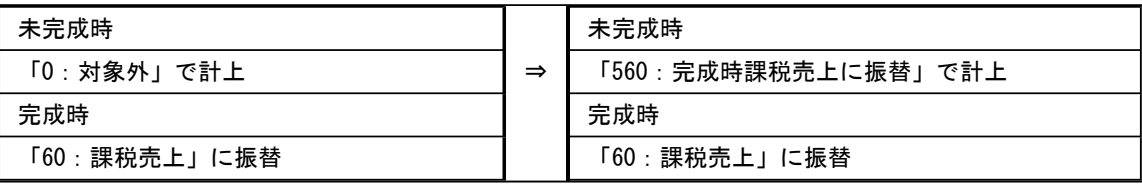

【売上返還】<今まで> <これから>

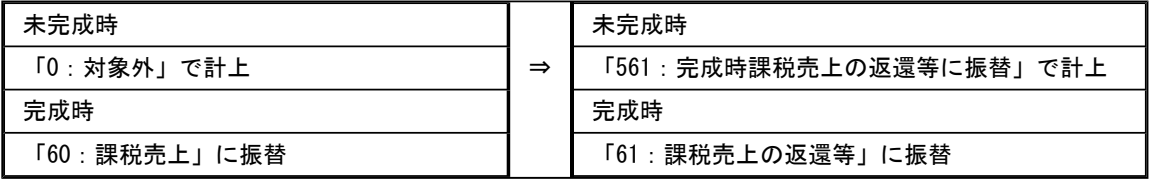

#### ≪ 関連メニュー ≫

- ・[振替処理]-[完成振替]-[完成振替[工事原価]]メニュー
- ・[振替処理]-[完成振替]-[完成一括振替]メニュー

#### 配賦処理

● 日報を印刷する際に、社員別に改ページできるようになりました。

[配賦処理]-[労務費配賦]-[日報入力]メニューで日報を印刷する際に、社員別に改ページすること で、確認がしやすくなります。

#### ● 労務費配賦の振替金額を転送できるようになりました。

[配賦処理]-[労務費配賦]-[振替金額登録]メニューで振替金額を転送できるようになりました。Excel などで、二次加工して利用できます。

#### 随時処理

#### 『人事奉行』の『退職金管理オプション』から退職金支給時の仕訳を受け入れられます。

奉行シリーズ『人事奉行』の『退職金管理オプション』を導入している場合に、退職金支給時の仕訳 が自動作成され、勘定奉行に連携できます。 仕訳伝票は、[随時処理]-[奉行連動データ受入]-[仕訳伝票受入]メニューで受け入れます。

#### ● 工事データを上書きで受け入れる際のパフォーマンスが向上しました。

[随時処理]-[汎用データ受入]-[マスターデータ受入]-[工事データ受入]メニューで工事データを受け 入れる際に、すでに登録済みの工事情報を更新する場合のパフォーマンスが向上しました。

#### OMSS業務支援サービス

#### 参考

- ○「OMSS」や「業務支援サービス」の詳細については、以下のサイトをご確認ください。 http://www.obc.co.jp/click/omss/
- ○「業務支援サービス」は、「OMSS」の契約期間中に利用できるサービスです。 「OMSS」の契約期間が終了した時点で、「業務支援サービス」も利用できなくなりますの で、ご注意ください。

#### ● Office連携サービスの機能を強化(テンプレート・パスワード)しました。 <「OMSS」の「Office連携サービス」をお使いの場合>

■<br />
○Excelピボットグラフのテンプレート機能 ピボットグラフを作成した後、分析しやすいようにExcel上でデザインを変更した場合に、次回以降 も同じデザインで作成できます。 当システムでは、同じメニューの同条件で作成したピボットグラフのファイルをテンプレートとし て指定すると、毎回独自のデザインでピボットグラフが作成できます。

#### ≪ 関連メニュー ≫

- ・[元帳]-[元帳]メニュー
- ・[分析帳票]-[推移表]-[部門別推移表]メニュー
- ・[分析帳票]-[推移表]-[補助科目別推移表]メニュー
- ・[分析帳票]-[推移表]-[取引先別推移表]メニュー
- ・[分析帳票]-[推移表]-[セグメント別推移表]メニュー

※『伝票項目拡張オプション』をお使いの場合

- ・[分析帳票]-[対比表]-[部門別対比表]メニュー
- ・[分析帳票]-[対比表]-[補助科目別推移表]メニュー
- ・[分析帳票]-[対比表]-[取引先別推移表]メニュー
- ・[分析帳票]-[対比表]-[セグメント別対比表]メニュー
- ※『伝票項目拡張オプション』をお使いの場合

○Outlook メールのテンプレート機能

当システムでは、作成したPDFやピボットグラフをMicrosoft Outlookのメールに添付して送信する 際に、宛先や件名、メール本文が毎回同じ場合は、Microsoft Outlookで保存したテンプレートを利 用できます。

#### ○パスワード機能

当システムでは、作成したPDFやピボットグラフにパスワードを設定できます。

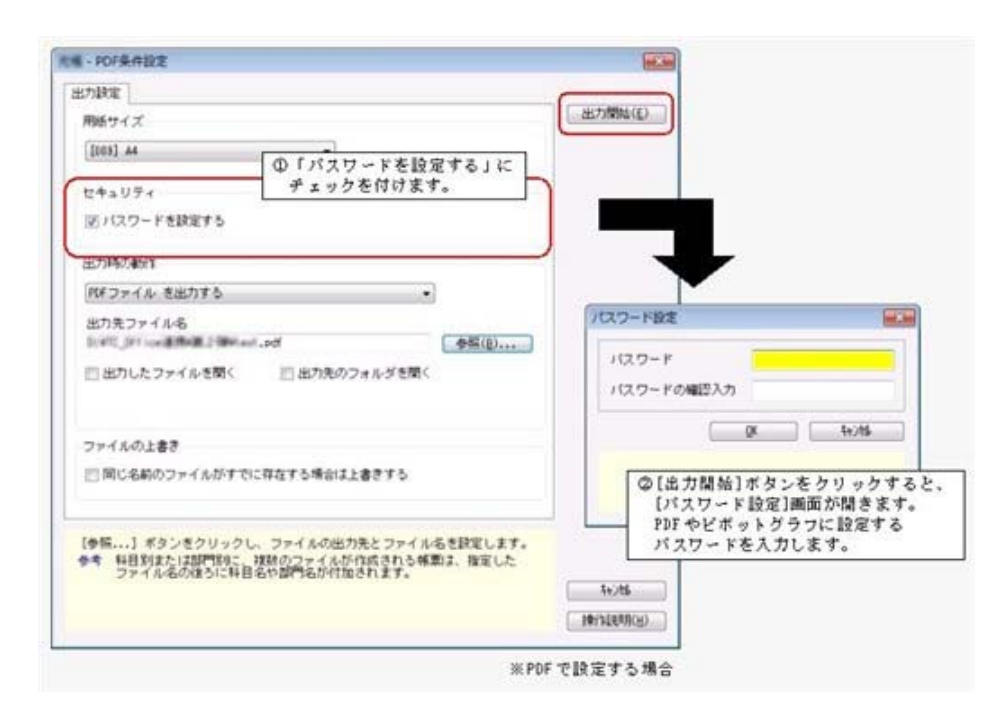

### Excelピボットグラフを作成できるメニューが追加されました。 <「OMSS」の「Office連携サービス」をお使いの場合>

当システムの基幹データをもとに、業務情報の集計表(ピボットテーブル)やグラフ(ピボットグラ フ)に出力し、ピボット分析ができるメニューが追加されました。

#### ≪ 関連メニュー ≫

- ・[分析帳票]-[推移表]-[補助科目別推移表]メニュー
- ・[分析帳票]-[推移表]-[取引先別推移表]メニュー
- ・[分析帳票]-[推移表]-[セグメント別推移表]メニュー
- ※『伝票項目拡張オプション』をお使いの場合
- ・[分析帳票]-[対比表]-[補助科目別対比表]メニュー
- ・[分析帳票]-[対比表]-[取引先別対比表]メニュー
- ・[分析帳票]-[対比表]-[セグメント別対比表]メニュー
- ※『伝票項目拡張オプション』をお使いの場合

## グループ企業管理

### ■ ● 勘定科目を未使用にした情報も配信できるようになりました。 <『勘定奉行V ERP8 Group Management-Edition』をお使いの場合>

新しい会計期間で未使用になった勘定科目の情報も配信できるようになり、各グループ会社間で統一 することが容易になります。 今までは、グループ会社それぞれで未使用にする設定が必要でした。 具体的には、[グループ企業管理]-[マスター配信]-[配信対象データ設定]メニューで、未使用の勘定 科目も画面表示するように設定し、勘定科目の関連付けをします。 また、新規に追加登録した勘定科目がある場合、その並び順も加味して、配信されるようになりまし た。 今までは、コード順で配信されていましたので、配信先で並び順を変更する必要がありました。

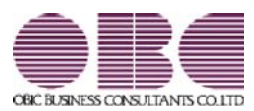

# 財務会計システム[建設業編] 勘定奉行V ERP

# 機能アップガイド

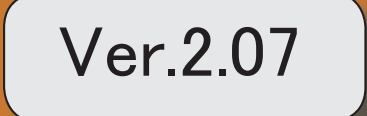

※ ┃ →<br>※ ┃ → マークは、おすすめする機能アップ内容や、注目していただきたい変更内容になります。

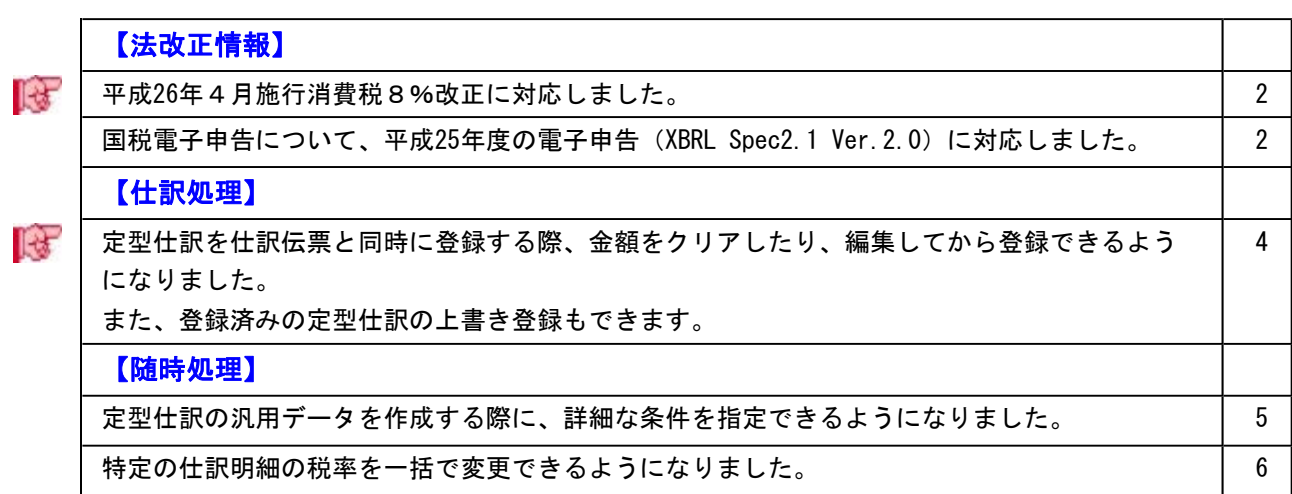

#### 注意

機能アップによって新しく追加されたメニューが画面に表示されない場合は、[権限管理]メニュ ーで利用者ごとにメニュー権限を設定してください。

## 法改正情報

## ■ ● 平成26年4月施行消費税8%改正に対応しました。

平成26年4月施行消費税8%改正に伴い、下記項目に対応しました。

- ・消費税率8%への引き上げ
- ・旧税率5%が適用される経過措置の取引入力
- ・消費税申告書と付表のレイアウト変更

具体的な対応内容は、操作説明の「≪法改正≫平成26年4月1日施行 消費税8%改正」 をご参照ください。

## ● 国税電子申告について、平成25年度の電子申告 (XBRL Spec2.1 Ver.2.0) に対応 しました。

平成25年度の法人税の電子申告に対応しました。

具体的には、法人税申告に必要となる財務諸表データを XBRL Spec2.1 Ver.2.0 に対応し ました。

なお、地方税申告は、今までどおりVer.1.0です。そのため、法人税申告に加えて地方税 申告にも財務諸表データを添付する際は、別途、電子申告科目や注記を登録する際に、税 目を「地方税申告」に切り替えて設定します。

#### ▼イメージ図

○[電子申告科目設定]メニュー

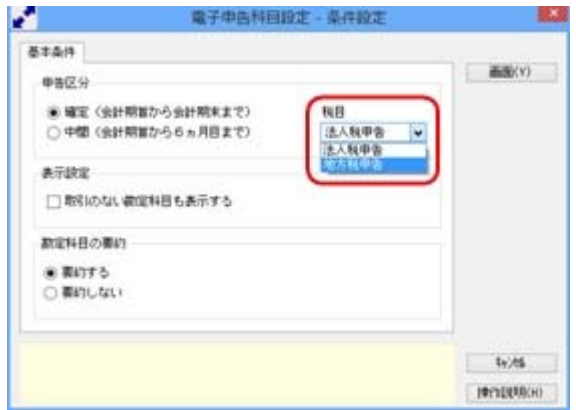

## ○[電子申告データ作成[財務諸表]]メニュー

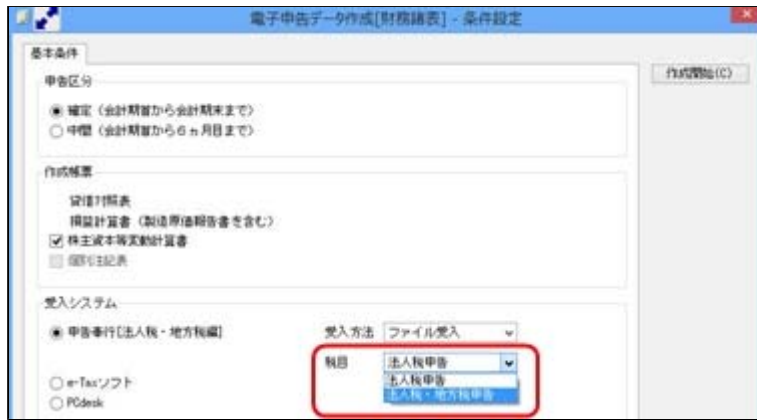

## ≪ 関連メニュー ≫

- ・[決算処理]-[決算報告書]-[電子申告]-[電子申告科目設定]メニュー
- ・[決算処理]-[決算報告書]-[電子申告]-[電子申告注記登録]メニュー
- ・[決算処理]-[決算報告書]-[電子申告]-[電子申告データ作成[財務諸表]]メニュー

## ■は ● 定型仕訳を仕訳伝票と同時に登録する際、金額をクリアしたり、編集してから登 録できるようになりました。

また、登録済みの定型仕訳の上書き登録もできます。

[仕訳処理]-[仕訳処理]メニューで伝票を登録すると同時に、その仕訳を「定型仕訳」と しても登録する際に、今までは必ず金額が入ったままで登録されていましたが、これから は金額を0円で登録できます。

金額が毎回異なるような定型仕訳の場合に、活用します。

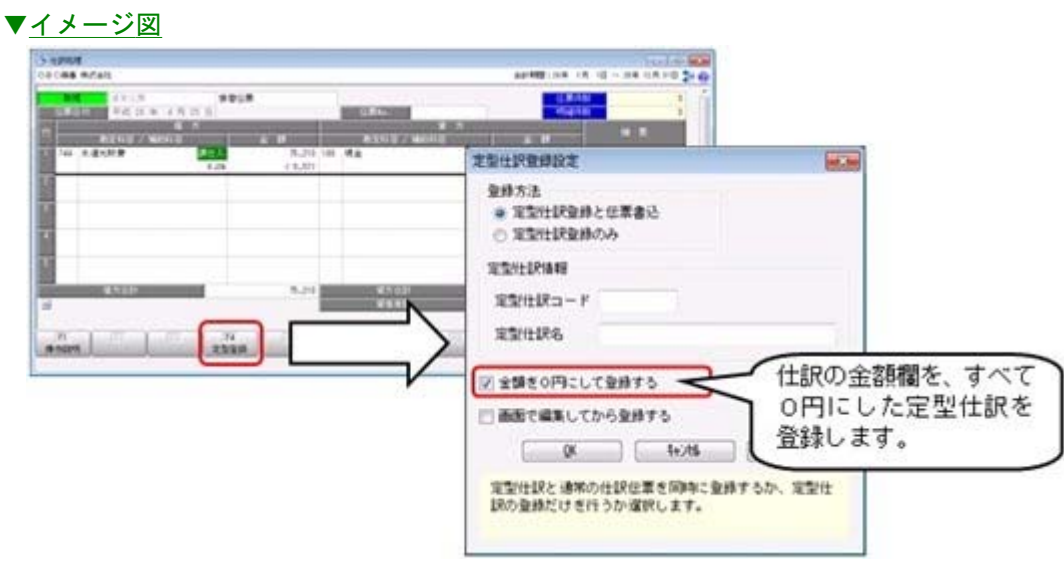

さらに、摘要を編集したり、部門や取引先などのマスターを未指定にして登録できます。 「定型仕訳」を呼び出した後に個別入力させる項目など、一部編集する際に活用します。

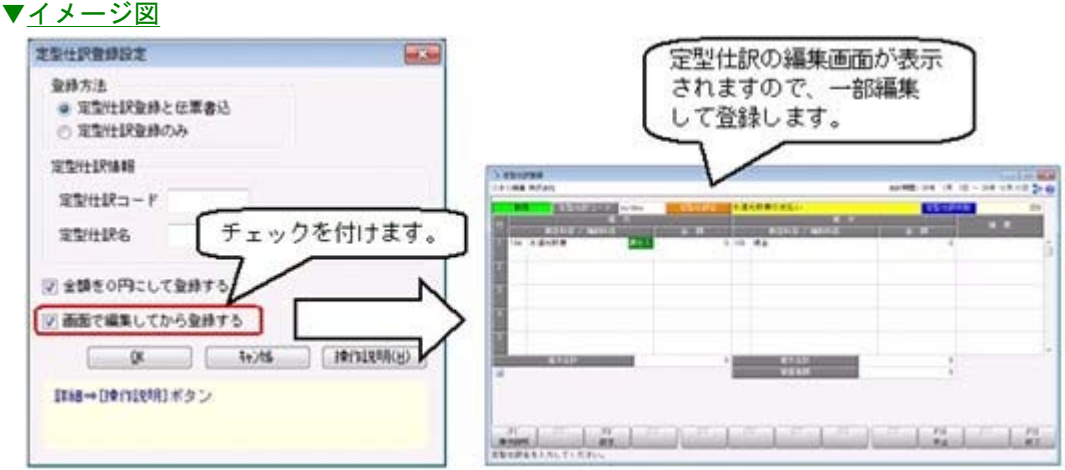

なお、今までは、新規に追加することしかできませんでしたが、定型仕訳を呼び出して、 一部修正した場合に、上書きでその変更内容を、元の定型仕訳に反映できるようになりま した。

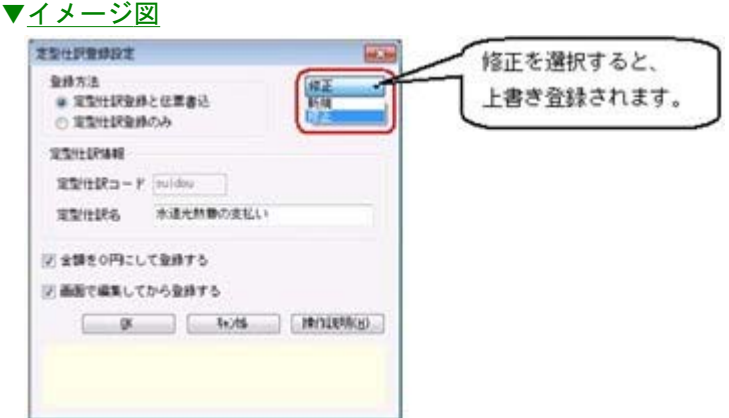

## 随時処理

## ● 定型仕訳の汎用データを作成する際に、詳細な条件を指定できるようになりまし た。

[随時処理]-[汎用データ作成]-[仕訳伝票データ作成]-[定型仕訳データ作成]メニューで 汎用データを作成する際に、詳細な条件を指定することで、必要なデータだけに絞って出 力できます。

一度転送して、Excelなどで加工してから再度受け入れることで、効率的に定型仕訳の内 容を更新できます。

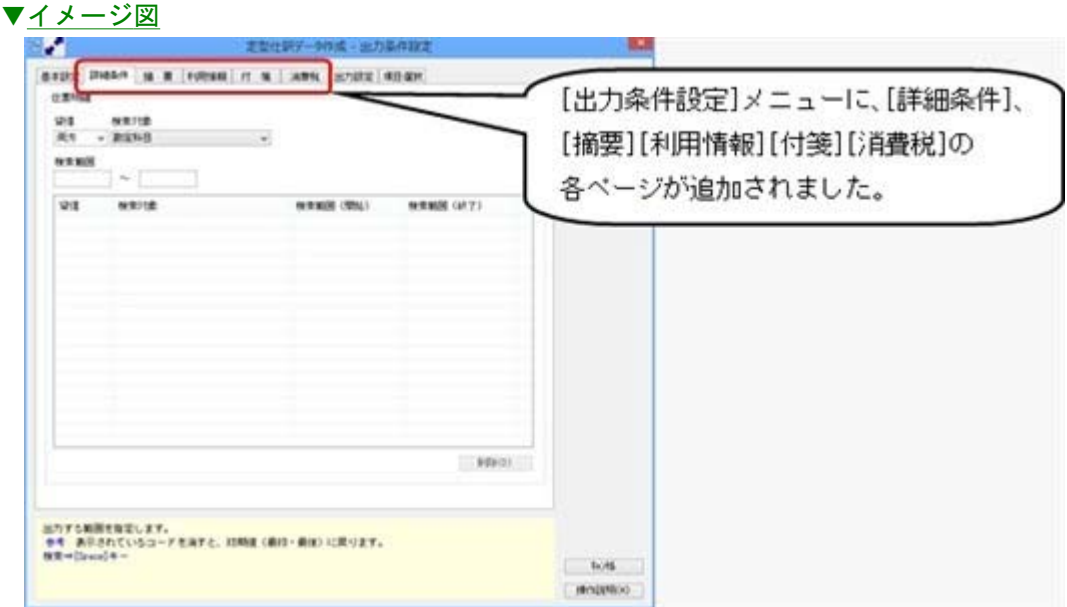

#### ● 特定の仕訳明細の税率を一括で変更できるようになりました。

[随時処理]-[データ一括変更]-[仕訳伝票データ一括変更]-[税率一括変更]メニューが新 規に追加され、以下のような場合に、特定の仕訳明細の税率を一括で変更できるようにな りました。

新税率から旧税率(経過措置の取引)へ、また、旧税率から新税率へ変更する場合に有効 です。

- ・外部システムから汎用受入をしているが、外部システムが旧税率の取引に対応していな い
- ・消費税改正対応プログラムをセットアップする前に、先行登録した新税率施行日(平成 26年4月1日など)以後の仕訳伝票

具体例や手順は、操作説明の「税率を一括で変更する具体例と手順」をご確認ください。

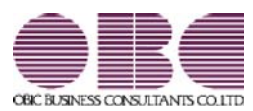

# 財務会計システム[建設業編] 勘定奉行V ERP

# 機能アップガイド

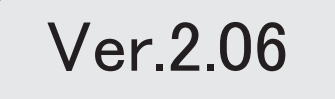

目次

※ セマークは、おすすめする機能アップ内容や、注目していただきたい変更内容になります。 【OMSS業務支援サービス】 「OMSS OBCメンテナンスサポートサービス」の「業務支援サービス」に対応しまし た。 3 【全般】 『セグメント管理』オプションの名称が『伝票項目拡張』オプションに変更になり、より多面 的な分析に活用できる機能が提供されます。 13 【帳票全般】 ■ サントの細区分」を利用することで、金額集計の分析軸や仕訳伝票の付加情報を強化し、多面的な 分析に活用できます。 <『伝票項目拡張(旧セグメント管理)オプション』をお使いの場合> 14 配賦伝票などを、財務会計伝票とは別の「管理会計伝票」として登録することで、財務諸表に 影響を与えずに管理会計帳票を作成できるようになりました。 <『管理会計オプション』をお使いの場合> 14 決算報告書などの特定の帳票だけ、どの利用者でも共通の印刷レイアウトにできるようになり ました。 15 帳票で、複数の集計条件を、用途・目的に合わせてパターン化できます。(集計条件パター ン) また、集計条件のマスターコードを、次回以降も固定できます。(コード保存) 15 工事名称を、[工事登録]メニューで設定した「工事名」「工事略称」のどちらで表示するかを 設定できるようになりました。 16 【仕訳処理】 ■(は | 伝票検索後、条件に該当する明細行が青色で強調表示されるとともに、その行へジャンプで き、見つけやすくなりました。 18 仕訳伝票の入力時に、借方のサブマスター(工事など)を貸方に複写する機能が追加され、効 率的に入力できます。 19 仕訳伝票リストや承認の画面上でも、付箋の貼り付けや取り外しができるようになりました。 | 19 ■ → 仕訳伝票承認の業務(通知・否認・付箋)が強化され、承認者と伝票入力担当者間の一連の作 業がスムーズになります。 20 【会計帳票】 取引先集計表で、金額が発生している取引先だけを集計するように変更し、パフォーマンスが 向上しました。 20 【原価帳票】 台帳で、明細の発生していない月の月計を非表示にし、不要な情報を省くことができるように なりました。 20 台帳を出力する際に、仕訳伝票が非常に多く登録されている場合でも、すべての集計の終了を 待たずに、すぐに画面で明細を確認し始められるようになりました。 21 工事一覧表で、未成工事と完成工事の区分なしに表示することで、その合計額を把握できるよ うになりました。 22

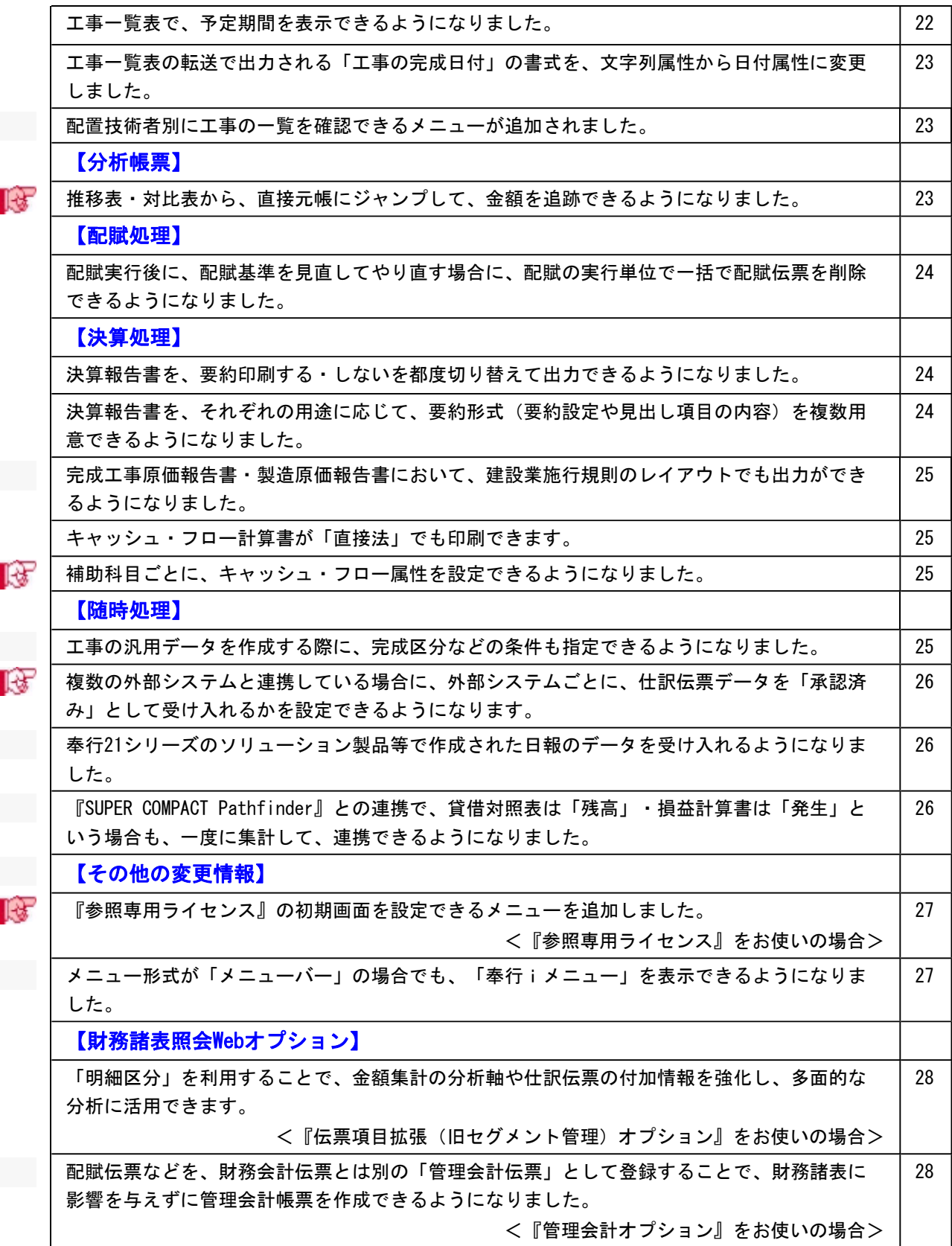

#### 注意

機能アップによって新しく追加されたメニューが画面に表示されない場合は、[権限管理]メニュ ーで利用者ごとにメニュー権限を設定してください。

### OMSS業務支援サービス

## 「OMSS OBCメンテナンスサポートサービス」の「業務支援サービス」に 対応しました。

「OMSS OBCメンテナンスサポートサービス(以下、OMSS)」にご加入いただ いているお客様向けに、当システムを活用して業務生産性や情報活用の向上を支援する 「業務支援サービス」をご用意しました。

また、新たに「OMSS+」にいうサービスも用意しています。「OMSS」にご加入い ただいているお客様が、製品や業務カテゴリごとに、さらに充実した便利さを追求いただ くにあたり、お客様が選択できるサービスです。

「OMSS」や「業務支援サービス」の詳細については、以下のサイトをご確認くださ い。

http://www.obc.co.jp/click/omss/

#### 注意

- ○「業務支援サービス」は、「OMSS」の契約期間中に利用できるサービスです。 「OMSS」の契約期間が終了した時点で、「業務支援サービス」も利用できなくなり ますので、ご注意ください。
- ○「OMSS+」は、「OMSS」にご加入いただいているお客様が、別途、追加料金に よってご利用いただけるサービスです。

当システムでは、以下の「業務支援サービス」について利用できます。

■Office連携サービス ■電子記録債権連携サービス

## 参考 操作説明(ヘルプ)では、以下のように記載しています。 ○「OMSS」の「業務支援サービス」で提供する機能 OMSS または『OMSS』 ○「OMSS+」の「業務支援サービス」で提供する機能 OMSSEUS & the TOMSS+』

#### ■Office連携サービス

<「OMSS」をお使いの場合>

当システムから「Microsoft Office」に、シームレスに連携する機能を利用できるサービ スです。

当システムの基幹データを円滑に情報共有・分析でき、全社的な情報活用による業務生産 性の向上を支援します。

○Excelピボットグラフ連携

当システムの基幹データをもとに、業務情報の集計表(ピボットテーブル)やグラフ (ピボットグラフ)に出力でき、ピボット分析ができます。

**Excelの専門知識がなくても、簡単な操作だけで次々と切り口を切り換えたり(スライサ** ー)、関心項目の詳細まで絞り込み(ドリルダウン)して視覚的に分析することで、情 報の傾向や問題点を見つけ出すことができます。

※Microsoft Excel 2010以上が必要です。

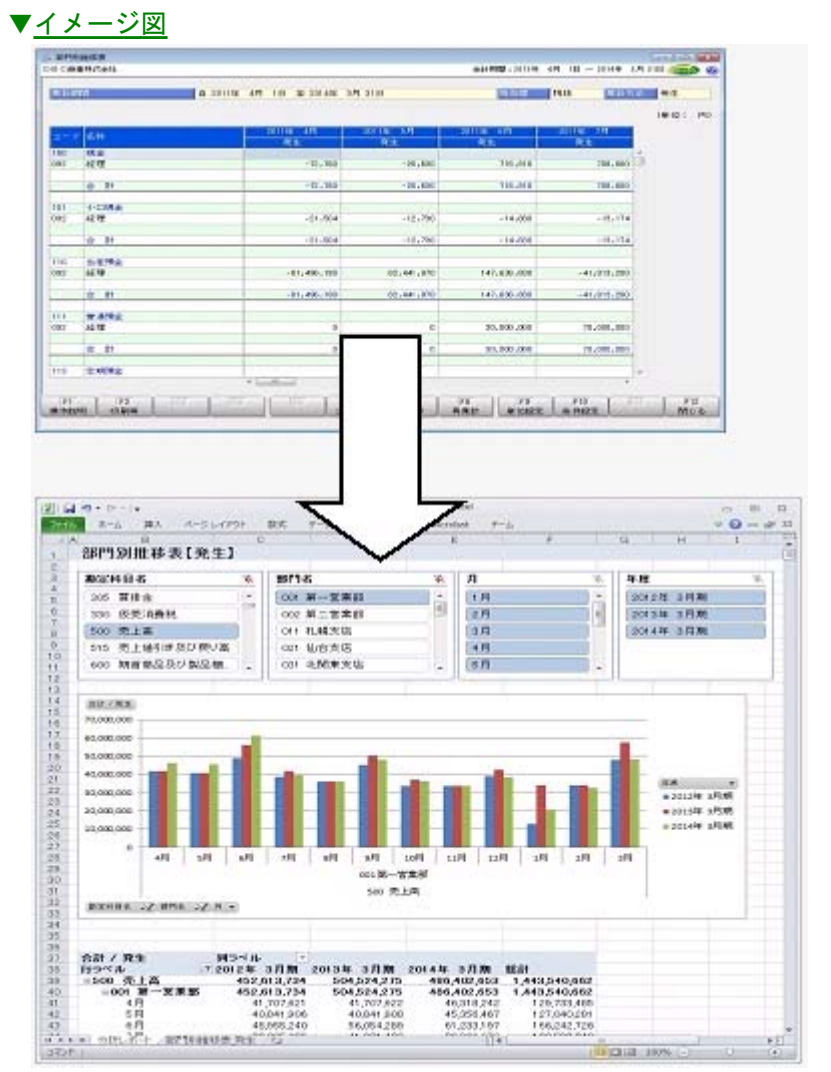

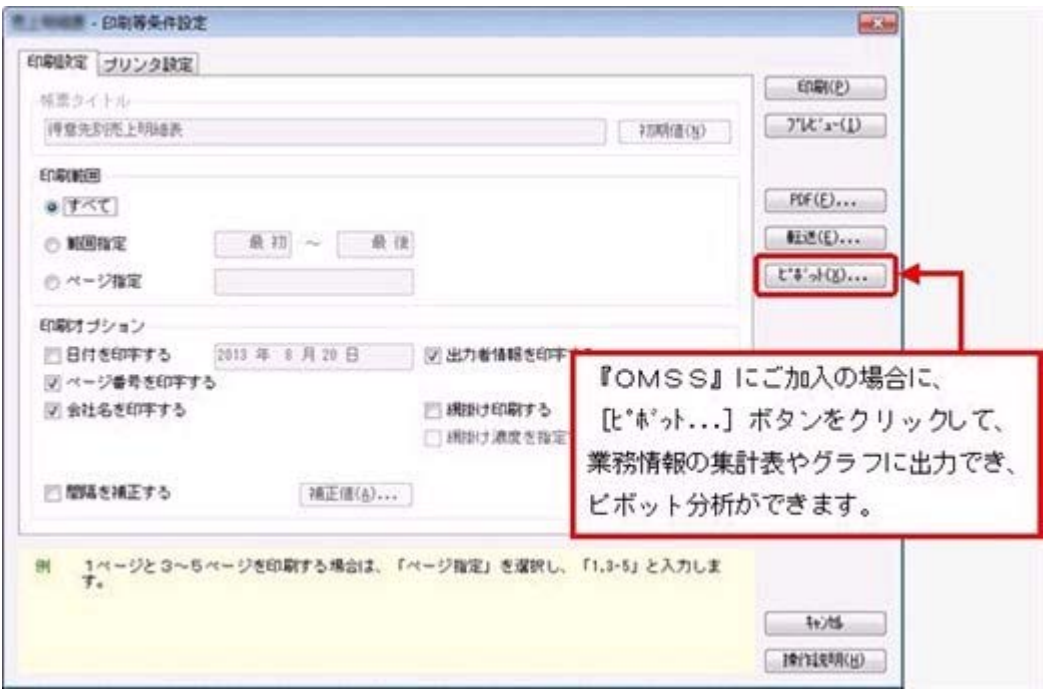

## ≪ 関連メニュー ≫

- ・[元帳]-[元帳]メニュー
- ・[分析帳票]-[推移表]-[部門別推移表]メニュー
- ・[分析帳票]-[対比表]-[部門別対比表]メニュー

○Excelへの罫線付出力機能

各帳票をExcelに出力する際に、自動で罫線や項目を色付けして、見やすい資料を作成で きます。

▼イメージ図

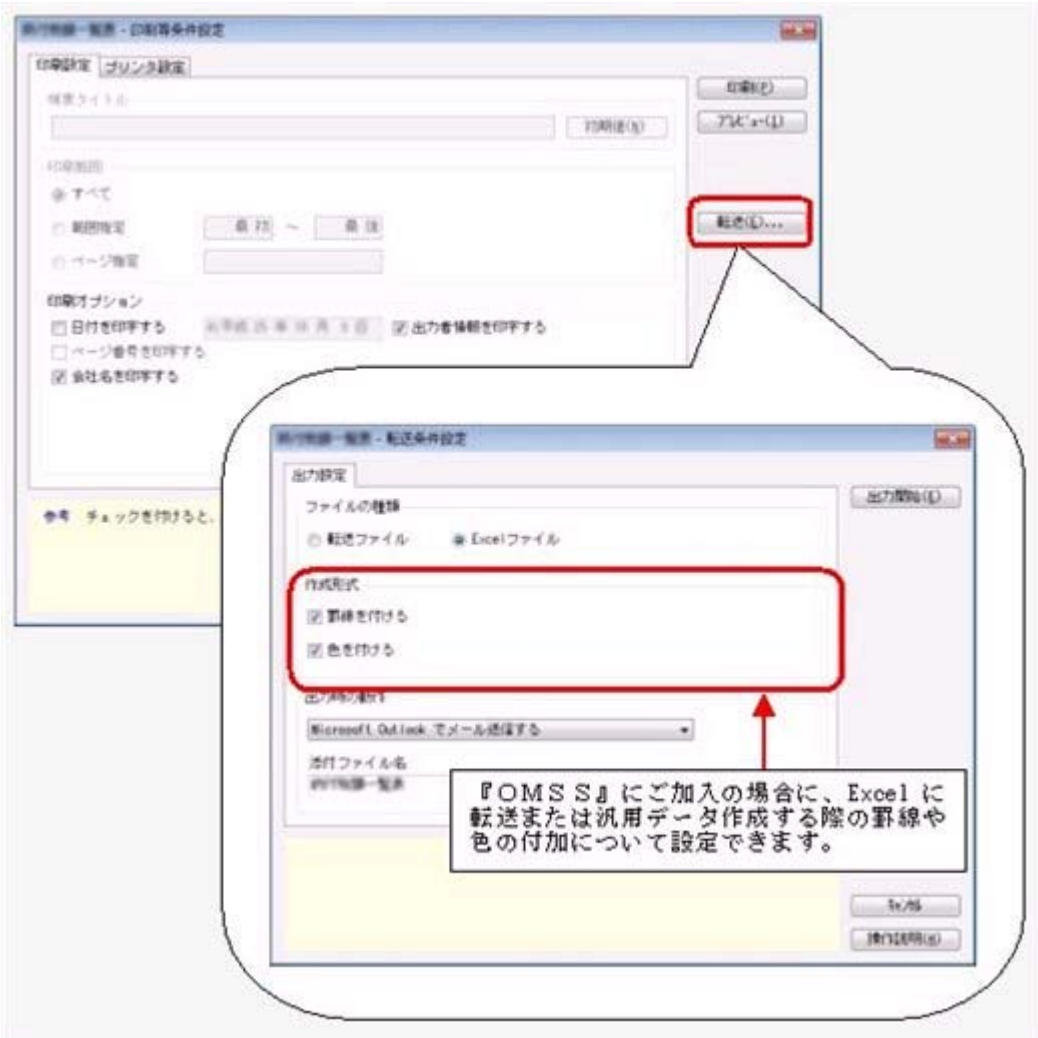

○PDF出力機能

各帳票の印刷物を、PDFファイルとして出力できます。

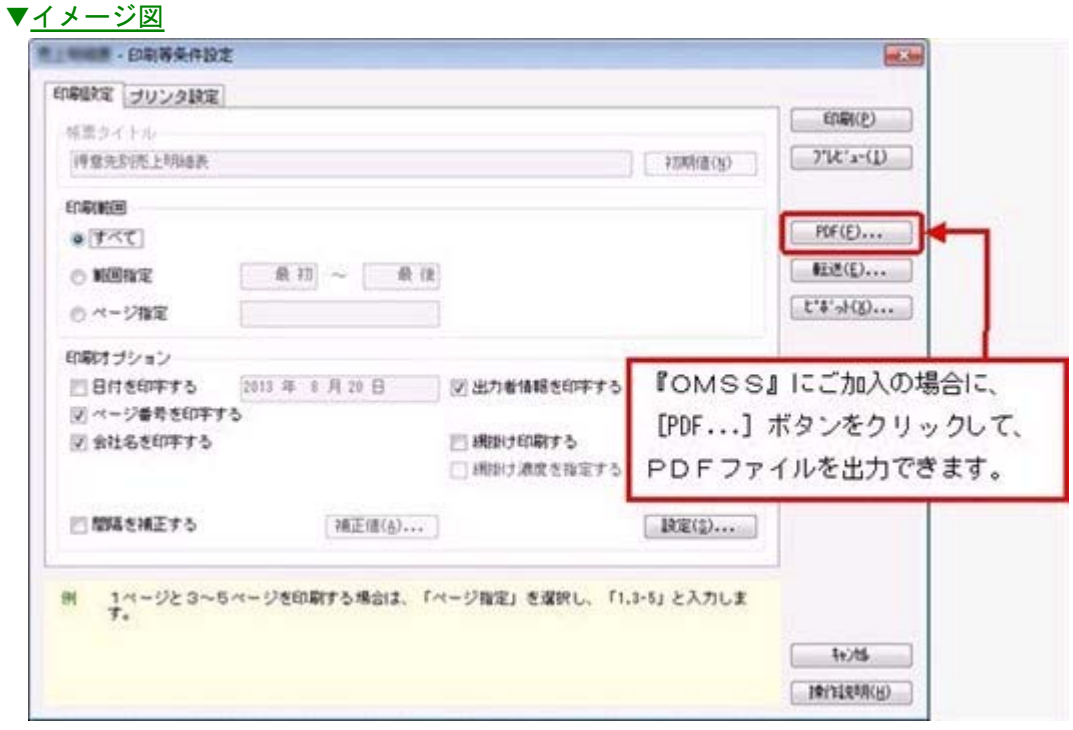

○Outlook 連携

自動的にOutlookを起動して、Excel出力した集計表やPDF化した管理資料のファイル を添付して、送信できます。

「ファイルを作成・保存してから、メールに添付して送信する」といった、一連の手間 を省くことができます。

※Microsoft Outlook 2007以上が必要です。

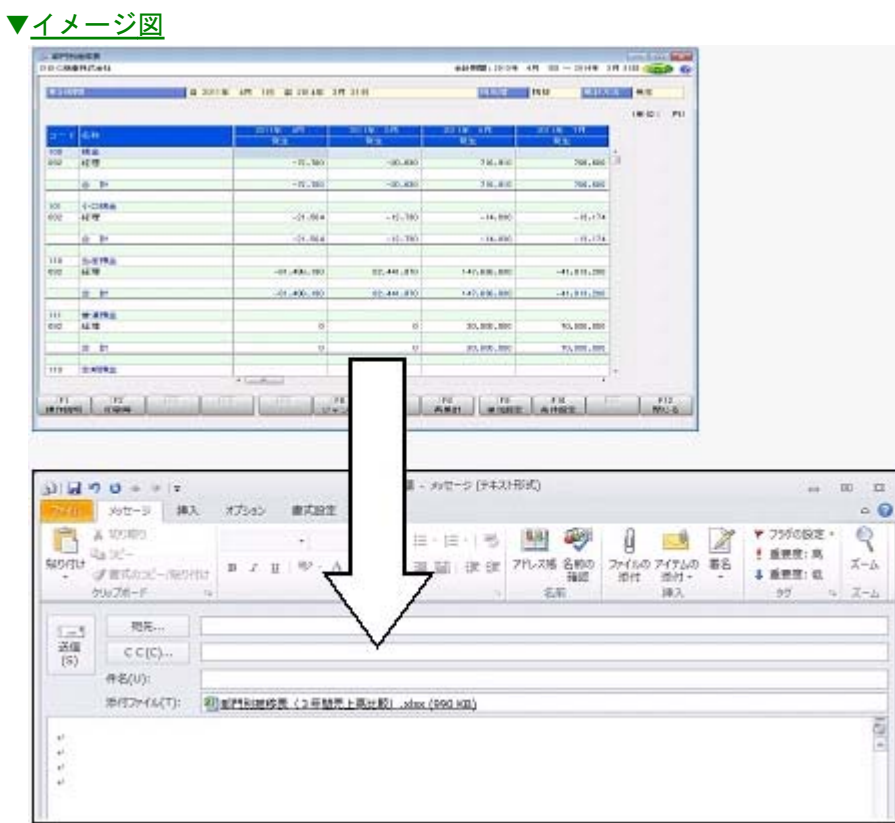

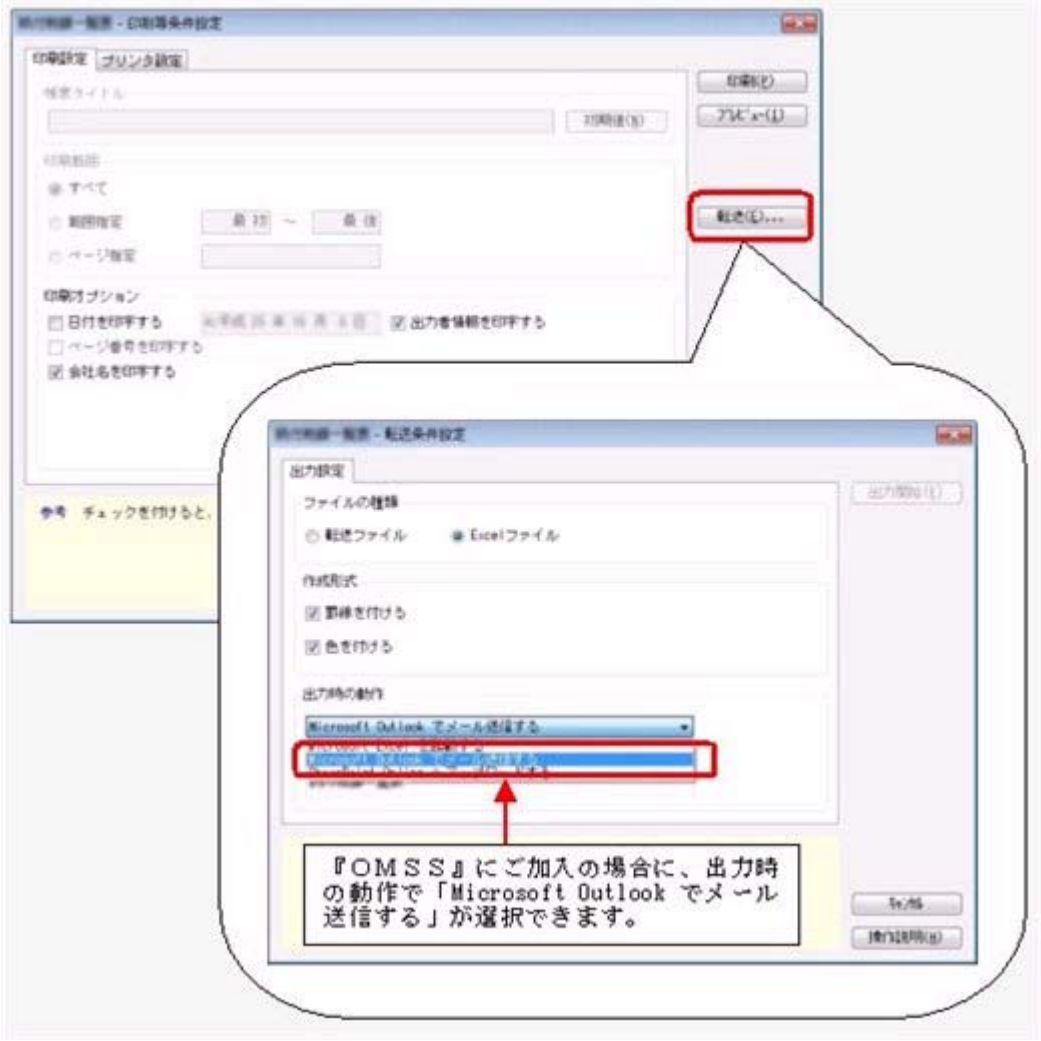

○SharePoint Online 連携

直接「SharePoint Online」のライブラリを指定して、Excel出力した集計表やPDF化 した管理資料のファイルを保存できます。

基幹情報を簡単にクラウド上のサイトで共有でき、利用者は時間や場所にとらわれず に、情報を活用できます。

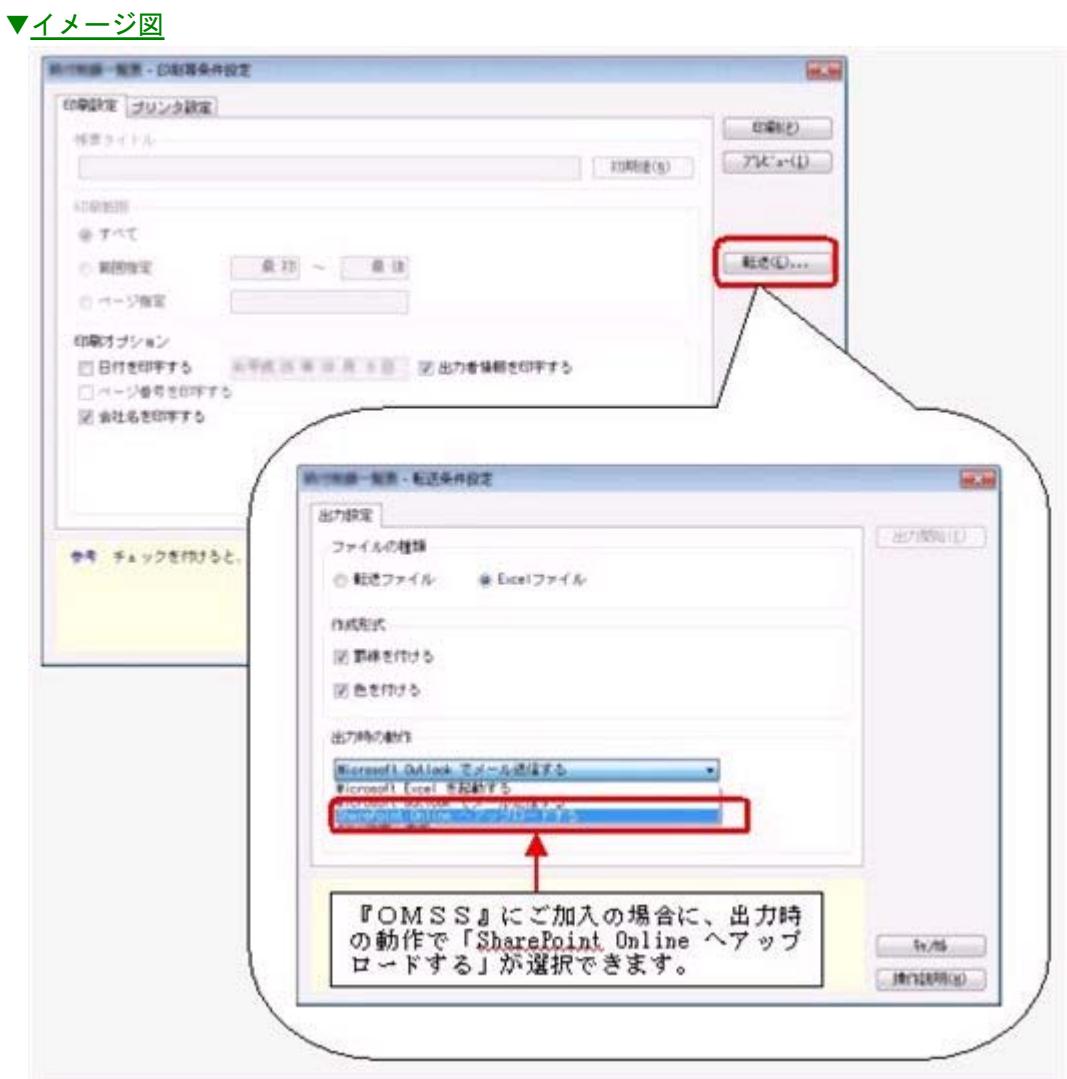

○ダイレクト出力機能(クイックメニュー)

画面表示した帳票を、クイックメニューからワンタッチでダイレクト印刷できます。 また、前述の「Excelピボットグラフ連携」「Excel罫線出力」「PDF出力」「Outlook 連携」「SharePoint Online連携」についても、ワンタッチでダイレクト出力できます。 出力形式が決まっている帳票は、印刷・転送の条件設定画面を経由せずに直接出力でき るため、よりスピーディーに出力できます。

よって、『参照専用ライセンス』を利用している経営者や営業なども、ワンタッチの簡 単な操作で、基幹情報をすぐに取り出せます。

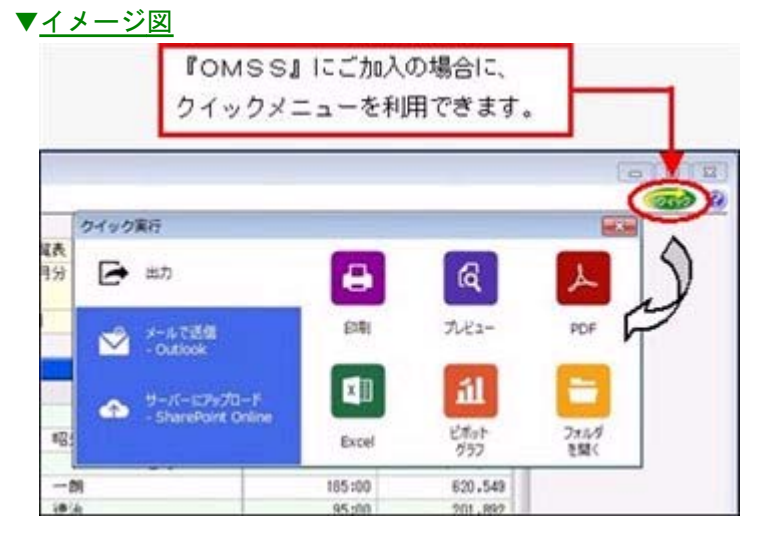
#### ■電子記録債権連携サービス

#### <「OMSS」をお使いの場合>

「電子記録債権」とは、事業者の資金調達の円滑化等を図るために創設された、既存の手形・ 売掛債権とは異なる新たな金銭債権です。

このサービスをご利用いただくことで、金融機関の電子記録債権サービスでダウンロード した電子記録債権(債務)データファイルをもとに、簡単に仕訳伝票を作成できます。 ▼イメージ図

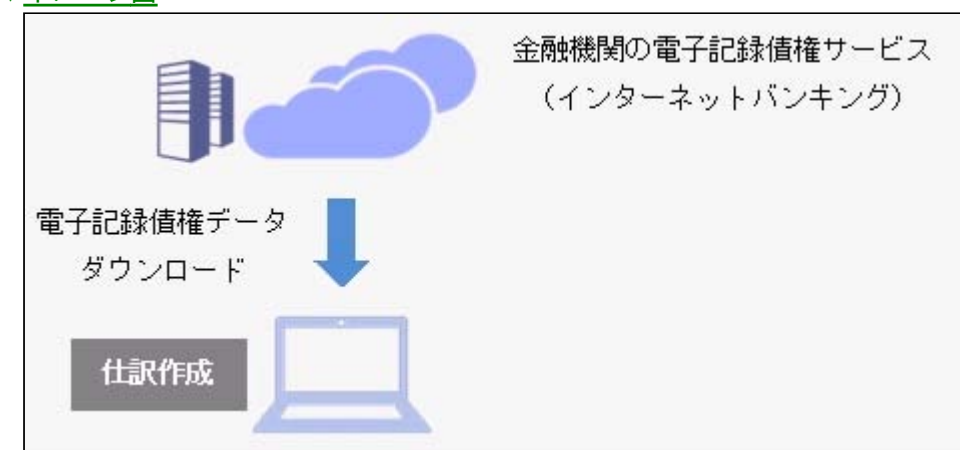

#### ≪ 関連メニュー ≫

[電子記録債権処理]メニューの各メニュー

#### 電子記録債権連携サービス(てん末管理対応サービス)

### <「OMSS+」をお使いの場合>

『OMSS+』の「てん末管理対応サービス」をご利用いただくことで、電子記録債権の 仕訳自動作成に加えて、割引や決済のてん末管理が行えるようになります。 また、電子記録債務のデータの生成も可能となります。電子記録債権の管理と業務の効率 化を実現します。

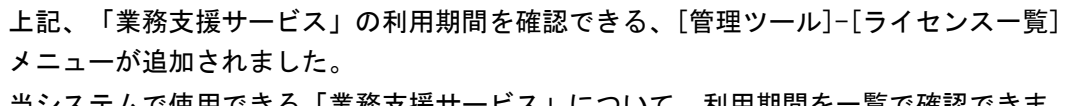

当システムで使用できる「業務支援サービス」について、利用期間を一覧で確認できま す。

また、当システムおよびオプション製品についても、ライセンス情報(登録番号やライセ ンスキー等)を一覧で確認できます。

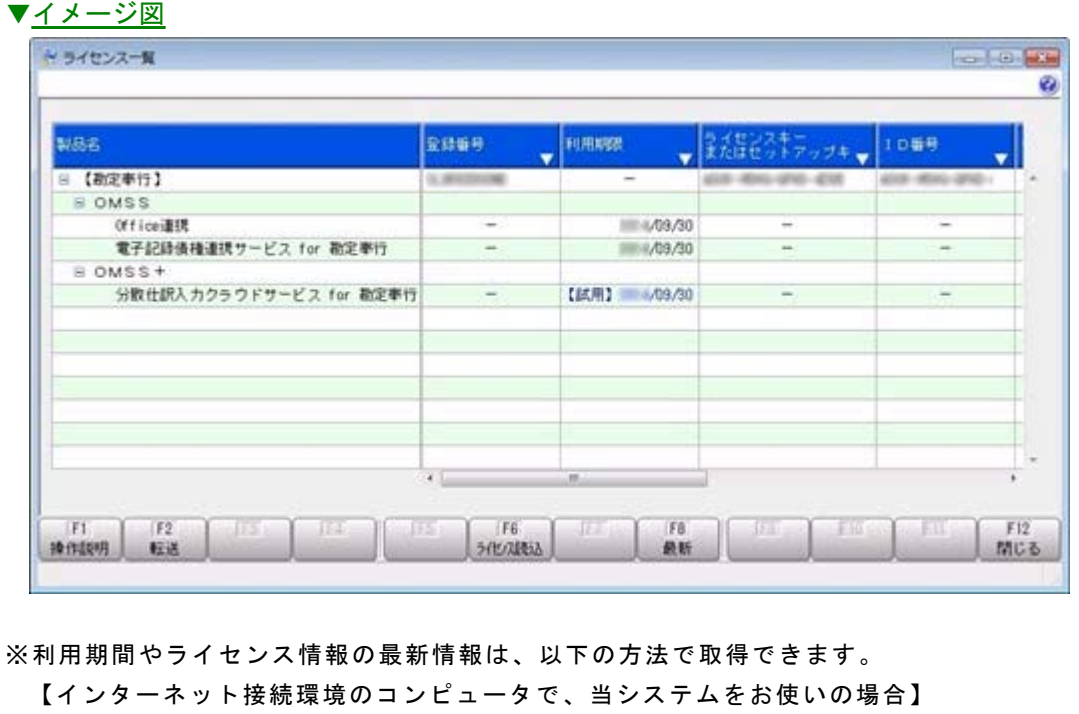

常に最新情報が表示されます。 【インターネットに接続されていないコンピュータで、当システムをお使いの場合】 OMSSにご加入いただいたお客様がダウンロードできる「OMSSライセンスファ イル」を、[ライセンス一覧]メニュー読み込むことで最新情報を表示できます。 ※[ライセンス一覧]メニューは、管理者だけに表示されます。

## 全般

## ● 『セグメント管理』オプションの名称が『伝票項目拡張』オプションに変更にな り、より多面的な分析に活用できる機能が提供されます。

『セグメント管理オプション』の名称が『伝票項目拡張オプション』に変更になりまし た。

今までのセグメント情報に加え、「明細区分」など、金額集計の分析軸や仕訳伝票の付加 情報が強化されて、多面的な分析に活用できる機能が提供されます。

## ■は、●「明細区分」を利用することで、金額集計の分析軸や仕訳伝票の付加情報を強化 し、多面的な分析に活用できます。

<『伝票項目拡張(旧セグメント管理)オプション』をお使いの場合>

「明細区分」を利用することで、「マネジメント・アプローチ」によるセグメント会計の 枠にとどまらず、お客様の用途に合わせて、さらなる金額集計の分析軸や、仕訳伝票の付 加情報を強化できます。

業務システムから流れてくる情報を「明細区分」として仕訳伝票に取り込むことで、業務 にもとづいた多面的な分析に活用できます。

明細区分の使用方法は、操作説明の「明細区分とは」をご参照ください。

## ■ ● 配賦伝票などを、財務会計伝票とは別の「管理会計伝票」として登録すること で、財務諸表に影響を与えずに管理会計帳票を作成できるようになりました。 <『管理会計オプション』をお使いの場合>

部門集計表など、管理会計帳票としても活用する帳票では、「管理会計伝票」として登録 した共通経費の配賦伝票も含めて集計することで、部門ごとの利益などを正確に確認でき ます。

一方で、財務会計用の帳票(財務諸表など)では、「管理会計伝票」を集計から除くこと で、純粋に財務会計の金額を確認できます。

詳細は、操作説明の「財務諸表(財務会計用の帳票)に影響を与えずに管理会計帳票を作 成する」をご確認ください。

## ● 決算報告書などの特定の帳票だけ、どの利用者でも共通の印刷レイアウトにでき るようになりました。

集計条件や印刷の条件を、利用者ごとに保持するか、全利用者で共通で保持するかを設定 できるようになりました。

※[会社運用設定]メニューの[基本設定]ページの「条件設定の保持」で設定できます。

以下のような場合に、有効です。

○決算報告書などの特定の帳票だけ、どの利用者でも共通の印刷レイアウトにする場合 ○税理士事務所など、どの利用者でも同じ設定条件で印刷する場合

● 帳票で、複数の集計条件を、用途・目的に合わせてパターン化できます。(集計 条件パターン)

また、集計条件のマスターコードを、次回以降も固定できます。(コード保存)

- ○集計条件パターンの具体的な利用方法は、操作説明の「複数の集計条件を、用途・目的 に合わせてパターン化する」をご確認ください。
- ○コード保存の具体的な利用方法は、操作説明の「集計条件のマスターコードを、次回以 降も固定する」をご確認ください。
- ※[会計帳票]の各帳票メニューや決算報告書については、すでにこの機能が追加されていますが、 他の帳票にも機能が追加されました。

- ・[会計帳票]-[内訳表]-[現預金内訳表]メニュー
- ・[会計帳票]-[資金繰]-[資金繰実績推移表]/[資金繰明細表]メニュー
- ・[原価帳票]の各帳票メニュー
- ・[分析帳票]-[推移表]/[対比表]の各メニュー
- ・[予算管理]-[予算実績対比表]の各メニュー
- ・[消費税申告]-[科目別課税対象額集計表]メニュー/[科目別税区分集計表]メニュー /[税区分明細表]メニュー
- ・[決算処理]-[キャッシュ・フロー計算書]-[キャッシュ・フロー計算書]/[キャッシ ュ・フロー精算表]メニュー

## ● 工事名称を、[工事登録]メニューで設定した「工事名」「工事略称」のどちらで 表示するかを設定できるようになりました。

[導入処理]-[会計期間設定]-[原価管理設定]メニューの[基本設定]ページの工事名表示 で、工事名称を、[導入処理]-[工事関連登録]-[工事登録]-[工事登録]メニューで設定し た「工事名」「工事略称」のどちらで表示するかを設定できるようになりました。 [仕訳処理]メニューや[元帳]メニューなど、設定した内容が各メニューに反映されます。 ▼例

・[仕訳処理]画面

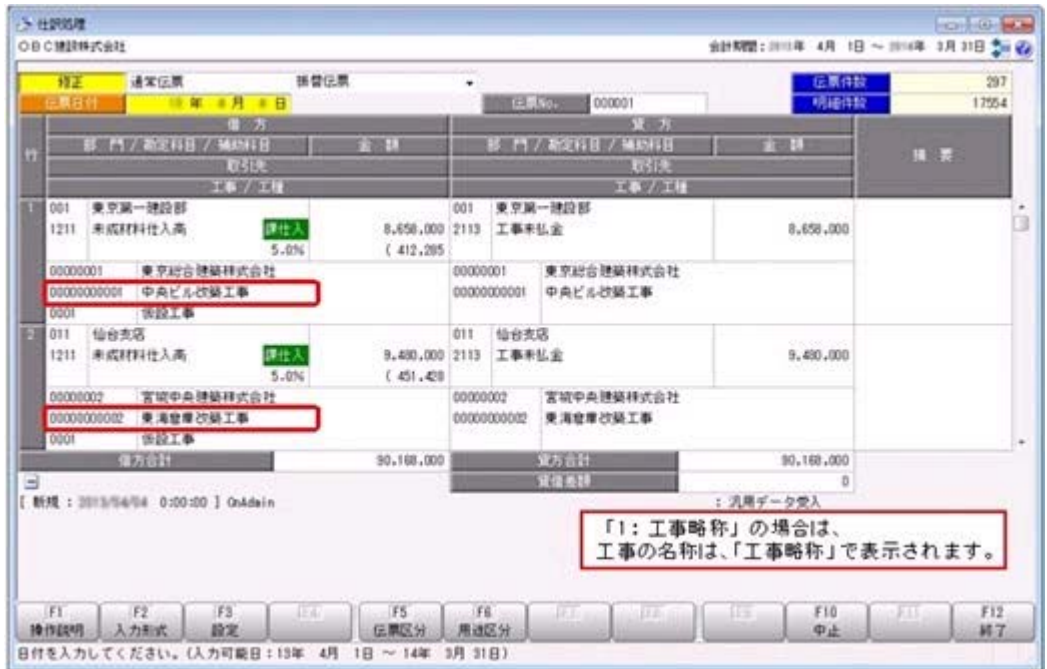

#### ・[元帳]画面

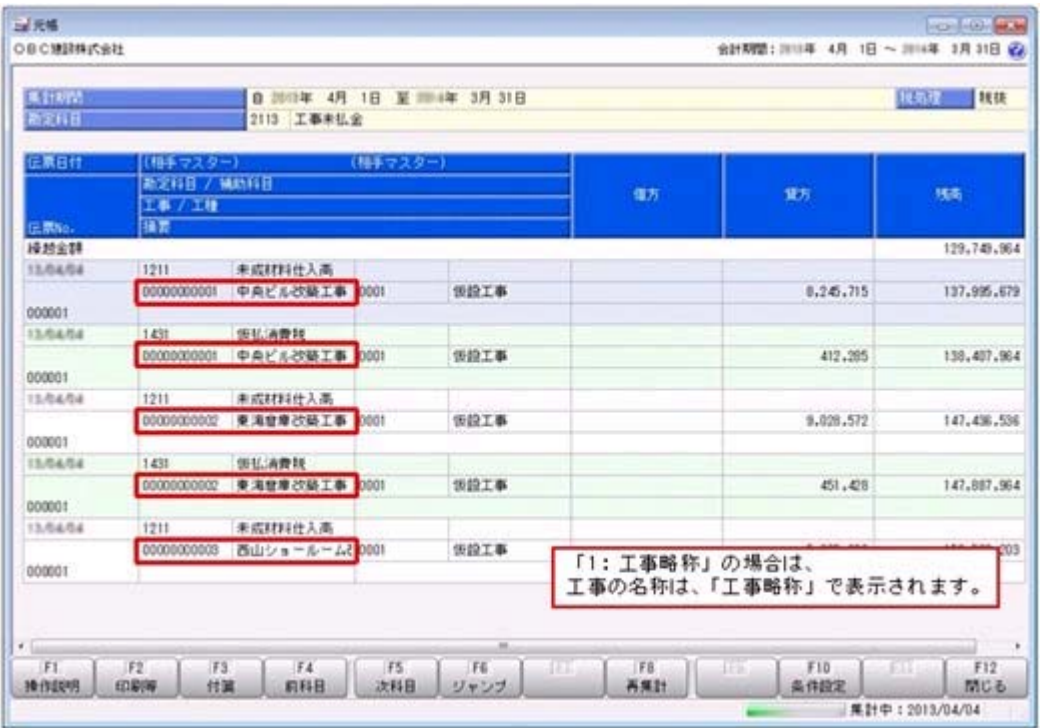

・[工事検索]画面

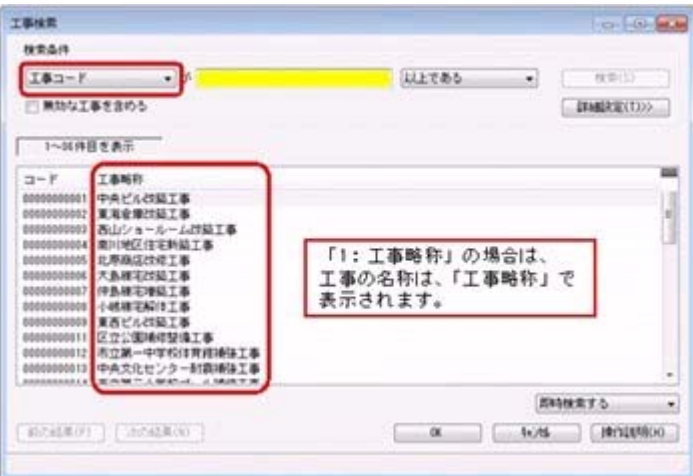

[仕訳処理]メニューや[元帳]メニュー、[部門原価台帳]メニュー、[工事原価台帳]メニュ ーなど明細を出力するメニューでは、印刷時に工事の名称を、「工事名」にするか「略 称」するか選択できます。

[印刷条件設定]画面の[工事]ページの「名称」で、工事の名称を選択します。

▼例

[仕訳処理 - 印刷条件設定]画面

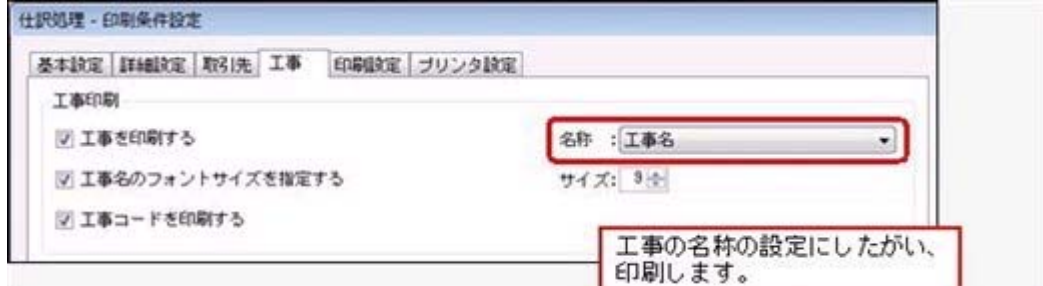

原価帳票を出力するメニューでは、メニューごとに出力する工事の名称を設定できます。 [条件設定]画面の「名称表示」で、工事の名称を選択します。

## ▼例

#### [工事一覧 - 条件設定]画面

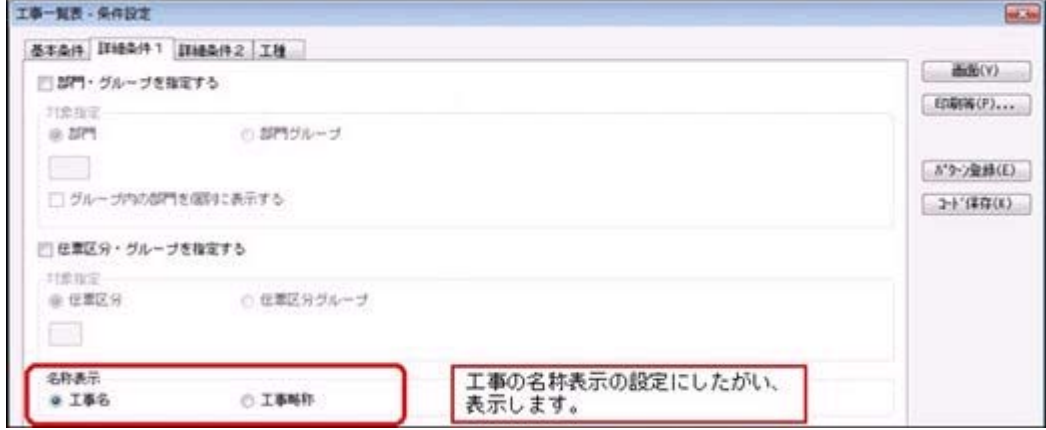

## 伝票検索後、条件に該当する明細行が青色で強調表示されるとともに、その行へジャ ンプでき、見つけやすくなりました。

[条件設定]画面で指定した条件と一致する明細行が、青色で強調されて表示されるように なりました。

#### ▼イメージ図

#### 例)「021 仙台支店」を条件指定した場合

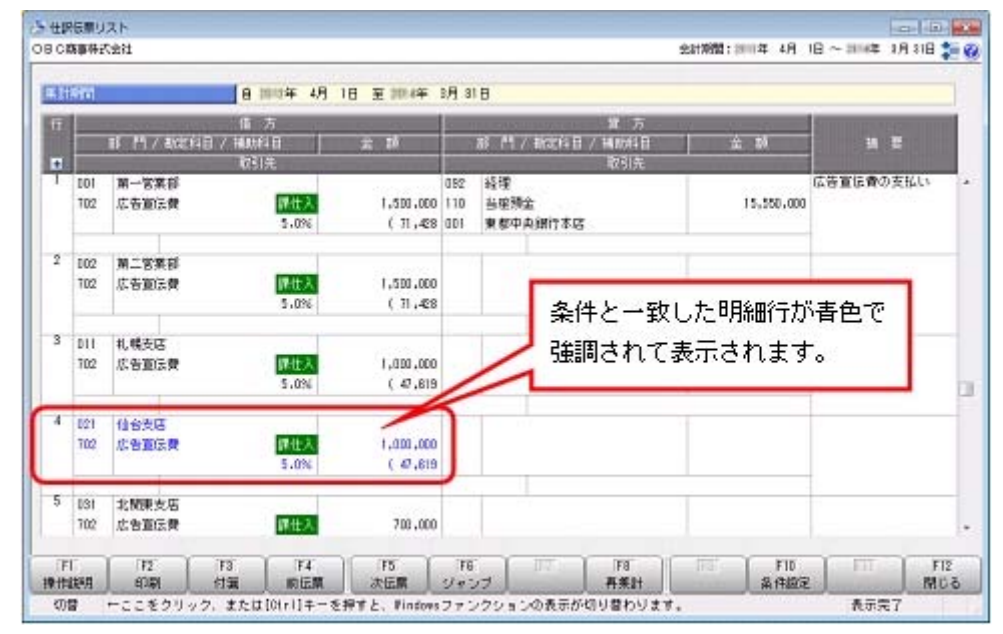

また、一致した明細行が次画面以降にある場合でも、[次検索明細](F8)を押すこと で、該当する明細行へジャンプでき、効率的に見つけやすくなりました。

※「次検索明細] (F8)は、「Ctrl] キーでWindowsファンクションを切り替えると、以下のよう に表示されます。

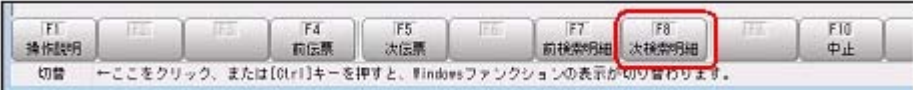

- ・[仕訳処理]-[仕訳処理]メニュー
- ・[仕訳処理]-[仕訳伝票リスト]メニュー
- ・[仕訳処理]-[仕訳伝票承認]-[仕訳伝票承認]メニュー
- ・[仕訳処理]-[仕訳入力補助]-[定型仕訳登録]メニュー
- ・[決算処理]-[仕訳処理[IFRS組替]]-[仕訳処理[IFRS組替]]メニューなど
- ・[決算処理]-[締処理]-[決算仮締め後修正]-[仕訳伝票]-[仕訳伝票決算仮締め後修 正]メニューなど
- ・[決算処理]-[遡及処理]-[遡及処理]-[仕訳伝票]-[仕訳伝票遡及処理]メニューなど

## ● 仕訳伝票の入力時に、借方のサブマスター(工事など)を貸方に複写する機能が追加 され、効率的に入力できます。

[仕訳処理]画面で、貸方のサブマスター(工事など)のコード入力欄にカーソルが入った ときに、借方のサブマスターを複写する機能が追加されました。 ※[仕訳処理 - 設定]画面の[複写設定]ページの借方複写で設定

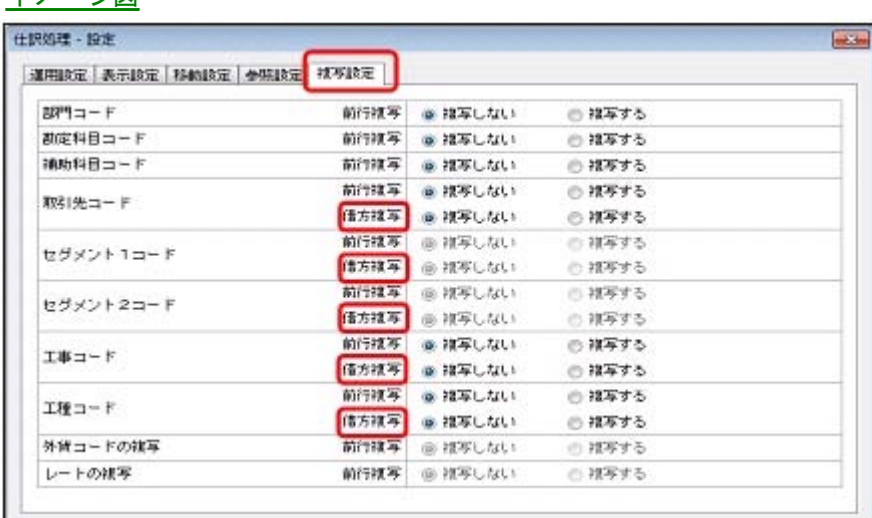

※サブマスター:取引先・工事・工種・セグメント

これにより、借方貸方それぞれで、同じサブマスターのコードを指定する煩雑さが解消さ れます。

#### ≪ 関連メニュー ≫

▼イメージ図

- ・[仕訳処理]-[仕訳処理]メニュー
- ・[仕訳処理]-[帳簿入力]-[仕訳帳入力]メニュー

## ● 仕訳伝票リストや承認の画面上でも、付箋の貼り付けや取り外しができるようになり ました。

[仕訳処理]-[仕訳伝票リスト]メニューや[仕訳処理] -[仕訳伝票承認]-[仕訳伝票承認]メ ニューなどのリスト参照画面上では、今までは、貼ってある付箋を確認できるだけでした が、貼ったりはがしたり、メモ内容を編集したりできるようになりました。

- ・[決算処理]-[仕訳処理[IFRS組替]]-[仕訳伝票リスト[IFRS組替]]メニュー
- ・[決算処理]-[締処理]-[決算仮締め後修正]-[仕訳伝票]-[決算仮締め後仕訳伝票リス ト]メニュー
- ・[決算処理]-[遡及処理]-[遡及処理]-[仕訳伝票]-[遡及仕訳伝票リスト]メニュー

## ■ ● 仕訳伝票承認の業務(通知・否認・付箋)が強化され、承認者と伝票入力担当者間の 一連の作業がスムーズになります。

通知や否認機能・付箋の強化により、仕訳伝票承認で承認者と伝票入力担当者間の一連の 作業がスムーズになります。

詳細は、操作説明の「仕訳伝票承認の流れ」をご確認ください。

【承認者】

- ○承認する伝票がある場合に、当システム起動時にメッセージで通知を受けられます。 ※[会社運用設定]メニューの[承認設定]ページの「起動時の承認確認メッセージ」で設定でき ます。
- ○承認作業を進める中で、仕訳伝票に誤入力などの問題が見つかった場合、問題のある 仕訳伝票を否認して差し戻すことができます。

またその際に、付箋を活用して、否認理由などを入力担当者に伝達することもできま す。

- 【入力担当者】
- ○否認された伝票がある場合は、当システム起動時に、メッセージで通知されます。 また、その通知メッセージから直接、否認伝票を確認・修正することもできます。 ○承認者が否認時に貼り付けた付箋を頼りに、修正すべき該当明細行へジャンプし、ス
- ムーズに修正できるようになりました。

#### 会計帳票

## ●取引先集計表で、金額が発生している取引先だけを集計するように変更し、パフォー マンスが向上しました。

[会計帳票]-[集計表]-[取引先集計表]メニューで、取引先を指定せずに集計する際に、金 額が発生している取引先だけを集計するように変更しました。 月次残高を利用して集計するように設定している場合に有効です。 詳細は、操作説明の「月次集計の帳票全般で、集計速度を向上させる設定」をご確認くだ さい。

※この機能は、ネットワーク対応製品の場合に使用できます。

#### 原価帳票

## ● 台帳で、明細の発生していない月の月計を非表示にし、不要な情報を省くことができ るようになりました。

[原価帳票]-[部門別原価帳票]-[部門原価台帳]-[部門原価台帳]メニュー・[原価帳票]- [工事別原価帳票]-[工事台帳]-[工事台帳]メニューの[印刷条件設定]画面で、「明細のあ る月だけ月計を出力する」に設定すると、明細の発生していない月の月計を非表示にでき るようになりました。 この機能により、不要な情報を省くことができ、印刷枚数を節約できます。

※元帳にはすでにこの機能が追加されていますが、台帳にも機能が追加されました。

## ● 台帳を出力する際に、仕訳伝票が非常に多く登録されている場合でも、すべての集計 の終了を待たずに、すぐに画面で明細を確認し始められるようになりました。

[原価帳票]-[部門別原価帳票]-[部門原価台帳]-[部門原価台帳]メニューの部門原価台 帳・[原価帳票]-[工事別原価帳票]-[工事台帳]-[工事台帳]メニューの工事台帳を出力す る際、今までは、すべての集計が終了するまで、仕訳伝票の集計結果を確認できませんで した。

今回から、集計の終了した明細から順次、画面に表示されるため、仕訳伝票リストを効率 よく確認できるようになりました。

※元帳・仕訳伝票リスト・税区分明細表については、すでにこの機能が追加されていますが、台帳 についても機能が追加されました。

## ● 工事一覧表で、未成工事と完成工事の区分なしに表示することで、その合計額を把握 できるようになりました。

[原価帳票]-[工事別原価帳票]-[工事一覧表]-[工事一覧表]メニューで、今までは、必ず 完成区分ごとに区分して表示されていましたが、選択できるようになりました。 ※[条件設定]画面の[詳細条件1]ページの工事の表示方法で設定します。

#### ▼イメージ図

「未成工事と完成工事を区分しないで表示する」にチェックを付けない場合(今までの表 示)

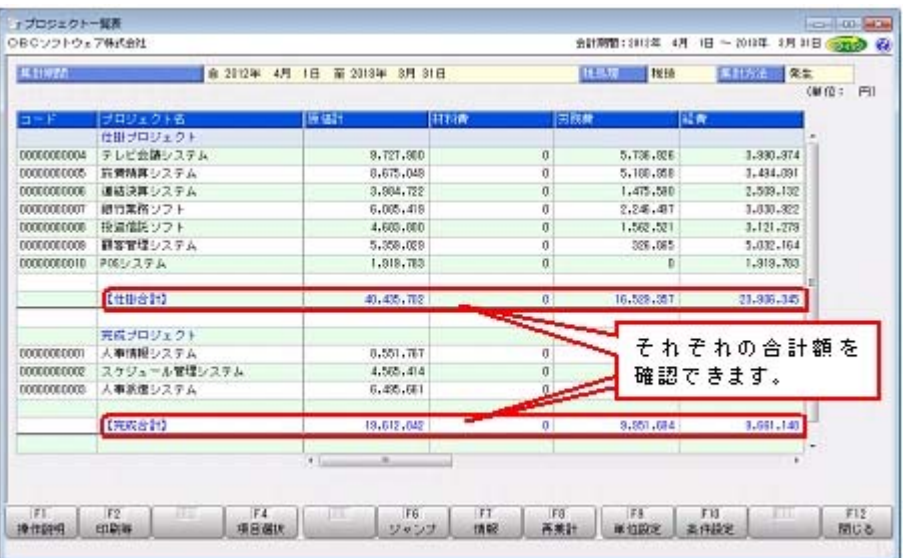

#### 「未成工事と完成工事を区分しないで表示する」にチェックを付けた場合

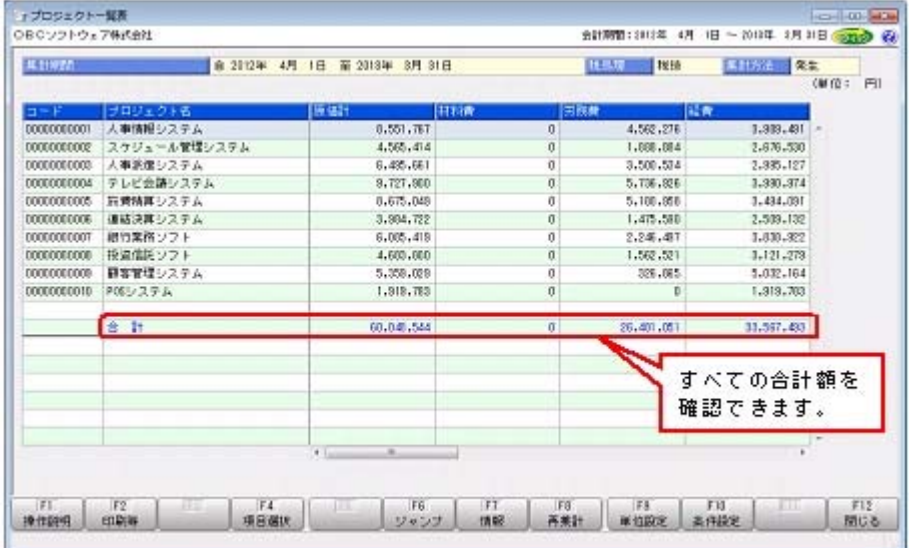

## ● 工事一覧表で、予定期間を表示できるようになりました。

[原価帳票]-[工事別原価帳票]-[工事一覧表]-[工事一覧表]メニューで、予定期間(終 了)を表示できるようになりました。 ※[条件設定]画面の[詳細条件2]ページの工事情報表示で設定します。 また、そのほかの工事の情報も、画面上で確認できます。 ※画面で[情報] (F7)を押すと、その他の工事の情報が表示されます。

## ● 工事一覧表の転送で出力される「工事の完成日付」の書式を、文字列属性から日付属 性に変更しました。

[原価帳票]-[工事別原価帳票]-[工事一覧表]-[工事一覧表]メニューの工事一覧表の転送 で出力される「工事の完成日付」の書式が、Excel上で日付属性になります。

#### ● 配置技術者別に工事の一覧を確認できるメニューが追加されました。

[原価帳票]-[工事別原価帳票]-[工事一覧表]-[配置技術者別工事一覧表]メニューで、工 事に配置した技術者別に、工事を一覧で確認できます。 配置技術者別に、工事の収支を確認する際や、技術者がどのような工事を担当してきたか を確認できます。

## 分析帳票

## ■ ● 推移表・対比表から、直接元帳にジャンプして、金額を追跡できるようになりまし た。

金額の推移や前年比から変化の大きい科目にあたりをつけて、そのまま元帳に直接ジャン プすることで、効率的に明細レベルでの確認作業ができます。

▼イメージ図

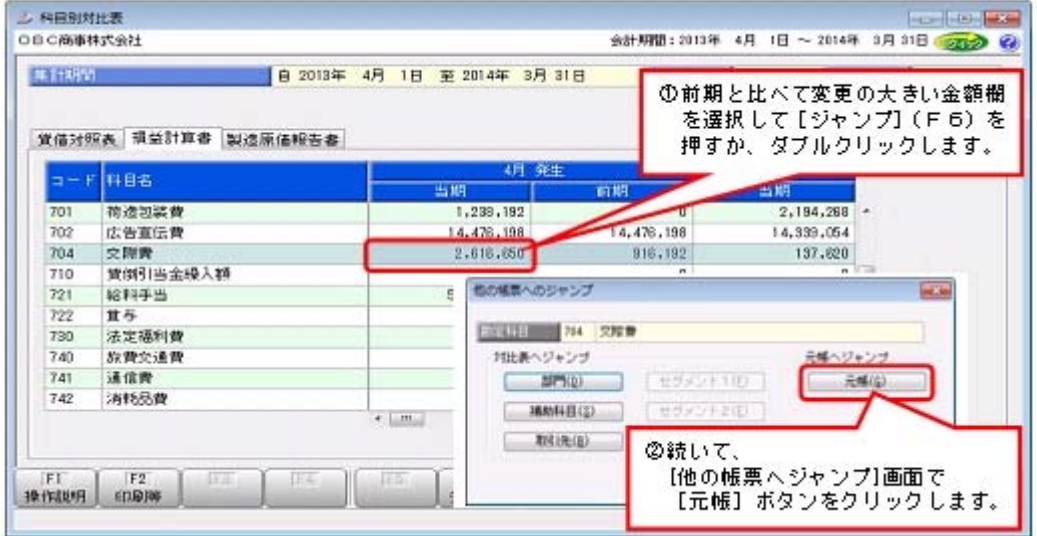

- ・[分析帳票]-[推移表]の各メニュー
- ・[分析帳票]-[対比表]の各メニュー

## 配賦実行後に、配賦基準を見直してやり直す場合に、配賦の実行単位で一括で配賦伝 票を削除できるようになりました。

配賦基準(配賦パターン)を見直して配賦をやり直す場合、今までは、[仕訳処理]メニュ ーなどで配賦伝票を検索して削除する必要がありましたが、今後は、[配賦処理]-[部門実 績配賦]-[部門実績配賦履歴]メニューなどの履歴メニューから、配賦の実行単位で配賦伝 票を一括削除できます。

詳細は、操作説明の「配賦基準を変更して配賦をやり直す」をご確認ください。

#### ≪ 関連メニュー ≫

- ・[配賦処理]-[部門実績配賦]-[部門実績配賦履歴]メニュー
- ・[配賦処理]-[部門共通原価配賦]-[部門共通原価配賦履歴]メニュー
- ・[配賦処理]-[間接費配賦]-[間接費配賦履歴]メニュー

#### 決算処理

## ● 決算報告書を、要約印刷する・しないを都度切り替えて、出力できるようになりまし た。

[決算処理]-[決算報告書]-[決算報告書]メニューの決算報告書を、要約印刷する場合とし ない場合を、それぞれの用途に応じて、都度切り替えて出力できるようになりました。 今までは、[要約設定]メニューで、要約したり解除したりと煩雑な作業が必要でしたが、 今回から、要約設定はそのままに、決算報告書の条件で要約印刷と要約しない印刷を切り 替えるだけで、簡単に出力できます。

また、必要に応じて、それぞれの見出し項目を別々に設定できます。 ※要約する・しないの使用方法は、操作説明の「決算報告書を作成する」をご参照ください。

## ● 決算報告書を、それぞれの用途に応じて、要約形式(要約設定や見出し項目の内容) を複数用意できるようになりました。

[決算処理]-[決算報告書]-[決算報告書]メニューの決算報告書を、社内用や外部向けなど の用途に応じて、要約形式(要約設定や見出し項目の内容)を複数用意できるようにな り、決算報告書のパターンと関連付けることで、パターンを切り替えながら効率的に印刷 できます。

※要約形式を複数用意する手順は、操作説明の「決算報告書を作成する」をご参照ください。

## ● 完成工事原価報告書・製造原価報告書において、建設業施行規則のレイアウトでも出 力ができるようになりました。

[決算処理]-[決算報告書]-[決算報告書]メニューで作成する完成工事原価報告書・製造原 価報告書において、建設業施行規則のレイアウトでも出力ができるようになりました。 具体的には、[決算処理]-[決算報告書]-[決算書見出し項目設定]メニューの内訳科目区分 の金額位置で設定します。

#### ● キャッシュ・フロー計算書が「直接法」でも印刷できます。

今まで、[決算処理]-[キャッシュ・フロー計算書]-[キャッシュ・フロー計算書]メニュー のキャッシュ・フロー計算書の表示方法は、「間接法」だけに対応していましたが、「直 接法」でも印刷できるようになりました。

表示方法は、[導入処理]-[会計期間設定]-[会計期間設定]メニューで選択します。

#### ≪ 関連メニュー ≫

- ・[分析帳票]-[キャッシュ・フロー確認表]-[キャッシュ・フロー確認表]メニュー
- ・[決算処理]-[キャッシュ・フロー計算書](または[分析帳票]-[キャッシュ・フロー 確認表1)-[キャッシュ・フロー項目設定]-[キャッシュ・フロー属性設定]メニュー

## ■ ● 補助科目ごとに、キャッシュ・フロー属性を設定できるようになりました。

1つの勘定科目で複数のキャッシュ・フロー項目へ影響を与える場合や、取引内容により キャッシュ・フロー項目へ影響したりしなかったりする勘定科目の場合には、補助科目ご とにキャッシュ・フロー属性を設定することで、適切に反映させることができます。 ※補助科目ごとに設定する方法は、操作説明の「補助科目ごとにキャッシュ・フロー属性を設定す る」をご参照ください。

#### 随時処理

## ● 工事の汎用データを作成する際に、完成区分などの条件も指定できるようになりまし た。

原価帳票では、有効な工事だけを集計しますが、終了した工事が当システム上有効なまま になっているケースがあります。

汎用データの作成・受入を活用して、終了した工事を当システム上スムーズに無効にする ために、詳細な絞込みができるようになりました。

- ・[随時処理]-[汎用データ作成]-[マスターデータ作成]-[工事データ作成]メニュー
- ・[自動実行管理]-[条件設定]-[汎用データ作成]-[自動実行工事データ作成]メニュー

## ■ ● 複数の外部システムと連携している場合に、外部システムごとに、仕訳伝票データを 「承認済み」として受け入れるかを設定できるようになります。

複数の外部システムと連携している場合に、仕訳伝票データの受入時に承認済みとするシ ステムとしないシステムが混在する際、今までは、承認済みとしないシステムにあわせて 設定する必要がありましたが、今後は、システムごとに設定できます。

※[会社運用設定]メニューの[承認設定]ページの「汎用データ受入伝票」の個別設定で、外部シス テムごと(受入パターンごと)に「承認済/転記済」を設定できます。

## ● 奉行21シリーズのソリューション製品等で作成された日報のデータを受け入れるよう になりました。

[随時処理]-[汎用データ受入]-[配賦基準データ受入]-[日報データ受入]メニューで、奉 行21シリーズのソリューション製品等で作成された日報のデータを受け入れられるように なりました。

受入形式に、「OBC受入形式」とは別に、「奉行21シリーズ汎用データ受入形式」が追 加されています。

## ● 『SUPER COMPACT Pathfinder』との連携で、貸借対照表は「残高」・損益計算書 は「発生」という場合も、一度に集計して、連携できるようになりました。

[随時処理]-[他システム連携]メニューで『SUPER COMPACT Pathfinder』と連携する際、 貸借対照表・損益計算書別々に、集計方法「発生/累計」を選択できるようになりまし た。

貸借対照表は「残高」・損益計算書は「発生」で集計して連携することが、一度の操作で できます。

## ■ ● 『参照専用ライセンス』の初期画面を設定できるメニューを追加しました。

## <『参照専用ライセンス』をお使いの場合>

『参照専用ライセンス』の[お気に入り]画面について、管理者などが初期設定できる[管 理ツール]-[お気に入りメニュー初期設定]メニューが追加されました。

[お気に入り]画面を初期設定すると、『参照専用ライセンス』の利用者がはじめてログイ ンした際に、設定した[お気に入り]画面が初期で表示されます。

『参照専用ライセンス』の利用者は、初期設定内容から、独自の[お気に入り]画面に変更 することもできます。

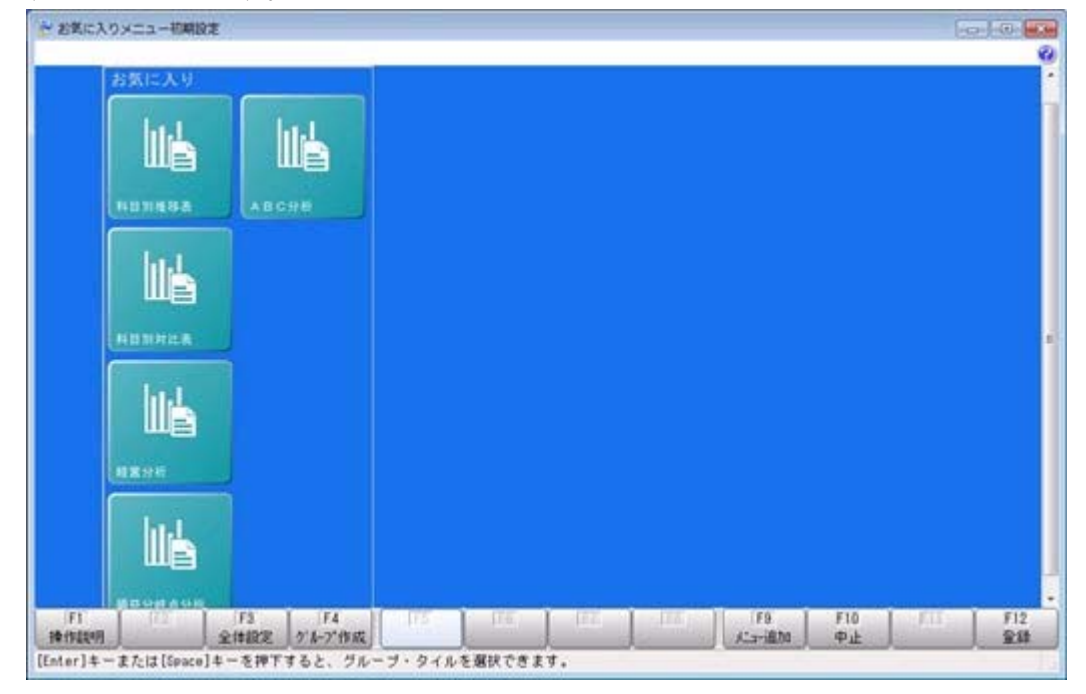

## メニュー形式が「メニューバー」の場合でも、「奉行iメニュー」を表示できる ようになりました。

[管理ツール]-[利用者別設定]メニューの[メニュー設定]ページで設定した、メニュー形 式が「メニューバー」の場合でも、「奉行iメニュー」を表示できるようになりました。 「メニューバー」の右下の <mark>125</mark> アイコンをクリックすると、別ウィンドウで「奉行iメニ ュー」を表示できます。 ※「奉行iメニュー」のご利用には、インターネット接続環境が必要となります。

財務諸表照会Webオプション

 「明細区分」を利用することで、金額集計の分析軸や仕訳伝票の付加情報を強化し、 多面的な分析に活用できます。

<『伝票項目拡張(旧セグメント管理)オプション』をお使いの場合>

勘定奉行側に、「明細区分」の機能が追加されました。 勘定奉行側で「明細区分」を利用すると、財務諸表照会Webオプションの合計残高試算 表でも、明細区分を指定して集計できます。

## ● 配賦伝票などを、財務会計伝票とは別の「管理会計伝票」として登録すること で、財務諸表に影響を与えずに管理会計帳票を作成できるようになりました。 <『管理会計オプション』をお使いの場合>

勘定奉行側に、「管理会計伝票」の機能が追加されました。

勘定奉行側で「管理会計伝票」を利用すると、財務諸表照会Webオプションの合計残高 試算表でも、「管理会計伝票」を加味した集計ができます。

全社ベースの集計では、配賦伝票などの「管理会計伝票」を集計から除くことで、純粋に 財務会計の金額を確認できます。

部門ベースの集計では、「管理会計伝票」として登録した共通経費の配賦伝票も含めて集 計することで、部門ごとの利益などを正確に確認できます。

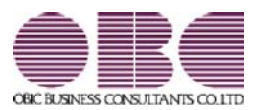

## 財務会計システム[建設業編] 勘定奉行V ERP

# 機能アップガイド

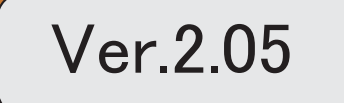

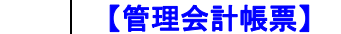

<『管理会計オプション』をお使いの場合>

3

**管理会計帳票の印刷条件が、パターンごとに保持されるようになりました。** 2

## 【随時処理】

追加で登録した、仕訳伝票の汎用データの「受入データ形式」を、すべての利用者共通で 利用できるようになりました。

#### <『管理会計オプション』をお使いの場合>

### ● 管理会計帳票の印刷条件が、パターンごとに保持されるようになりました。

管理会計帳票の印刷条件([印刷条件設定]画面の[印刷設定]ページ・[プリンタ設定]ページ の設定)が、パターンごとに保持されるようになりました。 ※[基本設定]ページ・[詳細条件]ページの印刷条件は、以前からパターンごとに保持されています。

今までは、[管理会計帳票]-[管理会計帳票出力]-[管理会計分析表]メニューなど、1つのメ ニュー内でパターンごとに帳票レイアウトが異なる場合※に、それぞれの帳票を印刷するた びに用紙サイズや印刷の向きを切り替える必要がありました。

※例えば、1つの帳票が用紙サイズ「A4」の縦で、もう1つの帳票が「B4」の横のような場合

これからはパターンごとに印刷条件が保持されるため、切り替える手間が省けます。

#### ▼イメージ図(印刷条件設定)

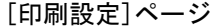

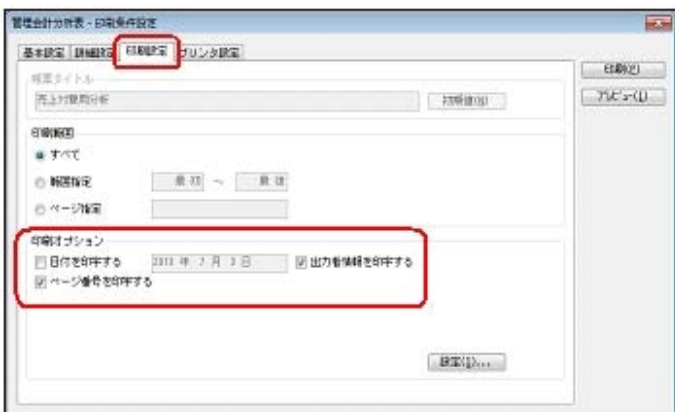

#### [プリンタ設定]ページ

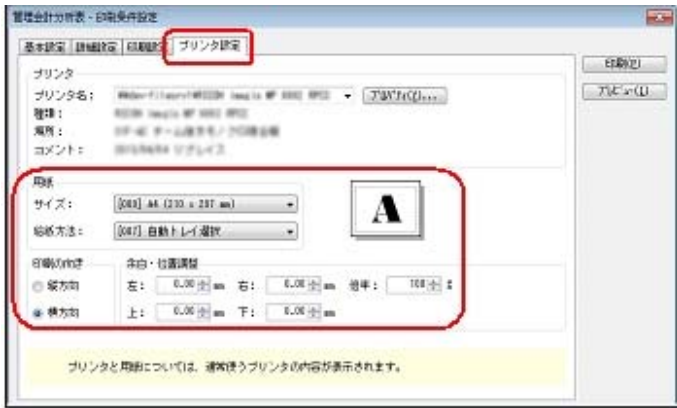

- ・[管理会計帳票]-[管理会計帳票出力]-[管理会計分析表]メニュー
- ・[管理会計帳票]-[管理会計帳票出力]-[管理会計集計表]メニュー
- ・[管理会計帳票]-[管理会計帳票出力]-[管理会計推移表]メニュー

● 追加で登録した、仕訳伝票の汎用データの「受入データ形式」を、すべての利用者共 通で利用できるようになりました。

<「Ver.2.03」をセットアップして運用していた場合だけ、ご確認ください。>

「Ver.2.03」では、[随時処理]-[汎用データ受入]-[仕訳伝票データ受入]-[仕訳伝票データ 受入]メニューで「受入データ形式」を追加する場合は、利用者ごとに形式作成が必要でした が、今後は、すべての利用者共通で運用できます。

▼イメージ図(受入データ形式)

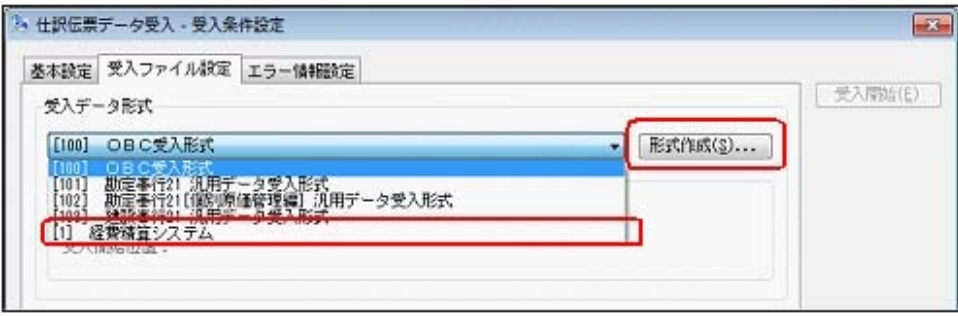

※「Ver.2.03」で、[仕訳伝票データ受入]メニューを複数の利用者で運用していた場合、新しいバージ ョンになると、同じ「受入データ形式」が重複して表示されることがあります。 その場合は、1つだけ残して、他の重複した「受入データ形式」は削除してください。

▼イメージ図(「受入データ形式」の削除)

同じ「受入データ形式」が重複して表示されている場合は、[受入条件設定]画面の[受入ファイル設定] ページで、以下のように削除します。

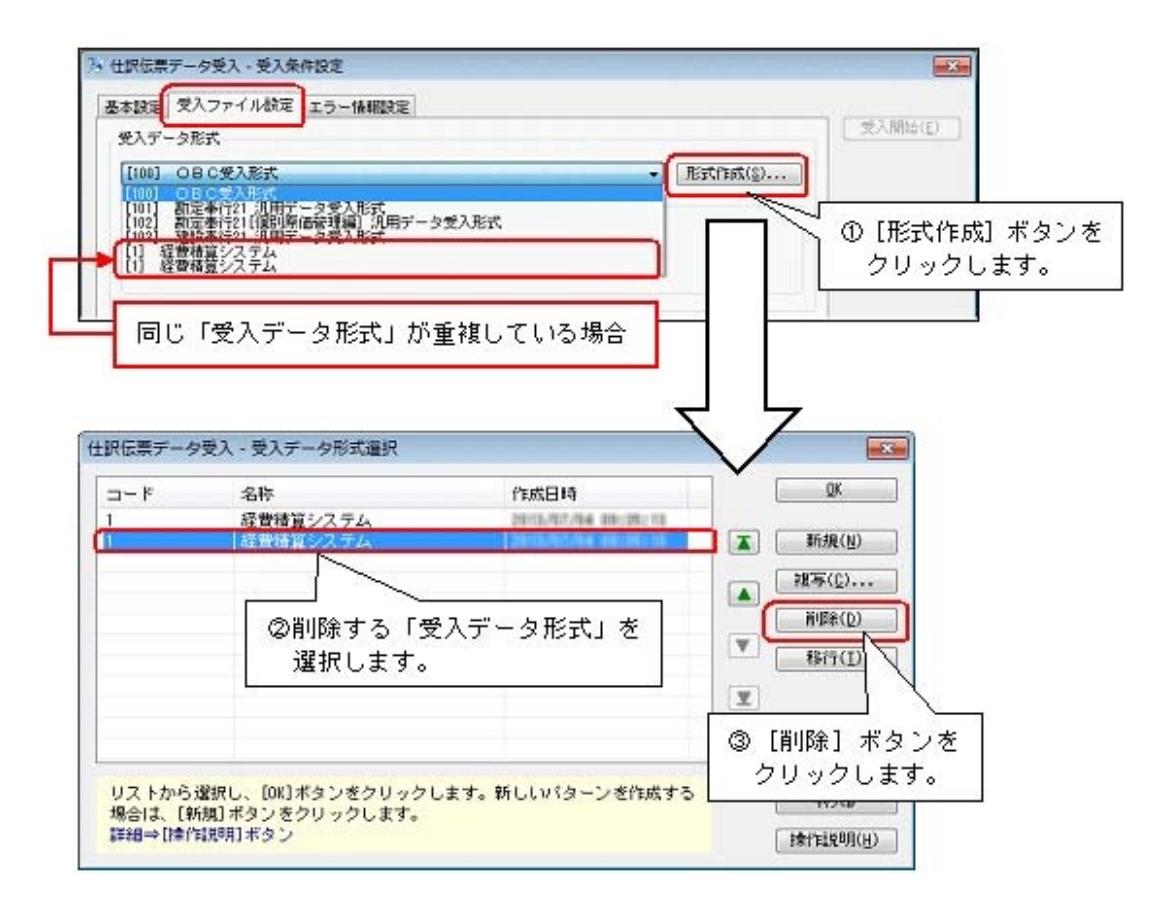

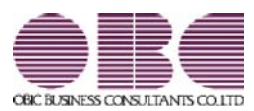

## 財務会計システム[建設業編] 勘定奉行V ERP

# 機能アップガイド

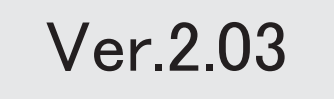

目次

※ <mark>「す</mark>マークは、おすすめする機能アップ内容や、注目していただきたい変更内容になります。

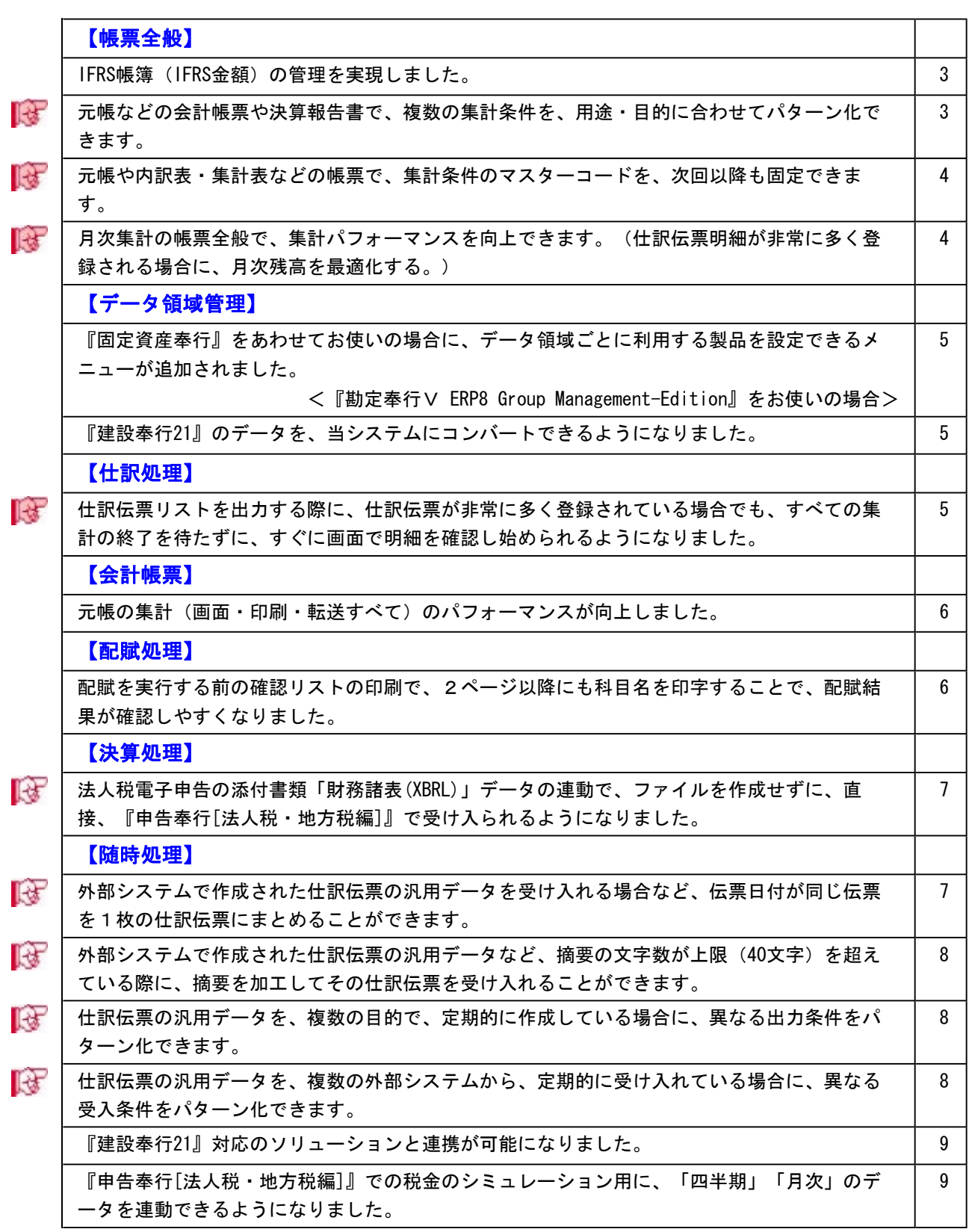

## 【その他の変更情報】

 工事マスターを、他の業務システムとスケジュールを組んで自動連携することで、業務効率を 高められます。

<『自動実行管理オプション』をお使いの場合>

9

## 【財務諸表照会 Webオプション】

元帳の集計(画面・印刷・転送すべて)のパフォーマンスが向上しました。 | 10

マウス操作でも、マスターを検索できるようになりました。 インスター インター インター

#### 注。 意

機能アップによって新しく追加されたメニューが画面に表示されない場合は、[権限管理]メニュ ーで利用者ごとにメニュー権限を設定してください。

#### 帳票全般

● IFRS帳簿 (IFRS金額) の管理を実現しました。

IFRS(国際財務報告基準)での会計処理に対応するため、日本基準に加え、IFRS帳簿 (IFRS金額)の管理を実現しました。

最終的には、日本基準の仕訳とIFRS組替仕訳を合算したIFRS金額を、連結会計システムへ 出力します。

※詳細は、操作説明の「IFRS帳簿の適用に際して確認する(事前準備)」、「IFRS帳簿(IFRS 金額)を管理するにあたって」をご確認ください。

## 元帳などの会計帳票や決算報告書で、複数の集計条件を、用途・目的に合わせて パターン化できます。

以下のように、用途・目的に合わせてパターン化すると、有効です。

○決算報告書など、貸借対照表は「累計」で出力して損益計算書は「発生」で出力すると いったように、帳票ごとに集計方法(発生・累計)を切り替えている場合 ○元帳で、勘定科目を分類ごとに毎回、複数回に分けて出力している場合 ○固定した複数の部門グループの帳票を、毎回出力している場合

#### ▼イメージ図

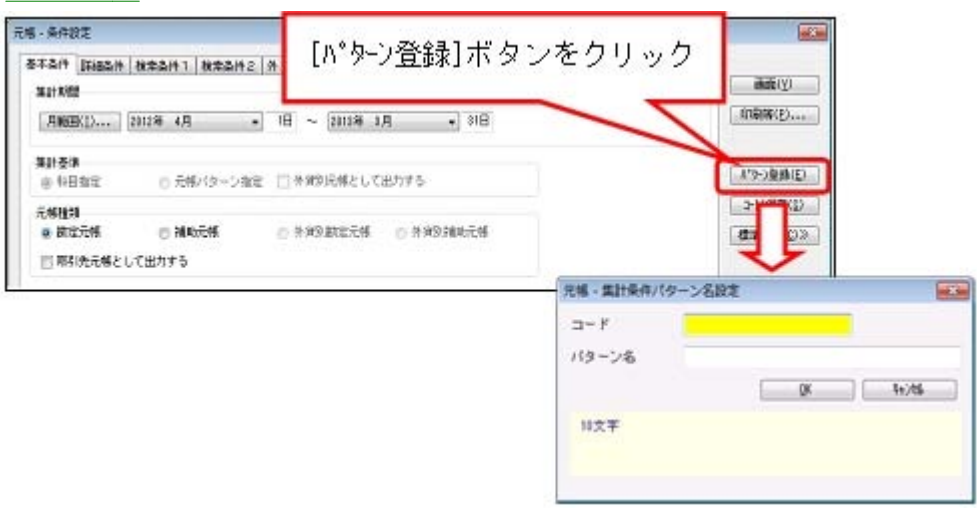

集計条件パターンの具体的な利用方法は、操作説明の「複数の集計条件を、用途・目的に 合わせてパターン化する」をご確認ください。

#### ≪ 関連メニュー ≫

・[会計帳票]の各帳票メニュー ※[現預金内訳表]メニュー・[資金繰実績推移表]メニュー・[資金繰明細表]メニューを除く ・[決算処理]-[決算報告書]-[決算報告書]メニュー

## 元帳や内訳表・集計表などの帳票で、集計条件のマスターコードを、次回以降も 固定できます。

以下のような運用の場合、集計条件のマスターコードを次回以降も固定すると、有効で す。

○常に、確認するマスターが固定している場合

○常に、固定のマスターと、毎回変更するマスターが混在している場合 または

常に、固定のマスターと、全範囲のマスターが混在している場合

▼イメージ図

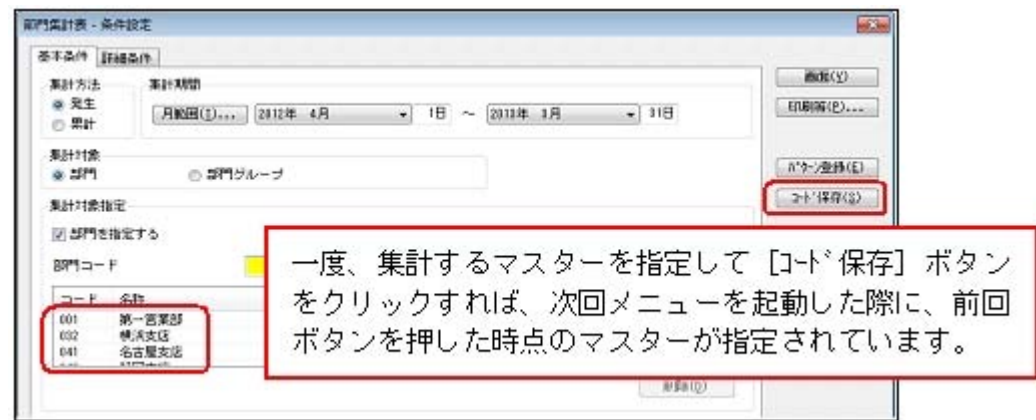

コード保存の具体的な利用方法は、操作説明の「集計条件のマスターコードを、次回以降 も固定する」をご確認ください。

#### ≪ 関連メニュー ≫

・[会計帳票]の各帳票メニュー

※[現預金内訳表]メニュー・[資金繰実績推移表]メニュー・[資金繰明細表]メニューを除く ・[決算処理]-[決算報告書]-[決算報告書]メニュー

## ■ ● 月次集計の帳票全般で、集計パフォーマンスを向上できます。 (仕訳伝票明細が非常に多く登録される場合に、月次残高を最適化する。)

月次集計の帳票全般を、仕訳伝票からではなく、月次残高を利用して集計するように設定 できるようになりました。 毎日深夜に月次残高を最適化することで、集計速度が向上します。 仕訳伝票明細が非常に多く登録される場合に、有効です。 詳細は、「月次集計の帳票全般で、集計速度を向上させる設定」をご確認ください。 ※この機能は、ネットワーク対応製品の場合に使用できます。

## ● 『固定資産奉行』をあわせてお使いの場合に、データ領域ごとに利用する製品を 設定できるメニューが追加されました。

<『勘定奉行V ERP8 Group Management-Edition』をお使いの場合>

会計カテゴリの製品(『勘定奉行』シリーズおよび『固定資産奉行』)を統合運用環境で お使いの場合に、データ領域ごとに利用する製品を設定できるメニューが追加されまし た。 奉行製品上のデータ領域選択画面に、利用するデータ領域だけが表示されます。

○[データ領域管理]-[データ領域保守]-[データ領域別利用製品制限]メニュー

#### ▼利用例

グループ会社の中でも、グループ子会社の規模によって、システム化されていない業務(= 奉行製品)がある場合に設定します。

#### ● 『建設奉行21』のデータを、当システムにコンバートできるようになりました。

[データ領域管理]-[データコンバート]メニューが追加され、『建設奉行21』のデータを 当システムにコンバートできるようになりました。

#### 仕訳処理

## ■は ● 仕訳伝票リストを出力する際に、仕訳伝票が非常に多く登録されている場合で も、すべての集計の終了を待たずに、すぐに画面で明細を確認し始められるよう になりました。

[仕訳処理]-[仕訳伝票リスト]メニューで仕訳伝票リストを出力する際、今までは、すべ ての集計が終了するまで、仕訳伝票の集計結果を確認できませんでした。

今回から、集計の終了した明細から順次、画面に表示されるため、仕訳伝票リストを効率 よく確認できるようになりました。

※元帳については、すでにこの機能が追加されていますが、仕訳伝票リストなど、明細を出力する 他のメニューについても機能が追加されました。

- ・[仕訳処理]-[仕訳伝票承認]-[仕訳伝票承認]メニュー
- ・[仕訳処理]-[反対仕訳一括起票]メニュー
- ・[仕訳処理]-[仕訳伝票入力内容チェック]-[自己承認伝票確認リスト]メニュー
- ・[消費税申告]-[税区分明細表]メニュー
- ・[決算処理]-[締処理]-[決算仮締め後修正]-[仕訳伝票]-[決算仮締め後仕訳伝票リス ト]メニュー
- ・[決算処理]-[遡及処理]-[遡及処理]-[仕訳伝票]-[遡及仕訳伝票リスト]メニュー

#### ● 元帳の集計(画面・印刷・転送すべて)のパフォーマンスが向上しました。

[会計帳票]-[元帳]-[元帳]メニューで、取引先元帳や外貨別元帳、部門を個別に表示する 場合のような、マスターと勘定科目を組み合わせるケースで、パフォーマンスが向上しま した。

「指定された日付範囲に明細がある場合だけ出力する」際に、次の科目を検索するパフォ ーマンスが向上しています。

※外貨別元帳は、『外貨入力オプション』をお使いの場合に使用できます。

#### 配賦処理

## ● 配賦を実行する前の確認リストの印刷で、2ページ以降にも科目名を印字するこ とで、配賦結果が確認しやすくなりました。

配賦リスト(基準確認・結果確認)で、2ページ以降にも科目を印字すると、どの科目の 配賦金額が把握しやすくなります。 ※[印刷等条件設定]画面の[基本設定]ページで設定

#### ▼イメージ図

配賦結果確認

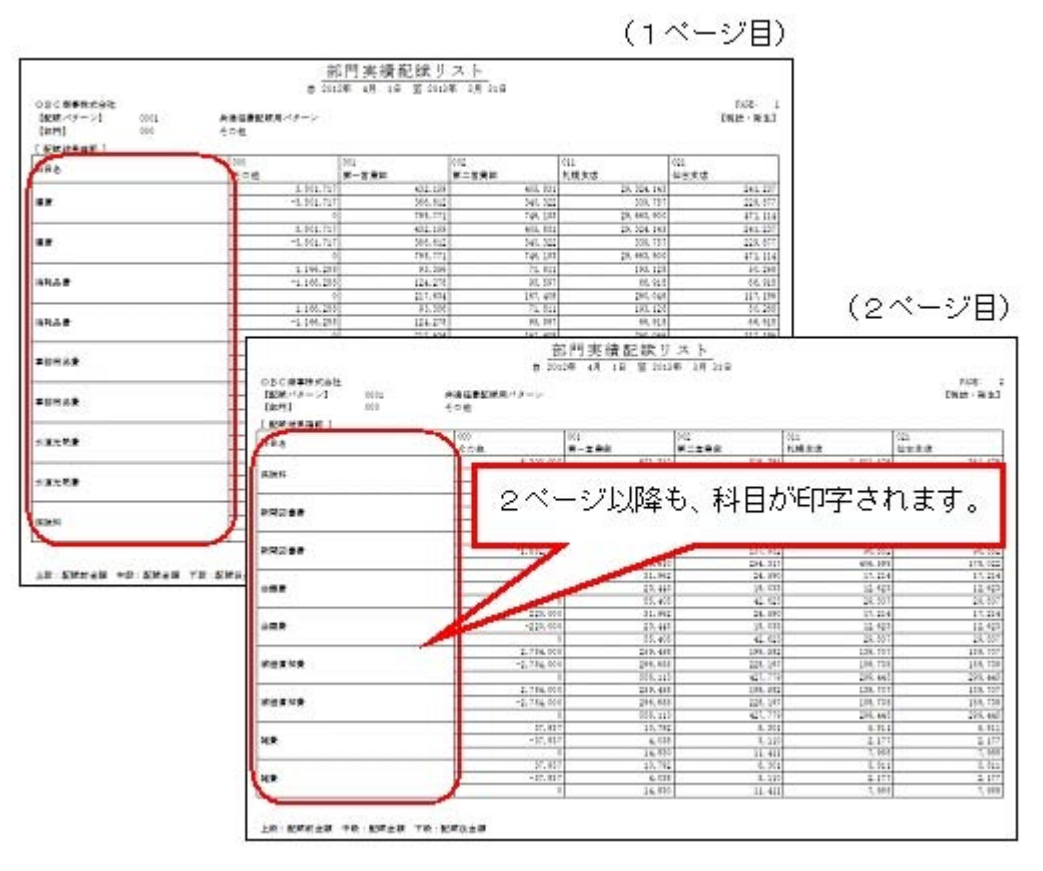

なお、科目をすべてのページに印字する場合は、別途、[印刷設定]ページで各情報の列の 間隔を狭く補正することで、確認しやすいリストになり、印刷枚数も抑えられます。

以下の機能も追加されています。 ○合計の表示 ○金額が0の勘定科目・補助科目の表示 ※[条件設定]画面の[詳細条件]ページで設定

#### ≪ 関連メニュー ≫

- ・[配賦処理]-[部門実績配賦]-[部門実績配賦]メニュー
- ・[配賦処理]-[部門共通原価配賦]-[部門共通原価配賦]メニュー
- ・[配賦処理]-[間接費配賦]-[間接費配賦]メニュー

#### 決算処理

## 法人税電子申告の添付書類「財務諸表(XBRL)」データの連動で、ファイルを作成 せずに、直接、『申告奉行[法人税・地方税編]』で受け入られるようになりまし た。

『申告奉行[法人税・地方税編]』と連動する場合、[決算処理]-[決算報告書]-[電子申 告]-[電子申告データ作成[財務諸表]]メニューで作成した電子申告データ「財務諸表 (XBRL)」を、受け入れる方法が2通りになりました。

・直接、『申告奉行[法人税・地方税編]』で受け入れる

・ファイルを作成してから、『申告奉行[法人税・地方税編]』で受け入れる ※今まではこ の方法

『申告奉行[法人税・地方税編]』が、当システムと同じコンピュータにセットアップされ ている場合は、「直接受入」を選択します。異なるコンピュータの場合は、「ファイル受 入」を選択します。

#### 随時処理

## ■ ◆ 外部システムで作成された仕訳伝票の汎用データを受け入れる場合など、伝票日 付が同じ伝票を1枚の仕訳伝票にまとめることができます。

[随時処理]-[汎用データ受入]-[仕訳伝票データ受入]-[仕訳伝票データ受入]メニューか ら、外部システムで1伝票1明細で作成された仕訳伝票データを受け入れる場合など、伝 票日付が同じ伝票を1枚の仕訳伝票にまとめることができます。 ※1伝票あたり、最大9,999明細までまとめます。 ※[仕訳伝票データ受入]メニューの[拡張項目]ページで設定できます。

なお、1枚の伝票にまとめることで、一度に大量のデータを受け入れる際に、その時間を 短縮する効果もあります。

## ≪ 関連メニュー ≫

ー

[自動実行管理]-[条件設定]-[汎用データ受入]-[自動実行仕訳伝票データ受入]メニュ

※このメニューは、『自動実行管理オプション』をお使いの場合に使用できます。

## ■ → 外部システムで作成された仕訳伝票の汎用データなど、摘要の文字数が上限 (40 文字)を超えている際に、摘要を加工してその仕訳伝票を受け入れることができ ます。

[随時処理]-[汎用データ受入]-[仕訳伝票データ受入]-[仕訳伝票データ受入]メニュー で、今までは、摘要の文字数の上限(40文字)を超えている場合、必ず未受入になってい ましたが、今後は、摘要を加工して受け入れられるようになりました。 摘要文字をすべて受け入れるか、上限を超えた文字(41文字以降)を切り捨てて受け入れ るかを選択できます。 ※[仕訳伝票データ受入]メニューの[拡張項目]ページで設定できます。

外部システムで作成された、仕訳伝票の汎用データを受け入れる場合などに有効です。外 部システム側で別途、摘要の文字数を当システムに合わせる必要はありません。

#### ≪ 関連メニュー ≫

[自動実行管理]-[条件設定]-[汎用データ受入]-[自動実行仕訳伝票データ受入]メニュ ー

※このメニューは、『自動実行管理オプション』をお使いの場合に使用できます。

## ■ ● 仕訳伝票の汎用データを、複数の目的で、定期的に作成している場合に、異なる 出力条件をパターン化できます。

[随時処理]-[汎用データ作成]-[仕訳伝票データ作成]-[仕訳伝票データ作成]メニュー で、仕訳伝票の汎用データを、以下のような複数の目的で、定期的に作成している場合 に、それぞれパターンとして登録すると、有効です。

・仕訳伝票データを外部システムで使用する

・仕訳伝票のチェックや分析用に、データを加工して2次利用する

※詳細は、操作説明の「出力条件パターンの利用方法」参照

## ■ → 仕訳伝票の汎用データを、複数の外部システムから、定期的に受け入れている場 合に、異なる受入条件をパターン化できます。

[随時処理]-[汎用データ受入]-[仕訳伝票データ受入]-[仕訳伝票データ受入]メニュー で、仕訳伝票の汎用データを、「経費精算システム」「販売管理システム」といった複数 の外部システムから、定期的に作成している場合に、受入条件が異なるときは、それぞれ パターンとして登録すると有効です。

・「経費精算システム」と「販売管理システム」で、受入データ形式が異なる

・販売管理システムの仕訳伝票データは、同じ日付の伝票を1枚にまとめて受け入れる

※詳細は、操作説明の「受入条件パターンの利用方法」参照

## ● 『建設奉行21』対応のソリューションと連携が可能になりました。

[随時処理]-[汎用データ作成]-[仕訳伝票データ作成]-[仕訳伝票データ作成]メニュー で、建設奉行21形式の汎用データを作成できるようになりました。 ※奉行21シリーズの「他ソフト編集」形式と同じ項目レイアウトで出力できます。

また、[随時処理]-[汎用データ受入]-[仕訳伝票データ受入]-[仕訳伝票データ受入]メニ ューで、『建設奉行21』のソリューション製品で作成した仕訳伝票のデータを受け入れで きるようになりました。

#### ≪ 関連メニュー ≫

- ・[随時処理]-[奉行間連動]-[連動データ受入]-[仕訳伝票受入]メニュー
- ・[自動実行管理]-[条件設定]-[汎用データ作成]-[自動実行仕訳伝票データ作成]メニ ュー
- ・[自動実行管理]-[条件設定]-[汎用データ受入]-[自動実行仕訳伝票データ受入]メニ ュー

※[自動実行管理]の各メニューは、『自動実行管理オプション』をお使いの場合に使用できま す。

## ● 『申告奉行[法人税・地方税編]』での税金のシミュレーション用に、「四半期」 「月次」のデータを連動できるようになりました。

[申告奉行データ作成]メニューで、今までは、税務申告として必要な「確定」「中間」だ けの連動でしたが、「四半期」「月次」での税金のシミュレーション用の連動もできま す。

その他の変更情報

● 工事マスターを、他の業務システムとスケジュールを組んで自動連携することで、 業務効率を高められます。

#### <『自動実行管理オプション』をお使いの場合>

[自動実行管理]-[条件設定]-[汎用データ受入]-[自動実行工事データ受入]メニューで、 他の業務システムから、スケジュールを組んで自動連携することで、業務効率を高められ ます。

また、今までは、手動でのファイル連携でしたが、 [自動実行管理]-[条件設定]-[汎用デ ータ作成]-[自動実行工事データ作成]メニューで、別のサーバーコンピュータ上の『固定 資産奉行V』とも、工事マスターを、スケジュールを組んで自動連携できるので、業務効 率を改善できます。

### ● 元帳の集計(画面・印刷・転送すべて)のパフォーマンスが向上しました。

勘定奉行側と同様、取引先元帳や部門を個別に表示する場合のような、マスターと勘定科 目を組み合わせるケースで、パフォーマンスが向上しました。

「指定された日付範囲に明細がある場合だけ出力する」際に、次の科目を検索するパフォ ーマンスが向上しています。

## ● マウス操作でも、マスターを検索できるようになりました。

今までは、[Space]キー(キーボード)での検索だけでしたが、コード入力欄に検索ボタ ンが追加され、マウス操作でもマスターを検索できるようになりました。

▼イメージ図

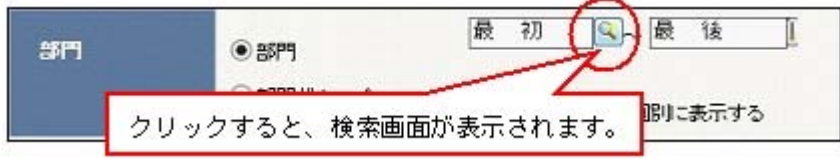